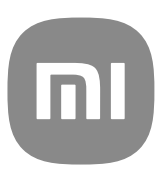

# Загальний посібник користувача для MIUI 14

## **Contents**

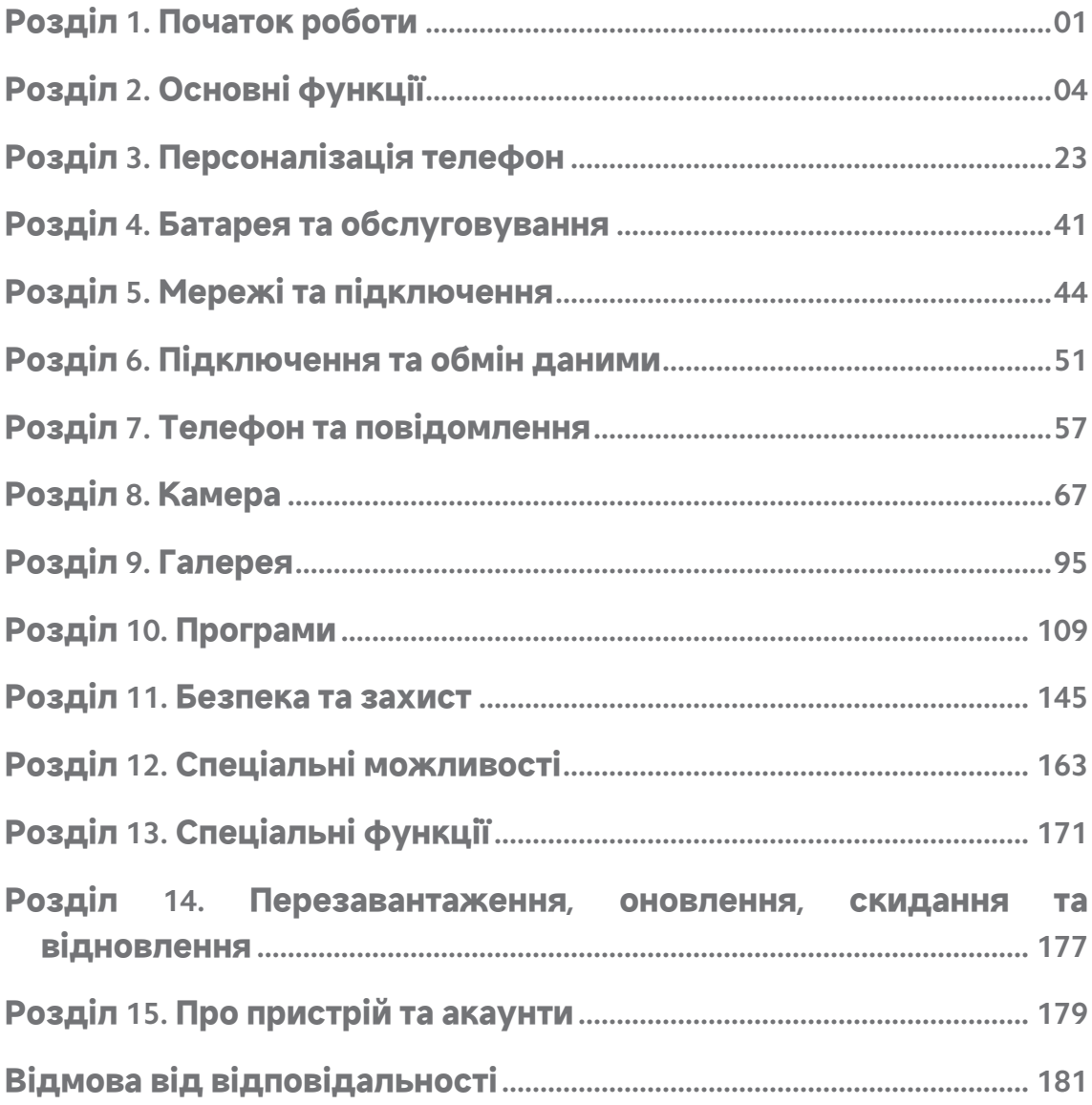

## <span id="page-2-0"></span>**Розділ 1. Початок роботи Про посібник користувача**

Дякуємо, що обрали телефон Xiaomi! Будь ласка, уважно прочитайте пос‐ ібник користувача перед початком роботи. Це загальний посібник кори‐ стувача для версії MIUI 14. Якщо ви не впевнені, яку версію програмного забезпечення встановлено на вашому телефоні, перейдіть до розділу **Налаштування** > **Про телефон**, щоб переглянути інформацію про версію MIUI.

Щоб дізнатися більше про можливості MIUI, відвідайте веб-сайт [global.miui.com](http://global.miui.com) для отримання додаткової інформації.

## **Огляд телефону**

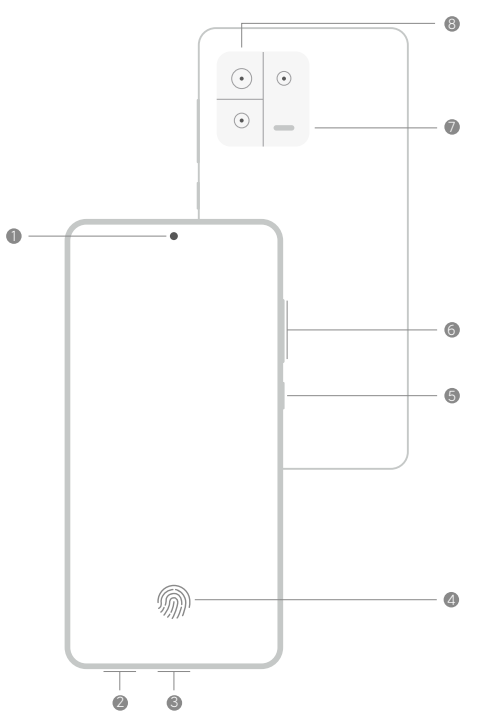

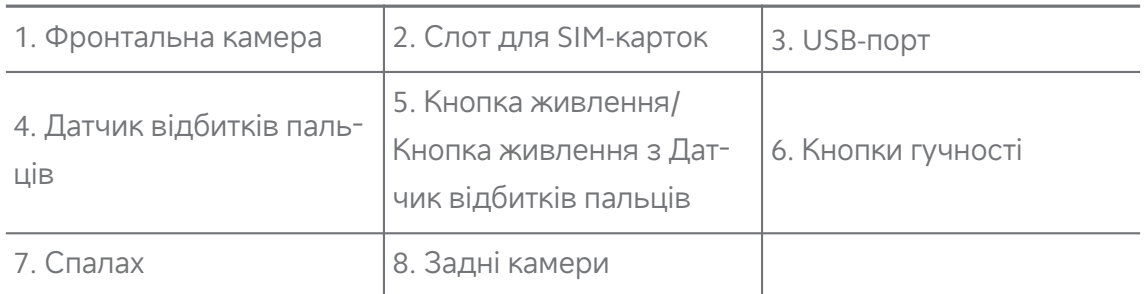

## **! Note**

Ілюстрація наведена лише в якості прикладу. Датчик відбитків пальців може розта‐ шовуватися на **Кнопка живлення** або нижній частині екрана.

## **Встановлення SIM-картки**

- 1. Витягніть Слот для SIM-карток за допомогою інструменту для вийман‐ ня.
- 2. Вставте SIM-картку в слот.
- 3. Вставте слот назад у телефон.

#### **! Note**

- При встановленні двох SIM-карток ви можете вибрати одну з них як основну SIM-картку для передачі даних, а іншу — як основну SIM-картку для дзвінків, або налаштувати переадресацію дзвінків між двома SIM-картками. Докладні‐ шу інформацію див. у розділах [Встановлення](#page-46-0) SIM-картки для дзвінків за [замовчуванням](#page-46-0) і [Встановлення](#page-46-0) SIM-картки для передачі даних за замовчу‐ [ванням](#page-46-0).
- У різних моделях слот для SIM-карток може знаходитися збоку або знизу телефон, а зовнішній вигляд слота може відрізнятися.
- Деякі моделі можуть підтримувати вставку SD-картки в Слот для SIM-карток.

#### Наприклад:

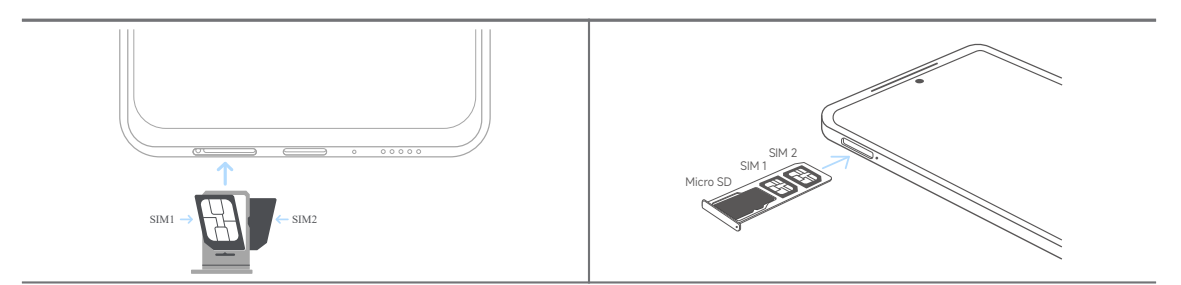

## **Увімкнення телефону**

1. Натисніть і утримуйте **Кнопка живлення**, доки телефон не завібрує.

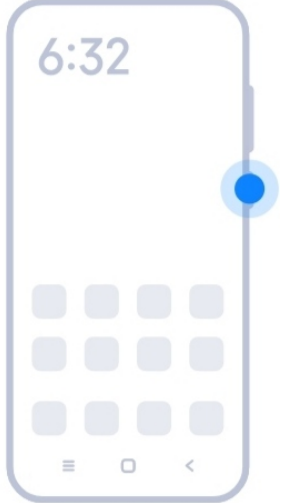

<span id="page-4-0"></span>2. Завершіть роботу майстра налаштування.

#### **! Note**

Під час першого ввімкнення телефон майстер налаштування допоможе вам персоналізувати телефон, підключитися до мобільної мережі або мережі Wi-Fi, ви‐ брати копіювання програм і даних, увійти до системи через акаунт Google або Акаунт Xiaomi, налаштувати блокування екрана, налаштувати Google Асистент і виконати інші основні налаштування.

## **Завершення роботи майстра налаштування**

Якщо ви не завершите всі базові налаштування в майстрі при першому ввімкненні телефон, після запуску телефон на панелі сповіщень з'явить‐ ся відповідне повідомлення.

Ви можете провести пальцем вниз по панелі сповіщень, щоб побачити сповіщення про **Налаштування Android**. Ви можете торкнутися спові‐ щення, щоб виконати інструкції на екрані для завершення роботи майс‐ тра налаштування.

## **Підключення до Wi-Fi**

- 1. Перейдіть до <sup>@</sup>Налаштування > <sup>®</sup>Wi-Fi.
- 2. Торкніться , щоб увімкнути Wi-Fi.
- 3. Виберіть доступну для підключення мережу.

#### **! Note**

Вам необхідно ввести пароль, якщо мережа Wi-Fi зашифрована.

## **Tip**

Ви можете провести пальцем униз по рядок стану у верхньому правому куті те‐ лефон, а потім торкнутися **Wi-Fi** на Центр керування, щоб підключитися до тієї самої точки Wi-Fi наступного разу.

## **Додавання акаунтів Вхід в акаунт Google**

Акаунт Google дає вам доступ до хмарного сховища Google і програм, встановлених з вашого акаунта, а також можливість повною мірою вико‐ ристовувати функції Android.

1. Перейдіть до **Налаштування** > **Акаунти та синхронізація**.

- <span id="page-5-0"></span>2. Торкніться **Додати акаунт**.
- 3. Виберіть **Google**.
- 4. Увійдіть у свій акаунт Google.
	- **! Note**

Якщо у вас ще немає акаунта, ви можете натиснути кнопку **Створити акаунт**, щоб створити його. Докладнішу інформацію див. у розділі [Google.](#page-181-0)

## **Вхід в Акаунт Xiaomi**

Акаунт Xiaomi дає змогу отримати доступ до ексклюзивного контенту Mi та в повному обсязі користуватися програмами Mi.

- 1. Перейдіть до **Налаштування** > **Акаунт Xiaomi**.
- 2. Увійдіть у свій Акаунт Xiaomi.

## **! Note**

Акаунт Xiaomi створюється автоматично, коли ви вперше використовуєте номер телефону. Ви також можете створити Акаунт Xiaomi з адресою електронної пошти.

## **Копіювання даних**

При першому ввімкненні майстра налаштування на телефон ви можете дотримуватися інструкцій на екрані, щоб скопіювати дані за допомогою кабелів або скористатися іншими методами.

## **Увімкнення та вимкнення екрана**

Ви можете швидко натиснути **Кнопка живлення**, щоб увімкнути або вимкнути екран.

телефон автоматично вимикає екран, щоб зберігати енергію, захищати вашу конфіденційність і переходити в режим сну, коли ви ним не кори‐ стуєтеся. телефон можна заблокувати або розблокувати залежно від на‐ лаштувань блокування екрана.

## **Розділ 2. Основні функції Жести й комбінації клавіш**

Ви можете ознайомитися з жестами й комбінаціями клавіш для взаємодії з телефон.

Функція може відрізнятися залежно від пристрою.

## **Основні жести**

Для керування телефон та програмами можна використовувати прості жести.

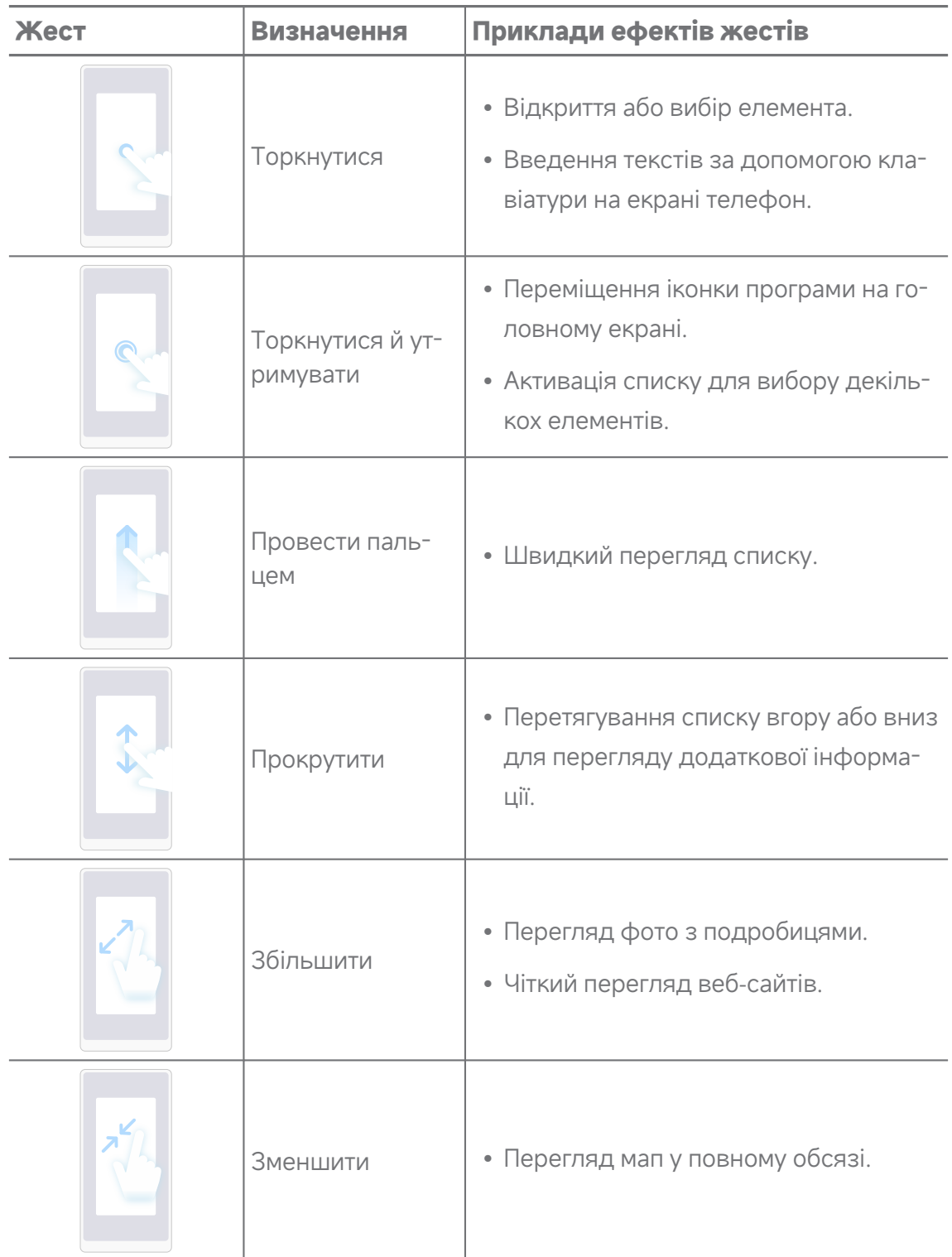

## **Комбінації клавіш**

За допомогою фізичних кнопок ви можете виконувати певні дії, викори‐ стовуючи базові функції або активуючи інші функції.

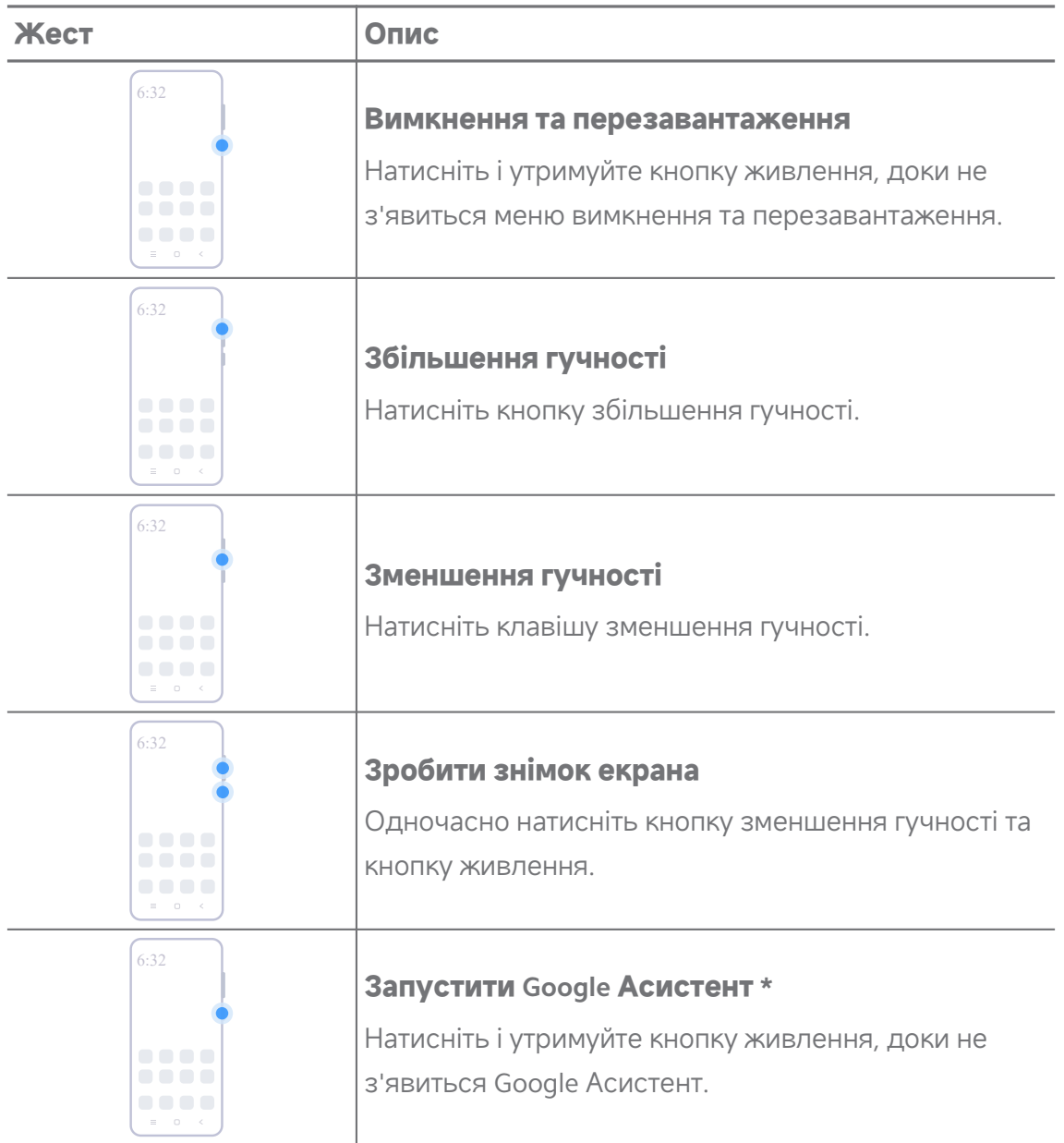

## **! Note**

\* **Запустити Google Асистент** може бути неможливо на деяких моделях.

## **Зробити знімок екрана**

За допомогою жестів можна зробити знімок екрана і частковий знімок ек‐ рана.

<span id="page-8-0"></span>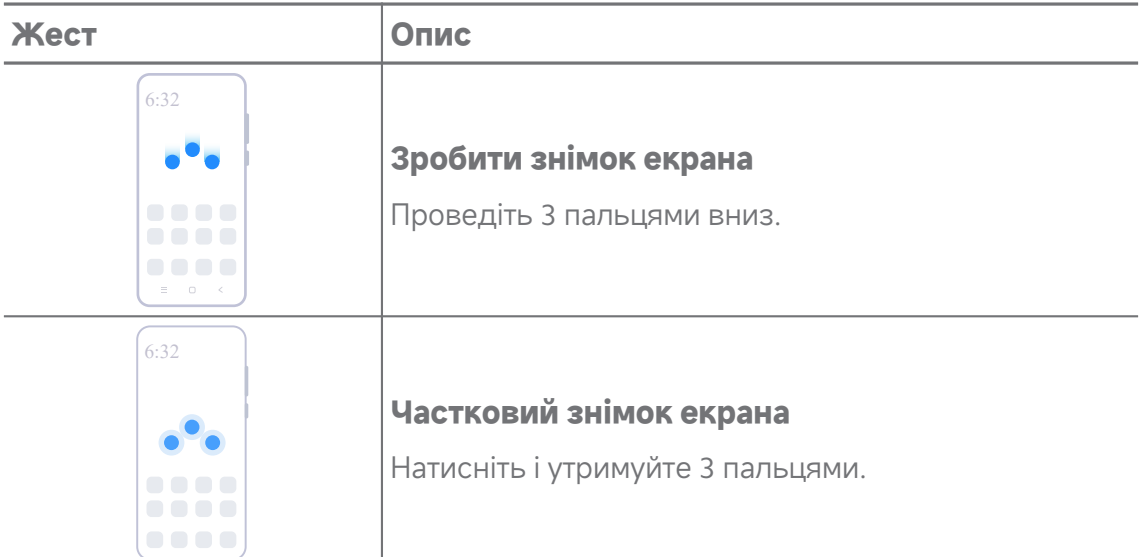

Перш ніж використовувати жести, вам потрібно увімкнути ярлики. Докладнішу ін‐ формацію див. у розділах [Увімкнення](#page-19-0) ярлика «Зробити знімок екрана» і [Увімкнення](#page-20-0) ярлика «[Частковий](#page-20-0) знімок екрана».

## **Головний екран**

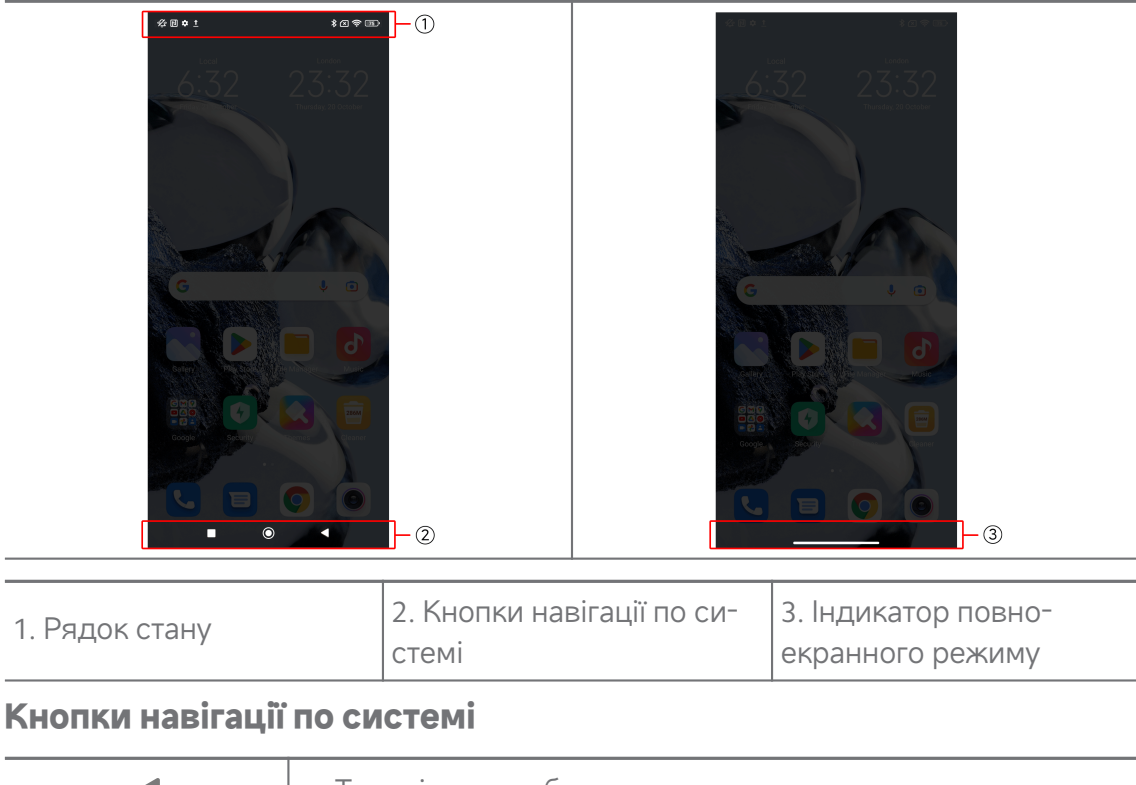

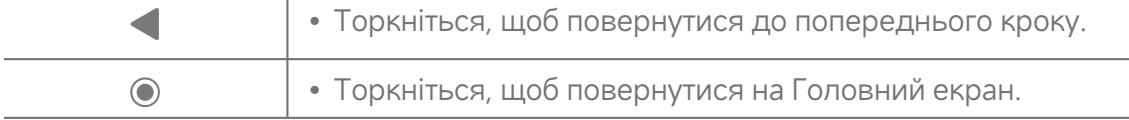

<span id="page-9-0"></span>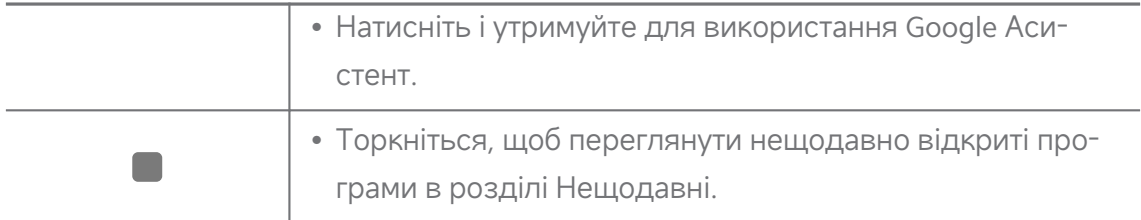

Докладнішу інформацію див. у розділі [Налаштування](#page-34-0) кнопок навігації по системі.

## **Повноекранні жести**

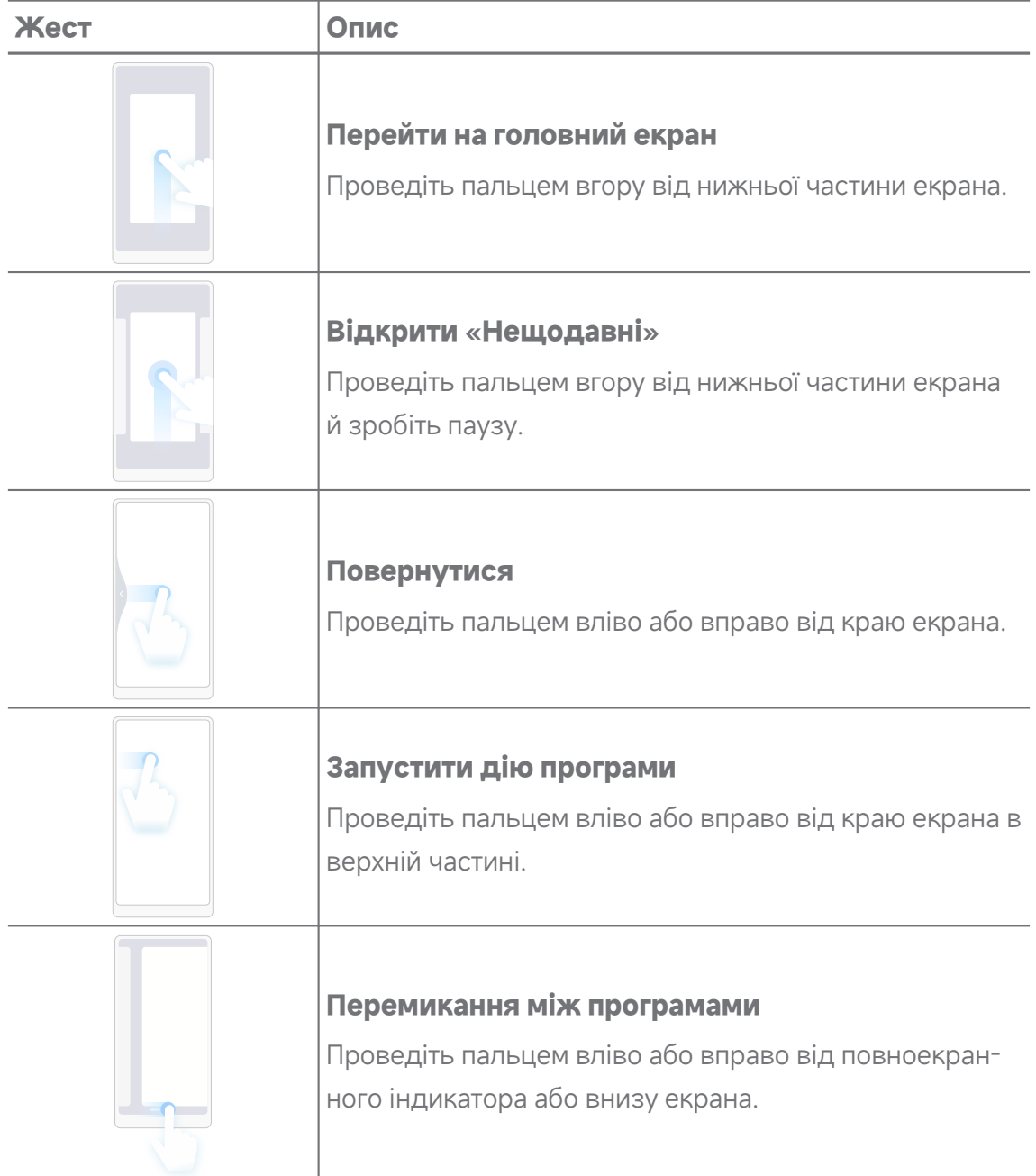

Ви можете використовувати вищезазначені жести лише у повноекранному режимі. Докладнішу інформацію див. у розділі Налаштування [повноекранних](#page-34-0) жестів.

## **Значки сповіщень та стану**

Значки сповіщень та стану інформують вас про останні події, зокрема но‐ вини або повідомлення з програм, а також про стан вашого телефон, наприклад про рівень сигналу мережі або стан акумулятора.

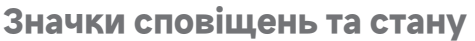

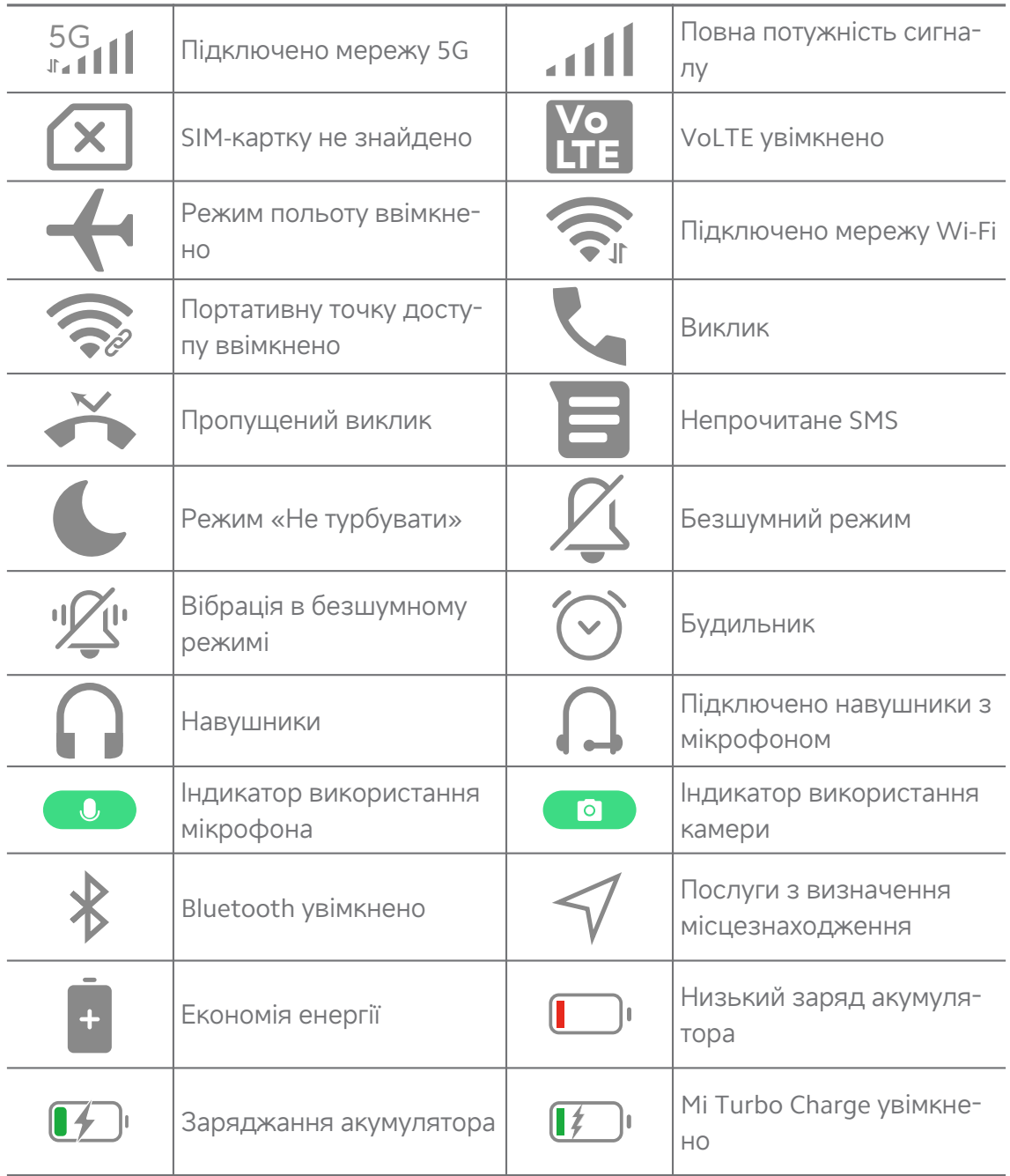

- Значок стану мережі може відрізнятися залежно від регіону та оператора мобіль‐ ного зв'язку.
- Оскільки функції різних моделей відрізняються, деякі значки сповіщень та стану можуть бути недоступні на ваших моделях.

#### **Перегляд сповіщень**

- 1. Проведіть пальцем униз від верхнього лівого кута телефон, щоб від‐ крити панель сповіщень.
- 2. Торкніться сповіщення, щоб переглянути деталі.

#### **Очищення сповіщень**

- 1. Проведіть пальцем униз від верхнього лівого кута телефон, щоб від‐ крити панель сповіщень.
- 2. Проведіть пальцем вправо по нагадуванню про сповіщення, щоб ви‐ далити його.

**Tip** 

Ви можете торкнутися  $\Im$  внизу панелі сповіщень, щоб видалити всі сповіщення.

## **Центр керування**

Ви можете швидко отримати доступ до ярликів функцій у Центр керуван‐ ня.

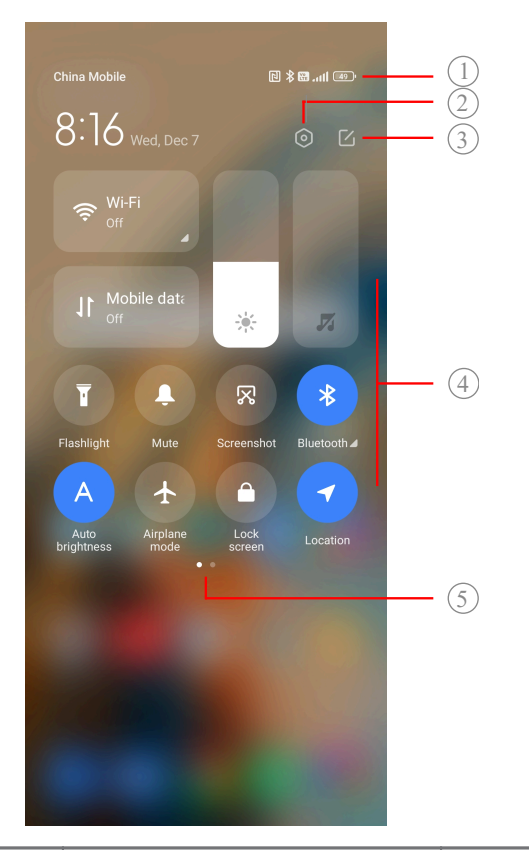

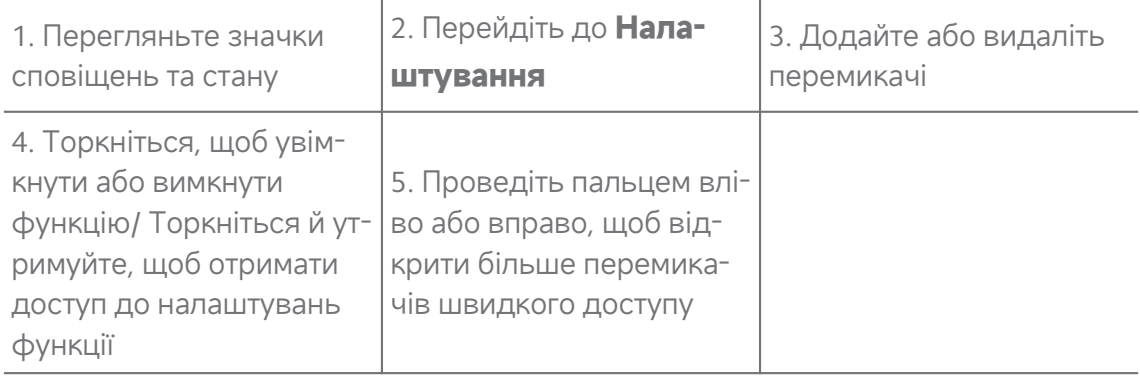

## **Перемикачі на Центр керування**

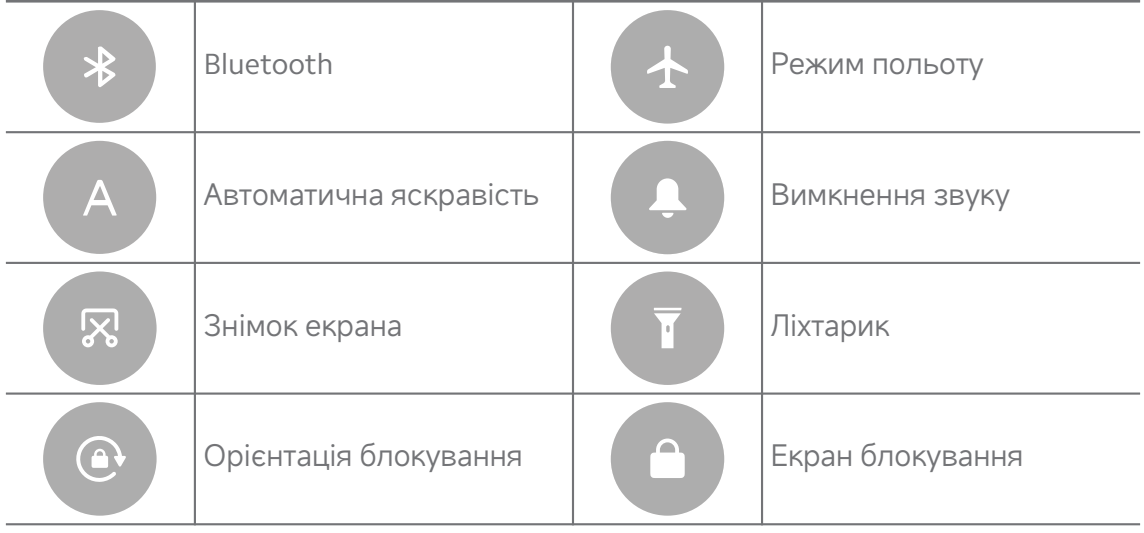

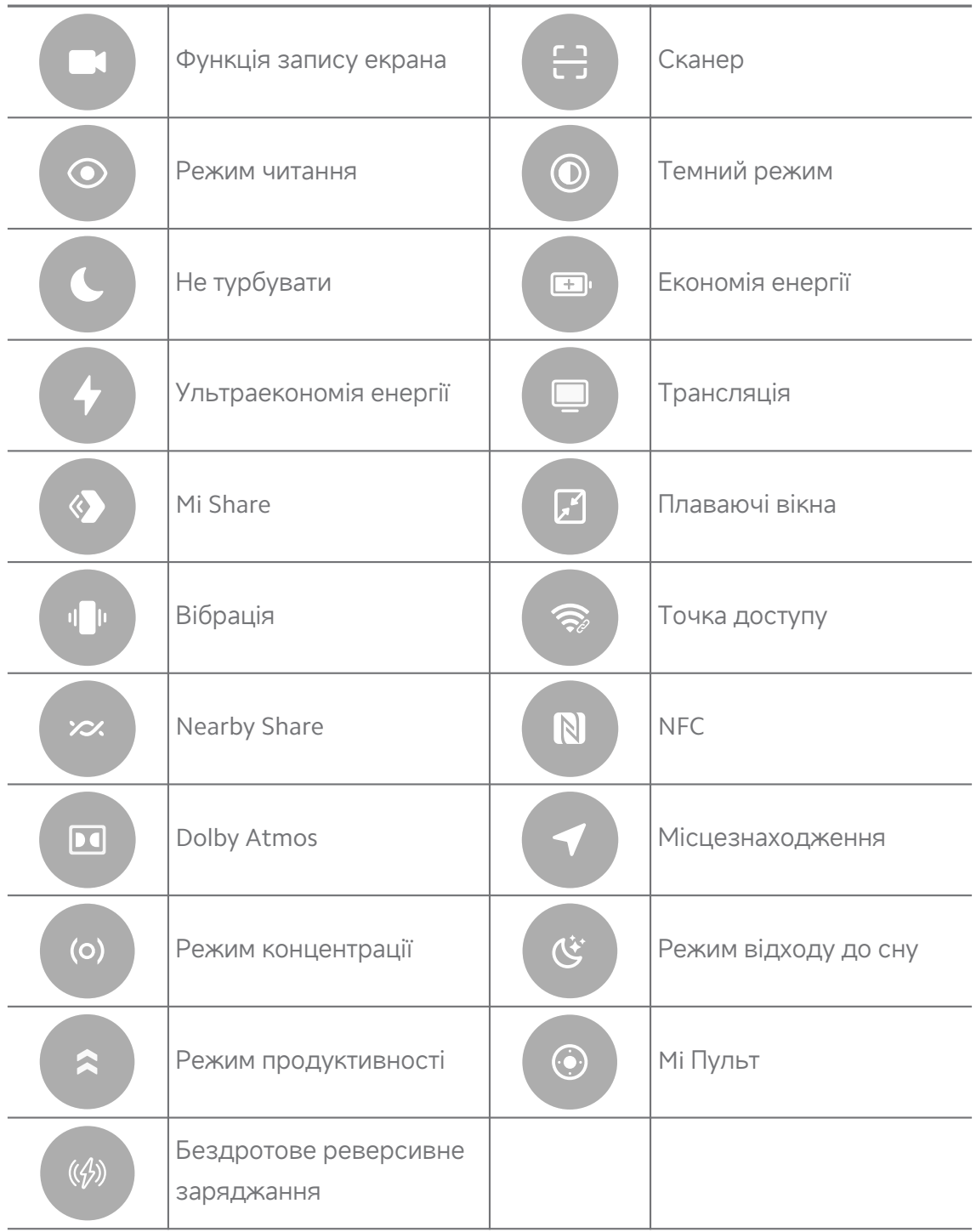

Перемикачі можуть бути недоступні на деяких моделях.

## **Відкриття Центр керування**

Якщо ви використовуєте **нову версію** Центр керування, потягніть униз рядок стану справа, щоб відкрити Центр керування. Якщо ви використо‐ вуєте **стару версію** Центр керування, потягніть униз рядок стану, щоб

відкрити Центр керування. Докладнішу інформацію див. у розділі [Вибір](#page-38-0) стилю центру [керування](#page-38-0).

## **Нещодавні вікна**

Вікна **Нещодавні** дають змогу переглядати нещодавно використані про‐ грами та перемикатися між ними.

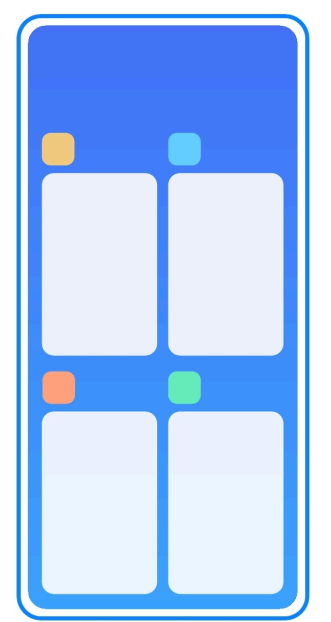

## **Відкриття нещодавно відкритих програм у Нещодавні**

- 1. Відкрийте вікна **Нещодавні**.
	- Проведіть пальцем угору від нижньої частини екрана в повноекран‐ ному режимі.
	- Торкніться при використанні кнопок навігації по системі.
- 2. Торкніться вікна програми.

## **Видалення нещодавно відкритих програм у Нещодавні**

- 1. Відкрийте вікна **Нещодавні**.
	- Проведіть пальцем угору від нижньої частини екрана в повноекран‐ ному режимі.
	- Торкніться при використанні кнопок навігації по системі.
- 2. Проведіть пальцем по вікну програми вліво або вправо.

#### **! Note**

Ви можете торкнутися  $\Im$ , щоб очистити всі нещодавно відкриті програми.

## **Віджети**

**Віджети** дає змогу швидко отримати доступ до таких функцій програм, як Очищення, інформація про годинник та інформація про погоду.

## **Додавання віджета на Головний екран**

- 1. Ввімкніть режим редагування екрана.
	- Зведіть два пальця на Головний екран.
	- Торкніться й утримуйте порожнє місце на Головний екран.
- 2. Торкніться **Віджети**, щоб переглянути всі віджети.
- 3. Виберіть віджет і торкніться його, щоб додати на Головний екран.
- 4. Торкніться  $\odot$  у верхньому лівому куті телефон або збільшіть масштаб сторінки.

**Tip** 

Якщо не вистачає місця, ви можете перетягнути віджет на іншу сторінку Головний екран.

## **Переміщення віджету на Головний екран**

- 1. Торкніться й утримуйте віджет, доки не з'явиться спливаюче вікно.
- 2. Перемістіть віджет в інше місце на Головний екран.

## **Видалення віджета з головного екрана**

- 1. Торкніться й утримуйте віджет, доки не з'явиться спливаюче вікно.
- 2. Торкніться **Видалити**.

## **Блокування та розблокування екрана**

Ви можете блокувати та розблоковувати екран без пароля. Завдяки цьому ви можете легко вмикати та вимикати екран. Ви також можете додати блокування екрана та інші типи блокування, щоб захистити свій телефон.

## **Блокування екрана за допомогою Кнопка живлення**

#### Натисніть **Кнопка живлення**.

#### **Блокування екрана за допомогою віджетів**

Якщо вам незручно натискати Кнопка живлення, торкніться іконки блоку‐ вання на Головний екран, щоб швидко заблокувати екран.

1. Ввімкніть режим редагування екрана.

- Зведіть два пальця на Головний екран.
- Торкніться й утримуйте порожнє місце на Головний екран.
- 2. Торкніться **Віджети**, щоб переглянути всі віджети.
- 3. Торкніться **Заблокувати** в розділі «Швидкі функції».
- 4. Торкніться  $\odot$  у верхньому лівому куті телефон або збільшіть масштаб сторінки.
- 5. Торкніться **Заблокувати**, щоб заблокувати екран.

#### **Розблокування екрана за допомогою графічного ключа, PIN-коду або пароля**

Якщо ви не знаєте або не бажаєте використовувати графічний ключ, PINкод або пароль, ви можете переглянути докладнішу інформацію в розділі [Налаштування](#page-146-0) блокування екрана.

- 1. Натисніть **Кнопка живлення**, щоб пробудити телефон.
- 2. Проведіть пальцем вгору від нижньої частини екрана.
- 3. Намалюйте графічний ключ або введіть PIN-код чи пароль, щоб роз‐ блокувати екран.

## **Розблокування екрана відбитком пальця**

Ви можете торкнутися і утримувати датчик відбитків пальців внизу екрана або на бічній стороні телефону, залежно від моделі.

## **! Note**

- Перш ніж додавати відбиток пальця, увімкніть блокування екрана. Якщо у вас не‐ має даних відбитків пальців, див. докладнішу інформацію в розділі [Налаштуван‐](#page-147-0) ня [блокування](#page-147-0) відбитком пальця.
- Розблокувати екран можна лише тим пальцем, дані якого ви зареєстрували.
- Місця розташування датчиків відбитків пальців можуть відрізнятися на різних моделях.

## **Розблокування екрана обличчям**

Якщо вам незручно користуватися пальцями, ви можете використовувати функцію розблокування обличчям для розблокування телефон за допо‐ могою ідентифікації обличчя.

<span id="page-17-0"></span>Перш ніж додавати дані обличчя, додайте пароль блокування екрана. Докладнішу інформацію див. у розділі [Налаштування](#page-148-0) блокування облич‐ [чям](#page-148-0).

- 1. Натисніть Кнопка живлення, щоб пробудити телефон.
- 2. Дивіться на екран, доки іконка блокування не зміниться з  $\mathfrak{S}$  на  $\mathfrak{S}.$
- 3. Проведіть пальцем вгору від нижньої частини екрана.

## **! Note**

Екран залишатиметься увімкненим, коли ви дивитеся на нього.

## **Регулювання гучності**

Натискайте кнопку **Кнопка збільшення гучності** або **Кнопка змен‐ шення гучності**, щоб відрегулювати гучність.

## **Tip**

Ви також можете провести вниз по рядок стану, щоб відрегулювати смужку гучності на Центр керування.

## **Завантаження програм**

#### **Завантаження програм з Google Play Store**

Програма Google Play Store попередньо встановлена на Головний екран. Ви можете завантажувати програми на телефон.

- 1. Відкрийте програму **Play Store**.
- 2. Виберіть програму, яку ви хочете завантажити.
- 3. Торкніться **Встановити**, щоб завантажити та встановити програму.

#### **! Note**

Ви маєте увійти через свій акаунт Google. Докладнішу інформацію див. у розділі Вхід в акаунт [Google](#page-4-0).

Іконка програми автоматично з'явиться на Головний екран після заванта‐ ження.

#### **Завантаження програм з інших ресурсів**

Якщо ваш телефон дозволяє завантажувати програми з інших ресурсів, ви можете дотримуватися інструкцій на цих ресурсах. Якщо ваш телефон не дозволяє завантажувати програми з інших ресурсів, див. докладнішу інформацію у розділі Дозволи на встановлення невідомих програм.

## **! Caution**

Завантаження програм з невідомих або ненадійних ресурсів може призвести до пошкодження вашого телефон.

#### **Дозволи на встановлення невідомих програм**

Ця функція дозволяє телефону завантажувати та встановлювати програ‐ ми з деяких додатків.

- 1. Перейдіть до **Налаштування** > **Захист конфіденційності** > **Особливі дозволи**.
- 2. Торкніться **Встановлення невідомих програм**, щоб переглянути всі програми.
- 3. Виберіть додаток, з якого ви хочете завантажити програми.
- 4. Торкніться , щоб увімкнути **Дозволити з цього ресурсу**.

## **! Caution**

Ваші телефон та персональні дані є більш вразливими до атак з боку невідомих програм.

## **Програми та папки програм**

Завантажені та попередньо встановлені програми показуються на Голов‐ ний екран. Ви можете керувати програмами та додавати їх до персоналі‐ зованих папок програм.

#### **Відкриття програми з Головний екран**

Торкніться іконки програми на Головний екран.

#### **Переміщення програми на головному екрані**

- 1. Торкніться й утримуйте іконку програми, доки не з'явиться спливаюче вікно.
- 2. Перемістіть програму в інше місце на Головний екран.

#### **Видалення або деінсталяція програми з Головний екран**

- 1. Торкніться й утримуйте іконку програми, доки не з'явиться спливаюче вікно.
- 2. Виберіть **Видалити** або **Деінсталювати** в спливаючому вікні.

#### <span id="page-19-0"></span>**Створення папок програм на Головний екран**

1. Торкніться й утримуйте іконку програми, доки не з'явиться спливаюче вікно, а потім перетягніть іконку програми, щоб накрити іншу іконку програми на Головний екран.

Система автоматично покаже папку для обох програм.

2. Відпустіть іконку програми в папці програм.

#### **Переміщення програм до папки програм**

- 1. Торкніться й утримуйте іконку програми, доки не з'явиться спливаюче вікно, а потім перетягніть іконку програми до папки програм.
- 2. Відпустіть іконку програми.

#### **Перейменування папки програм**

- 1. Торкніться папки програм, щоб відкрити її.
- 2. Торкніться назви папки та введіть новий текст.
- 3. Торкніться екрана або , щоб підтвердити нову назву.

## **Знімки та запис екрана**

#### **Створення знімка екрана трьома способами**

Ви можете зробити знімок екрана трьома наступними способами:

- Одночасно натисніть **Кнопка зменшення гучності** і **Кнопка жи‐ влення**, щоб зробити знімок екрана. Докладнішу інформацію див. у розділі Увімкнення ярлика «Зробити знімок екрана».
- Проведіть трьома пальцями вниз, щоб зробити знімок екрана. Доклад‐ нішу інформацію див. у розділі Увімкнення ярлика «Зробити знімок ек‐ рана».
- Проведіть вниз від рядок стану, щоб відкрити Центр керування, і тор‐ кніться **Знімок екрана**, щоб зробити знімок екрана.

#### **Увімкнення ярлика «Зробити знімок екрана»**

Увімкнувши цю функцію, ви можете провести 3 пальцями вниз по екрану або одночасно натиснути **Кнопка зменшення гучності** і **Кнопка жи‐ влення**, щоб зробити знімок екрана.

- 1. Перейдіть до **Налаштування** > **Додаткові налаштування** > **Ярлики жестів** > **Зробити знімок екрана**.
- 2. Виберіть увімкнення ярлика для створення знімків екрана.
- <span id="page-20-0"></span>• Торкніться , щоб увімкнути **Провести 3 пальцями вниз**.
- Торкніться , щоб увімкнути Зменшення гучності + Живлен**ня**.

#### **Частковий знімок екрана**

Ви можете налаштувати охоплення і вибрати форму, коли робите частковий знімок екрана.

Перш ніж використовувати цю функцію, вам потрібно увімкнути ярлик. Докладнішу інформацію див. у розділі Увімкнення ярлика «Частковий знімок екрана».

- 1. Натисніть і утримуйте три пальці на екрані.
- 2. Виберіть форму в правому верхньому куті телефон.
- 3. Одним пальцем окресліть зону охоплення.

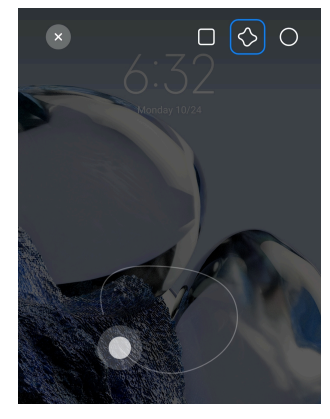

#### 4. Торкніться **Зберегти**.

#### **Увімкнення ярлика «Частковий знімок екрана»**

Увімкнувши цю функцію, ви можете натиснути і утримувати 3 пальці на екрані, щоб зробити частковий знімок екрана.

- 1. Перейдіть до **Налаштування** > **Додаткові налаштування** > **Ярлики жестів** > **Частковий знімок екрана**
- 2. Торкніться , щоб увімкнути **Натиснути й утримувати 3 пальця‐ ми**.

#### **Знімок екрана з прокруткою**

Якщо ви хочете зробити знімок екрана, який включає більше вмісту, ви можете зробити знімок екрана з прокруткою, щоб зберегти вміст на одно‐ му довгому знімку екрана.

- 1. Зробити знімок екрана. Докладнішу інформацію див. у розділі [Ство‐](#page-19-0) рення знімка екрана трьома [способами](#page-19-0).
- 2. Торкніться **Прокрутити** на знімку екрана у верхньому правому куті.
- 3. Прокрутіть вгору, щоб визначити, де закінчити прокрутку скріншоту, або зачекайте, поки сторінка автоматично опуститься вниз.
- 4. Торкніться **ГОТОВО**.
- 5. Торкніться  $\checkmark$ , щоб зберегти знімок екрана з прокруткою.

Якщо ви хочете переглянути і зберегти знімок екрана з прокруткою, вам потріб‐ но надати **Редактору галереї** права доступу до певних папок.

#### **Запис екрана**

Ви можете використовувати цю функцію, щоб записати зустріч або свою гру.

- 1. Проведіть пальцем униз по рядок стану, щоб відкрити Центр керуван‐ ня.
- 2. Торкніться **Функція запису екрана**.
- 3. Торкніться  $\bullet$ , щоб почати запис.
- 4. Торкніться , щоб зупинити запис.

#### **Tip**

Ви можете ввімкнути • Не **турбувати** у Центр керування, щоб запобігти несподіваним сповіщенням.

#### **Налаштування запису екрана**

- 1. Перейдіть до **Налаштування** > **Додаткові налаштування** > **Функція запису екрана**.
- 2. Виберіть налаштування **Запис екрана**.
	- Торкніться **Роздільна здатність**, щоб вибрати роздільну здат‐ ність відео.
	- Торкніться **Якість відео**, щоб вибрати якість відео. Вища якість оз‐ начає більший розмір файлу.
	- Торкніться **Орієнтація**, щоб вибрати орієнтацію записуваних відео.
- Торкніться **Джерело звуку**, щоб вибрати системні звуки, мікро‐ фон або вимкнути звук.
- Торкніться , щоб увімкнути Фіксована частота кадрів для покращеного відтворення на платформах соціальних мереж.
- Торкніться **Частота кадрів**, щоб вибрати частоту кадрів. Вища ча‐ стота кадрів зменшує розмиття руху.
- Торкніться , щоб увімкнути **Блокування екрана до завершення**. Завершити запис і зберегти відео при блокуванні екрана.
- Торкніться , щоб увімкнути **Показувати сенсорні жести**. Візуалізація жестів білою крапкою.
- Торкніться , щоб увімкнути **Показувати натискання кнопок**. Візуалізація натискань кнопок навігації.

## **Передача файлів Передача файлів за допомогою програми ShareMe**

Ви можете використовувати програму **ShareMe** для передачі файлів без підключення до Інтернету.

Перш ніж телефони зможуть передавати файли, вам потрібно встановити **<sup>◎</sup> ShareMe** на телефон А і телефон Б. Докладнішу інформацію див. у розділі [Завантаження](#page-17-0) програм.

- 1. Відкрийте <sup>®</sup> ShareMe на обох телефонах окремо.
- 2. Торкніться **Отримати** на телефоні Б, щоб отримати файли.

На телефоні Б відображатиметься QR-код, доки не буде встановлено з'єднання з телефоном А.

- 3. Торкніться **Надіслати** на телефоні A, щоб вибрати файли для надси‐ лання.
- 4. Торкніться **НАДІСЛАТИ** на телефоні A, щоб з'єднатися з телефоном Б.
- 5. Виберіть передачу файлів.
	- Використовуйте телефон A, щоб сканувати QR-код на телефоні Б для з'єднання.

• Зачекайте, поки телефон A знайде телефон Б, а потім торкніться імені телефону Б, щоб встановити з'єднання.

Телефон А автоматично передасть вибрані файли на телефон Б після встановлення з'єднання.

**! Note**

Ви можете торкнутися **Надіслати більше файлів** для передачі додаткових файлів між телефоном A і телефоном Б.

#### **Передача файлів за допомогою комп'ютера**

- 1. Підключіть телефон А і телефон Б до комп'ютера за допомогою окре‐ мих кабелів.
- 2. У спливаючих вікнах на обох телефонах виберіть використання USB для **Передача файлів/Android Auto**.
- 3. На комп'ютері виберіть файли з телефону A, а потім скопіюйте та вставте або перетягніть їх до папок телефону Б.

#### **! Note**

Коли ви копіюєте файли з телефону А на телефон Б, переконайтеся, що імена папок на обох телефонах збігаються.

## **Заряджання акумулятора**

Ви можете заряджати телефон за допомогою адаптера живлення та кабелю USB. Деякі моделі також підтримують бездротове заряджання.

#### **Заряджання телефон**

Коли батарея розряджається, потрібно зарядити телефон.

- 1. Підключіть кабель USB до телефон.
- 2. Підключіть кабель до адаптера.
- 3. Підключіть адаптер до розетки.
- 4. Від'єднайте зарядний пристрій, коли телефон буде повністю зарядже‐ но.

#### **! Caution**

Переконайтеся, що зарядний пристрій та кабель USB є в наявності. Щоб уникну‐ ти серйозних пошкоджень і вибухів, не використовуйте неавторизовані пристрої для заряджання телефон.

#### <span id="page-24-0"></span>**Бездротове заряджання**

Ви можете заряджати свій телефон за допомогою бездротового зарядно‐ го пристрою.

Для забезпечення безпечного заряджання натисніть [https://www.mi.com/](https://www.mi.com/global/) [global/,](https://www.mi.com/global/) щоб придбати бездротовий зарядний пристрій та USB-кабель.

- 1. Підключіть адаптер живлення бездротового зарядного пристрою до розетки, а кабель USB — до бездротового зарядного пристрою.
- 2. Покладіть телефон на центр бездротового зарядного пристрою екра‐ ном телефон догори.

#### **! Note**

- Бездротове заряджання може бути недоступне на деяких моделях телефон. Функціонал підтримки може відрізнятися залежно від вашого телефону.
- Швидкість заряджання залежить від умов і особливостей використання те‐ лефону та інших факторів.

#### **Tip**

Деякі моделі телефон також можуть підтримувати бездротове реверсивне за‐ ряджання. Ви можете перейти до Увімкнення бездротового [реверсивного](#page-44-0) за[ряджання](#page-44-0), щоб перевірити, чи підтримує ваш пристрій цю функцію.

Після підключення бездротового зарядного пристрою до вашого телефон на екрані телефон відобразиться стан заряджання.

## **Розділ 3. Персоналізація телефон**

## **Шпалери та теми**

**Шпалери** і **Теми** дозволяють персоналізувати ваш телефон. Ви можете використовувати їх для зміни фону, стилю шрифту та інших стилів.

#### **Зміна шпалер**

Ви можете змінювати фон Головний екран і Екран блокування.

- 1. Відкрийте налаштування **Шпалер**.
	- Відкрийте **Теми** , а потім торкніться **Шпалери**.
	- Перейдіть до **Налаштування** > **Шпалери**.
- 2. Виберіть нові шпалери, наприклад живе зображення.
- 3. Торкніться **Застосувати**.
- 4. Виберіть **Встановити як екран блокування** , **Встановити як го‐ ловний екран** або **Встановити обидва**.
	- Торкніться **Встановити як екран блокування**, щоб застосувати шпалери до екрана блокування.
	- Торкніться **Встановити як головний екран**, щоб застосувати шпалери до головного екрана.
	- Торкніться **Встановити обидва**, щоб застосувати шпалери як до екрана блокування, так і до головного екрана.

#### **Зміна теми**

Ви можете змінити шпалери й годинник на головному екрані та екрані блокування, налаштувати область сповіщень, відображення телефону, повідомлень та інших елементів, а також змінити іконки на головному ек‐ рані.

- 1. Відкрийте налаштування **Теми**.
	- Відкрийте **3 Теми**.
	- Перейдіть до <sup>@</sup>Налаштування > <del>Патеми</del>.
- 2. Торкніться **Теми**, щоб вибрати тему.
- 3. Торкніться вибраної теми для перегляду відомостей про неї.
- 4. Завантажте тему.
	- Торкніться **БЕЗКОШТОВНО**, щоб завантажити безкоштовну тему.
	- Торкніться **ПРЕМІУМ**, щоб завантажити теми, які потребують пре‐ міум-доступу.
- 5. Торкніться **ЗАСТОСУВАТИ**.

#### **! Note**

Ви також можете застосувати тему до Екран блокування, Головний екран, систе‐ ми або іконок.

## **Звук і вібрація**

## **Регулювання гучності**

Ви можете регулювати гучність мультимедійних файлів, мелодію дзвінка та будильника, коли перебуваєте в тихому місці.

- 1. Перейдіть до **Налаштування** > **Звук і вібрація**.
- 2. Перетягуйте повзунки, щоб налаштувати гучність **Мультимедіа** , **Ме‐ лодія** , **Будильник** окремо.

## **Зміна мелодій сповіщень, дзвінків та будильника**

Ви можете налаштувати мелодії сповіщень, дзвінків та будильника. Ви можете встановити попередньо встановлені звуки або додати звук із локальних файлів чи онлайн-мелодій.

- 1. Перейдіть до **Налаштування** > **Звук і вібрація**.
- 2. Торкніться **Сповіщення** , **Мелодія** або **Будильник** , щоб перейти на сторінку **Мелодії**.
- 3. Торкніться мелодії, щоб прослухати уривок та вибрати її.

#### **Tip**

Ви також можете натиснути **Вибрати локальну мелодію**, щоб встановити ме‐ лодії з локальних файлів.

## **Налаштування звуку мультимедіа в декількох програмах**

Ви можете налаштовувати звук для окремих програм, а також для кількох програм, які відтворюють звук одночасно.

- 1. Перейдіть до **Налаштування** > **Звук і вібрація** > **Звуковий по‐ мічник**.
- 2. Торкніться , щоб увімкнути **Налаштування звуку мультимедіа в декількох програмах**.

#### **Увімкнення безшумного режиму**

Функція дозволяє телефон заглушити дзвінки та сповіщення.

- 1. Перейдіть до **Налаштування** > **Звук і вібрація**.
- 2. Торкніться , щоб увімкнути **Безшумний режим**.

## **<sup>-</sup>Q́∙Tip**

Ви також можете провести пальцем униз від верхнього правого кута на телефон,

щоб увімкнути **Вимкнення звуку** в Центрі керування.

#### **Увімкнення режиму «Не турбувати»**

Якщо режим увімкнено, нагадування про вхідні дзвінки та сповіщення не з'являються.

- 1. Перейдіть до **Налаштування** > **Звук і вібрація**.
- 2. Торкніться **Режим «Не турбувати»**, а потім торкніться , щоб увімкнути **Режим «Не турбувати»**.

#### **Увімкнення тактильного зворотного зв'язку**

Ви можете отримувати тактильний зворотний зв'язок на жести та елемен‐ ти керування системою.

- 1. Перейдіть до **Налаштування** > **Звук і вібрація**.
- 2. Торкніться , щоб увімкнути Тактильний зворотній зв'язок.

## **! Note**

Ви можете перетягнути повзунок нижче, щоб налаштувати рівень тактильного зворотного зв'язку.

## **Дисплей**

## **Вибір світлого або темного режиму**

Світлий режим налаштовує телефон на роботу в умовах сильного освіт‐ лення. Темний режим застосовує до телефон темну колірну схему, яка підходить для використання в умовах низької освітленості.

- 1. Перейдіть до **Налаштування** > **Дисплей**.
- 2. Виберіть **Світлий режим** або **Темний режим**, який буде застосова‐ но до системи.

## **Розклад темного режиму**

Ви можете запланувати ввімкнення темного режиму вночі.

- 1. Перейдіть до **Налаштування** > **Дисплей** > **Розклад темного режиму**.
- 2. Торкніться , щоб увімкнути **Розклад темного режиму**.
- 3. Виберіть **Від заходу до сходу сонця** або **Користувацька**.
	- Торкніться **Від заходу до сходу сонця**. Темний режим вми‐ кається на телефон на заході сонця і вимикається зі сходом сонця.
	- Торкніться **Користувацька**. Ви можете вмикати та вимикати тем‐ ний режим за розкладом.

#### **Увімкнення автоматичної яскравості**

телефон автоматично регулює яскравість у різних умовах освітлення.

- 1. Перейдіть до **Налаштування** > **Дисплей** > **Рівень яскравості**.
- 2. Торкніться , щоб увімкнути **Автоматична яскравість**.

#### **! Note**

Яскравість екрана оптимізується відповідно до навколишнього освітлення. При цьому ви можете вносити незначні виправлення вручну.

#### **Tip**

Ви також можете провести пальцем униз від верхнього правого кута на телефон,

щоб увімкнути **Автоматична яскравість** у Центр керування.

#### **Регулювання рівня яскравості екрана вручну**

Ви можете регулювати рівень яскравості, роблячи телефон більш тьмя‐ ним або яскравим.

- 1. Перейдіть до **Налаштування** > **Дисплей** > **Рівень яскравості**.
- 2. Перетягніть повзунок **Яскравість екрана**, щоб налаштувати яскра‐ вість екрана вручну.

#### **Tip**

Ви також можете провести вниз від верхнього правого кута телефон, щоб пере‐ тягнути повзунок на панелі рівня яскравості на Центр керування.

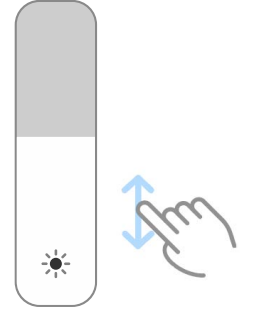

## **Вибір колірної схеми**

Ви можете налаштувати колір екрана.

- 1. Перейдіть до **Налаштування** > **Дисплей** > **Колірна схема**.
- 2. Виберіть колірну схему з **Чіткий** , **Насичений** , **Оригінальний колір** або **Розширені налаштування**, щоб побачити більше варіантів ко‐ лірних схем.

#### **Увімкнення адаптивних кольорів**

Адаптивні кольори підлаштовують кольори під навколишнє освітлення.

- 1. Перейдіть до **Налаштування** > **Дисплей** > **Колірна схема**.
- 2. Торкніться , щоб увімкнути **Адаптивні кольори**.

#### **! Note**

Ви можете налаштувати колірну температуру в розділі **КОЛІРНА ТЕМПЕРАТУ‐ РА**.

#### **Вибір частоти оновлення**

Ви можете змінювати частоту оновлення, щоб підвищити продуктивність ігрового процесу.

- 1. Перейдіть до **Налаштування** > **Дисплей** > **Частота оновлен‐ ня**.
- 2. Виберіть **За замовчуванням** або **Користувацька**.
	- Торкніться **За замовчуванням**, щоб динамічно регулювати часто‐ ту оновлення на основі сценаріїв, щоб урівноважити продуктивність та енергоспоживання.
	- Торкніться **Користувацька**, щоб вибрати частоту оновлення.

#### **! Note**

Чим вища частота оновлення, тим більш плавним є зображення і тим більше споживання енергії.

#### **Зміна шрифту**

Ви можете змінювати шрифт і стиль телефон.

- 1. Перейдіть до **Налаштування** > **Дисплей** > **Шрифт**.
- 2. Виберіть шрифт на сторінці **Шрифти**.

3. Завантажте та застосуйте шрифт.

## **Зміна розміру тексту**

Розмір тексту можна змінювати, щоб він краще підходив до вашого зору.

- 1. Перейдіть до **Налаштування** > **Дисплей** > **Розмір тексту**.
- 2. Для зміни розміру тексту перетягуйте повзунок від **xxs** до **XXL**.

#### **Увімкнення автоповороту екрана**

телефон автоматично повертає екран між книжковою та альбомною орієнтацією, коли ви повертаєте телефон.

- 1. Перейдіть до **Налаштування** > **Дисплей**.
- 2. Торкніться , щоб увімкнути **Автоповорот екрана**.

## *<u>C*</u> Tip

Якщо ви хочете зафіксувати орієнтацію екрана, можна вимкнути **Автоповорот екрана** або провести пальцем униз від верхнього правого кута телефон, щоб увімкнути **Орієнтація блокування** у Центр керування.

## **Завжди активний дисплей та екран блокування**

## **Увімкнення завжди активного дисплея**

Завжди активний дисплей дозволяє відображати такі елементи, як під‐ пис, аналоговий, калейдоскоп, цифровий або фоновий режим, коли екран заблоковано.

- 1. Перейдіть до **Налаштування** > **Завжди активний дисплей та екран блокування** > **Завжди активний дисплей**.
- 2. Торкніться , щоб увімкнути **Завжди активний дисплей**.

## **Налаштування часу відображення елементів**

Ви можете налаштувати, коли відображати елементи Завжди активний дисплей.

Спочатку вам потрібно увімкнути Завжди активний дисплей. Докладнішу інформацію див. у розділі Увімкнення завжди активного дисплея.

1. Перейдіть до **Налаштування** > **Завжди активний дисплей та екран блокування** > **Завжди активний дисплей** > **Відображен‐ ня елементів**.

## 2. Виберіть **Протягом 10 секунд після натискання** , **Завжди** або **За розкладом**.

**Tip** 

**Ви можете торкнутися , щоб увімкнути Вимикати, коли увімкнено режим енергозбереження** для зменшення енергоспоживання.

#### **Налаштування завжди активного дисплея**

Ви можете налаштовувати теми та кольори для елементів, що відобража‐ ються, або застосувати **Підпис** , **Аналоговий** , **Калейдоскоп** , **Цифро‐ вий** або **Вибрати фон** для постійного відображення.

- 1. Перейдіть до **Налаштування** > **Завжди активний дисплей та екран блокування** > **Завжди активний дисплей**.
- 2. Торкніться відповідних елементів, таких як **Підпис** , **Аналоговий** або **Калейдоскоп**, щоб налаштувати теми, кольори та інші параметри для відображуваних елементів.
- 3. Торкніться **Застосувати**, щоб застосувати налаштовані елементи ві‐ дображення.

#### **Налаштування часу сну екрана**

Встановіть час сну для автоматичного блокування екрана.

- 1. Перейдіть до **Налаштування** > **Завжди активний дисплей та екран блокування** > **Нічний режим**.
- 2. Виберіть інтервал бездіяльності.

Якщо ви не пробудите телефон протягом цього інтервалу, екран забло‐ кується.

#### **Підняття для активації**

Коли ви піднімаєте телефон, екран пробуджується.

- 1. Перейдіть до **Налаштування** > **Завжди активний дисплей та екран блокування**.
- 2. Торкніться , щоб увімкнути **Підняття для активації**.

#### **Подвійний дотик для активації або вимкнення екрана, коли при‐ стрій заблоковано**

Вимкнути екран подвійним дотиком можна лише при застосуванні попе‐ редньо встановлених тем.

- 1. Перейдіть до **Налаштування** > **Завжди активний дисплей та екран блокування**.
- 2. Торкніться , щоб увімкнути **Подвійний дотик для активації або вимкнення екрана, коли пристрій заблоковано**.

**Налаштування формату годинника на екрані блокування**

- 1. Перейдіть до **Налаштування** > **Завжди активний дисплей та екран блокування** > **Формат годинника на екрані блокування**.
- 2. Виберіть макет годинника Екран блокування.

#### **! Note**

- Ви не можете змінити формат, коли увімкнено **Подвійний годинник**.
- Ви не можете змінити макет Екран блокування для сторонніх тем.

#### **Відображати анімацію заряджання після розблокування при‐ строю**

Анімація заряджання продовжує відображатися після розблокування те‐ лефон, за винятком відтворення відео та інших подібних повноекранних сцен.

- 1. Перейдіть до **Налаштування** > **Завжди активний дисплей та екран блокування**.
- 2. Торкніться , щоб увімкнути **Відображати анімацію заряджан‐ ня після розблокування пристрою**.

## **Головний екран**

#### **Зміна розміру папки програм**

Ви можете персоналізувати головний екран за допомогою папок програм різного розміру.

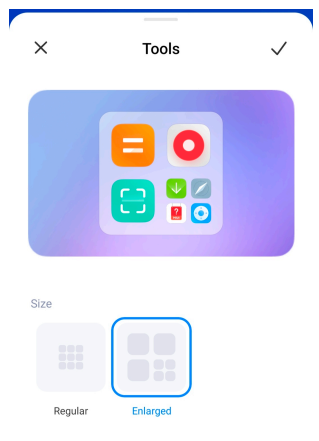

- 1. Торкніться та утримуйте папку програм на Головний екран, доки не з'явиться спливаюче вікно.
- 2. Торкніться **Редагувати папку**, щоб переглянути доступні розміри.
- 3. Виберіть **Звичайний** або **Збільшений**.
- 4. Торкніться  $\checkmark$ .

#### **Не показувати текст під іконками програм**

Не показувати текст під іконками програм на Головний екран.

- 1. Перейти до налаштувань Головний екран.
	- Перейдіть до **Налаштування** > **Головний екран**.
	- Зведіть два пальця на Головний екран або торкніться та утримуйте порожнє місце на Головний екран, щоб увійти в режим редагування екрана. Потім торкніться , щоб встановити макет Головний екран.

#### 2. Торкніться , щоб увімкнути **Не показувати текст**.

#### **Налаштування відображення програм на головному екрані**

Ви можете вимкнути відображення програм, відображати використовува‐ ні програми в App Drawer або відображати елементи інтерфейсу більшого розміру.

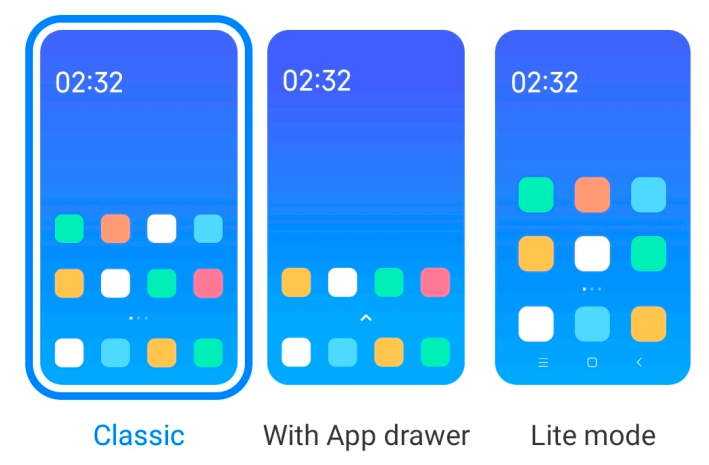

- 1. Перейдіть до **Налаштування** > **Головний екран**.
- 2. Торкніться **Головний екран**, щоб вибрати відображення програми на головному екрані.
	- Торкніться **Класичний**, щоб не відображати програми.
	- Торкніться **З App Drawer**, щоб відображати використовувані програ‐ ми в App Drawer, коли ви проводите вгору на головному екрані.

<span id="page-34-0"></span>• Торкніться **Спрощений режим**, щоб застосувати елементи інтер‐ фейсу більшого розміру, зробити виклики доступнішими та посили‐ ти безпеку.

#### **! Note**

Щоб вимкнути **Спрощений режим** , перейдіть до **Налаштування** і тор‐ кніться місця під рядком пошуку.

#### **Налаштування швидкості анімації**

Ви можете вибрати швидкість відгуку анімації.

- 1. Перейдіть до **Налаштування** > **Головний екран**.
- 2. Торкніться **Швидкість анімації** , щоб вибрати **Спокійна** , **Баланс** або **Висока**.

#### **Налаштування кнопок навігації по системі**

Ви можете взаємодіяти з телефон за допомогою кнопок навігації по си‐ стемі.

- 1. Перейдіть до **Налаштування** > **Головний екран**.
- 2. Торкніться **Навігація по системі**, щоб вибрати способи навігації си‐ стемою.
- 3. Виберіть **Кнопки**, щоб використовувати кнопки навігації по системі. Докладнішу інформацію див. у розділі Кнопки [навігації](#page-8-0) по системі.

#### **Налаштування повноекранних жестів**

Ви можете взаємодіяти з вашим телефон за допомогою повноекранних жестів для швидкої навігації, багатозадачності та доступу до функцій.

- 1. Перейдіть до **Налаштування** > **Головний екран**.
- 2. Торкніться **Навігація по системі**, щоб вибрати способи навігації си‐ стемою.
- 3. Виберіть **Жести**, щоб використовувати повноекранні жести. Доклад‐ нішу інформацію див. у розділі [Повноекранні](#page-9-0) жести.

## **! Note**

- Ви можете торкнутися , щоб увімкнути **Приховати індикатор повноекранного режиму**, коли використовуєте повноекранні жести.
- Ви можете торкнутися **Ф**, щоб увімкнути **Підтвердження жестів**.

## **Регулювання розміру іконки**

Ви можете змінювати розмір іконок відповідно до ваших потреб.

- 1. Перейдіть до **Налаштування** > **Головний екран** > **Розмір ікон‐ ки**.
- 2. Перетягніть повзунок, щоб відрегулювати розмір іконки.

#### **Налаштування макету головного екрана**

Ви можете вибрати кількість іконок програм на одній сторінці головного екрана.

- 1. Перейдіть до **Налаштування** > **Головний екран**.
- 2. Торкніться **Макет головного екрана**, щоб вибрати макет головного екрана 4x6 або 5x6.

#### **Увімкнення глобальних анімацій іконок**

Ця функція дозволяє телефон відтворювати анімації на іконках сторонніх програм.

- 1. Перейдіть до **Налаштування** > **Головний екран**.
- 2. Торкніться , щоб увімкнути **Глобальні анімації іконок**.

#### **Упорядкувати елементи в «Нещодавніх»**

Ви можете налаштувати макет відображення Нещодавні.

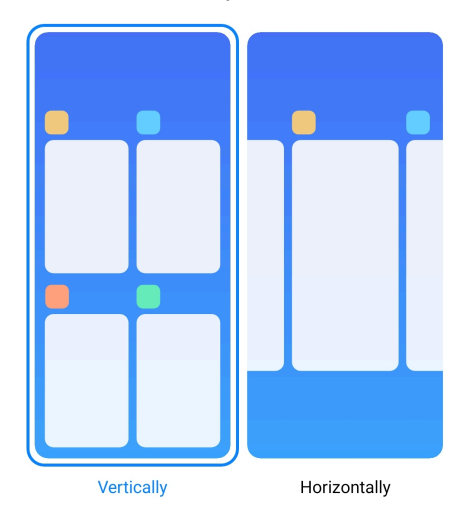

- 1. Перейдіть до **Налаштування** > **Головний екран**.
- 2. Торкніться **Упорядкувати елементи в «Нещодавніх»** , щоб ви‐ брати **Вертикально** або **Горизонтально**.
## **Показувати стан пам'яті**

Після увімкнення цієї функції, коли ви відкриваєте нещодавно відкриті програми у **Нещодавні**, ви можете перевірити стан пам'яті у верхньому правому куті телефон.

- 1. Перейдіть до **Налаштування** > **Головний екран**.
- 2. Торкніться , щоб увімкнути **Показувати стан пам'яті**.

## **Центр сповіщень та керування Увімкнення сповіщень на екрані блокування**

Дозволяє показувати сповіщення програм на Екран блокування.

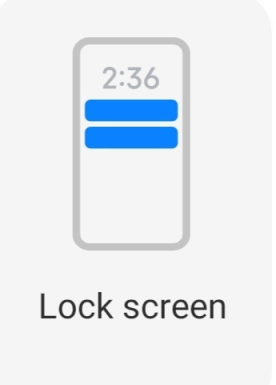

- 1. Перейдіть до **Налаштування** > **Центр сповіщень та керуван‐ ня**.
- 2. Торкніться **Екран блокування** у **СПОВІЩЕННЯХ**.
- З. Торкніться О поруч із програмою, щоб увімкнути Сповіщення на екрані блокування.
	- **Tip**

Торкніться **Формат** , щоб вибрати **Показувати сповіщення та вміст** або **Не показувати сповіщення на екрані блокування**.

#### **Увімкнення спливаючих сповіщень**

Дозволяє сповіщенням програм відображатися на плаваючих банерах сповіщень.

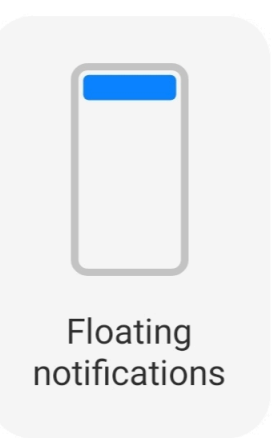

- 1. Перейдіть до **Налаштування** > **Центр сповіщень та керуван‐ ня**.
- 2. Торкніться **Спливаючі сповіщення** у **СПОВІЩЕННЯХ**.
- З. Торкніться О поруч із програмою, щоб увімкнути Спливаючі сповіщення.

## **Приховування спливаючих сповіщень**

Ви можете провести пальцем угору по спливаючому сповіщенню, щоб тимчасово приховати майбутні сповіщення.

- 1. Перейдіть до **Налаштування** > **Центр сповіщень та керуван‐ ня**.
- 2. Торкніться **Спливаючі сповіщення** у **СПОВІЩЕННЯХ**.
- 3. Торкніться поруч із програмою, щоб увімкнути Спливаючі спові‐ щення.
- 4. Торкніться **Тимчасово приховати**, щоб встановити час приховуван‐ ня спливаючих сповіщень.

## **Увімкнення значків сповіщень програм**

Дозволяє відображати кількість сповіщень програм на значках. Значок сповіщення — це червоне коло з числом всередині. Число показує, скіль‐ ки сповіщень ви отримали.

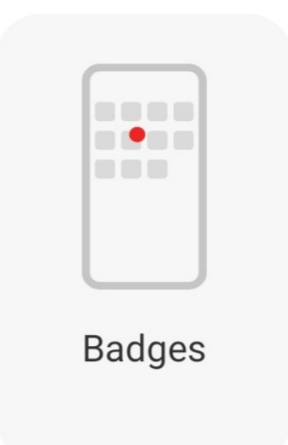

- 1. Перейдіть до **Налаштування** > **Центр сповіщень та керуван‐ ня**.
- 2. Торкніться **Значки** у **СПОВІЩЕННЯХ**.
- 3. Торкніться поруч із програмою, щоб увімкнути значки сповіщень.

## **Вибір стилю центру керування**

Ви можете вибрати стару або нову версію стилю Центр керування.

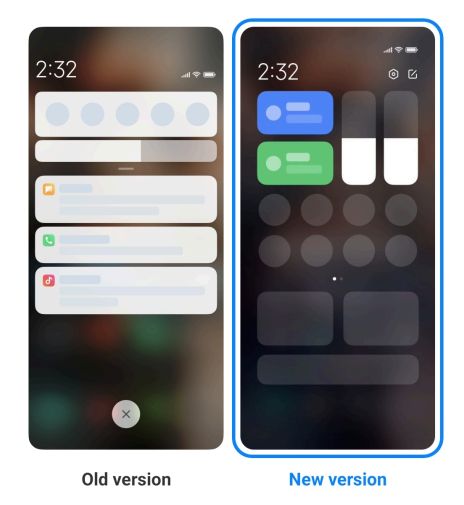

- 1. Перейдіть до **Налаштування** > **Центр сповіщень та керуван‐ ня** > **Стиль центру керування**.
- 2. Виберіть стиль Центр керування.
	- Виберіть **Стара версія**. Ви можете потягнути донизу рядок стану, щоб переглянути перемикачі та сповіщення
	- Виберіть **Нова версія**. Ви можете потягнути донизу рядок стану зліва, щоб переглянути сповіщення, та потягнути донизу рядок стану справа, щоб відкрити Центр керування.

## **Відображення елементів на екрані блокування після проведен‐ ня вниз**

Ви можете провести пальцем униз по панелі сповіщень на Екран блокування. If you use the new version of Центр керування, you can also swipe down the Центр керування on the right part of the Екран блокування and set the Розумна оселя.

- 1. Перейдіть до **Налаштування** > **Центр сповіщень та керуван‐ ня** > **Відображення елементів на екрані блокування після про‐ ведення вниз**.
- 2. Торкніться , щоб увімкнути **Область сповіщень**.
	- **! Note**

Якщо ви використовуєте нову версію Центр керування, торкніться , щоб увімкнути **Центр керування** , і торкніться , щоб увімкнути **Розумна осе‐ ля**.

## **Показувати іконки сповіщень**

Показ іконок сповіщень на Рядок стану.

- 1. Перейдіть до **Налаштування** > **Центр сповіщень та керуван‐ ня** > **Рядок стану**.
- 2. Торкніться , щоб увімкнути **Показувати іконки сповіщень**.

## **Вибір індикатора батареї**

- 1. Перейдіть до **Налаштування** > **Центр сповіщень та керуван‐ ня** > **Рядок стану** > **Індикатор акумулятора**.
- 2. Виберіть бажаний стиль індикатора батареї, який буде застосовано.

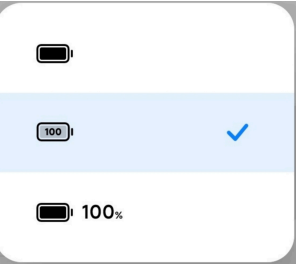

## **Дата та час Зміна дати та часу**

Дата й час встановлюються автоматично по мережі на основі вашого міс‐ цезнаходження. Ви можете налаштувати дату й час вручну.

- 1. Перейдіть до **Налаштування** > **Додаткові налаштування** > **Дата та час**.
- 2. Торкніться , щоб вимкнути **Автоматичне встановлення часу**.
- 3. Торкніться **Дата** або **Час**, щоб змінити дату або час.
- 4. Торкніться **OK**.

#### **! Note**

У деяких моделях назва інтерфейсу для цієї функції може відрізнятися. Залежно від вашого пристрою назва інтерфейсу може бути **Автоматичне встановлен‐ ня часу** або **Використовувати час мережі**.

#### **Автоматичне встановлення часу**

The телефон adjusts time automatically with the network.

- 1. Перейдіть до **Налаштування** > **Додаткові налаштування** > **Дата та час**.
- 2. Торкніться , щоб увімкнути **Автоматичне встановлення часу** або **Використовувати час мережі** залежно від вашої моделі.

#### **Автоматичне встановлення часового поясу**

Використовуйте час, наданий мережею оператора.

- 1. Перейдіть до **Налаштування** > **Додаткові налаштування** > **Дата та час**.
- 2. Торкніться , щоб увімкнути **Автоматичне встановлення часо‐ вого поясу** або **Використовувати часовий пояс мережі** залежно від вашої моделі.

### **! Note**

При вимкненні цієї функції ви можете вибрати часовий пояс відповідно до вашого регіону.

#### **Використовувати місцезнаходження для встановлення часово‐ го поясу**

Коли автоматичний часовий пояс вимкнено, ви можете встановити часо‐ вий пояс, використовуючи своє місцезнаходження.

1. Перейдіть до **Налаштування** > **Додаткові налаштування** > **Дата та час**.

2. Торкніться , щоб увімкнути **Використовувати місцезнаход‐ ження для встановлення часового поясу**.

**! Note**

Функція може бути недоступною на деяких моделях.

## **Вибір формату часу**

- 1. Перейдіть до **Налаштування** > **Додаткові налаштування** > **Дата та час** > **Формат часу**.
- 2. Виберіть **12-годинний 1:00 PM** , **24-годинний 1:00 PM** або **Авто (на основі мови системи)**.

### **Увімкнення подвійного годинника**

телефон показує подвійний годинник, коли поточний час відрізняється від часу на другому годиннику.

- 1. Перейдіть до **Налаштування** > **Додаткові налаштування** > **Дата та час**.
- 2. Торкніться , щоб увімкнути **Подвійний годинник**.

**! Note**

- Торкніться **Другий годинник**, щоб вибрати регіон або часовий пояс другого годинника.
- Подвійний годинник відображається на Екран блокування, Головний екран та вимкненому екрані.

# **Мови й регіони**

Ви можете змінювати мови й регіони, коли подорожуєте або переїжджає‐ те.

#### **Налаштування мови**

- 1. Перейдіть до **Налаштування** > **Додаткові налаштування** > **Мови та введення** > **Мови**.
- 2. Виберіть і встановіть мову зі списку мов.

### **Налаштування регіону**

- 1. Перейдіть до **Налаштування** > **Додаткові налаштування** > **Регіон**.
- 2. Виберіть і встановіть регіон зі списку регіонів.

# <span id="page-42-0"></span>**Розділ 4. Батарея та обслуговування**

телефон дозволяє перевіряти стан батареї, а також керувати її викори‐ станням та обслуговуванням. Перейти до налаштувань батареї можна двома способами:

- Перейдіть до <sup>@</sup>Налаштування > <sup>О</sup>Акумулятор.
- Перейдіть до **Безпека** > **Акумулятор**.

### **! Note**

Функції батареї можуть бути недоступні на деяких моделях.

# **Перегляд ємності батареї**

Ця функція дозволяє перевірити залишковий час використання та єм‐ ність батареї.

- 1. Перейдіть до налаштувань батареї. Докладнішу інформацію див. в розділі Перейдіть до налаштувань батареї.
- 2. Відкрийте сторінку **Економія енергії**.
- 3. Перегляньте ємність батареї.

## **Tip**

Коли телефон заряджається, ви можете переглянути час, що залишився до пов‐ ної зарядки, і ємність акумулятора.

# **Увімкнення економії батареї**

Використовуйте режим Економія енергії для збереження енергії. Він зменшує фонову активність програм, зупиняє синхронізацію та мінімізує системні анімації.

- 1. Перейдіть до налаштувань батареї. Докладнішу інформацію див. в розділі Перейдіть до налаштувань батареї.
- 2. Відкрийте сторінку **Економія енергії**.
- 3. Торкніться **Економія енергії** на повзунку.

### **! Note**

Ви також можете вибрати режим **Баланс** або **Продуктивність** . **Баланс** ре‐ жим рекомендується для звичайного використання. Режим **Продуктивність** підвищує продуктивність телефону, але споживає більше енергії.

## **Tip**

Ви також можете провести пальцем униз від верхнього правого кута телефону,

щоб увімкнути **Економія енергії** у Центр керування.

# **Увімкнення ультраекономії енергії**

Використовуйте Ультраекономія енергії для збереження енергії при низь‐ кому заряді батареї телефону. Це обмежує енергоспоживання найбільш енергоємних функцій. На дзвінки, повідомлення та з'єднання з мережею це не впливає.

- 1. Перейдіть до налаштувань батареї. Докладнішу інформацію див. в розділі Перейдіть до [налаштувань](#page-42-0) батареї.
- 2. Відкрийте сторінку **Економія енергії**.
- 3. Торкніться , щоб увімкнути **Ультраекономія енергії**.

## **Tip**

Ви також можете провести пальцем униз від верхнього правого кута телефону,

щоб увімкнути **Ультраекономія енергії** у Центр керування.

# **Усунення проблем з використанням батареї**

Коли ви заходите до налаштувань батареї, телефон автоматично сканує проблеми з використанням батареї. Ви можете вибрати перевірку та усунення проблем з використанням батареї.

- 1. Перейдіть до налаштувань батареї. Докладнішу інформацію див. в розділі Перейдіть до [налаштувань](#page-42-0) батареї.
- 2. Відкрийте сторінку **Економія енергії**.
- 3. Торкніться **Усунути 1 проблему з використанням батареї**.

телефон почне виправляти проблеми.

## **! Note**

Проблем з використанням батареї, які вимагають усунення чи оптимізації, може бути більше чи менше або й зовсім не бути. Пропозиції можуть стосуватися проблем з використанням батареї або її оптимізації.

## **Перегляд енергоспоживання в деталях**

Ви можете перевірити тенденцію використання заряду батареї та відсо‐ ток споживання енергії програмами.

- 1. Перейдіть до налаштувань батареї. Докладнішу інформацію див. в розділі Перейдіть до [налаштувань](#page-42-0) батареї.
- 2. Відкрийте сторінку **Економія енергії**.
- 3. Торкніться лінійної діаграми та перегляньте енергоспоживання в де‐ талях нижче.

# **Перегляд температури батареї**

Ви можете перевірити температуру батареї за поточним часом і дізнатися, скільки разів ви заряджали її сьогодні.

- 1. Перейдіть до налаштувань батареї. Докладнішу інформацію див. в розділі Перейдіть до [налаштувань](#page-42-0) батареї.
- 2. Торкніться **Акумулятор** або проведіть вліво, щоб перейти на сторін‐ ку **Акумулятор**.
- 3. Перегляньте температуру та час заряджання.

## **Увімкнення бездротового реверсивного заряджання**

В екстреній ситуації ви маєте змогу заряджати інші пристрої, які підтриму‐ ють бездротову зарядку.

- 1. Перейдіть до налаштувань батареї. Докладнішу інформацію див. в розділі Перейдіть до [налаштувань](#page-42-0) батареї.
- 2. Торкніться **Акумулятор** або проведіть вліво, щоб перейти на сторін‐ ку **Акумулятор**.
- 3. Торкніться **Бездротове реверсивне заряджання**.
- 4. Торкніться , щоб увімкнути **Бездротове реверсивного заряд‐ жання**.

**Tip** 

Ви можете перетягнути повзунок **Обмеження заряду**, щоб встановити ємність акумулятора. Коли заряд батареї досягне встановленого граничного рівня, теле‐ фон припинить бездротове реверсивне заряджання.

**! Note**

Функція може бути недоступною на деяких моделях.

Тепер ви можете розміщувати інші телефони або носимі пристрої з функ‐ цією бездротової зарядки Qi на задній панелі вашого телефон.

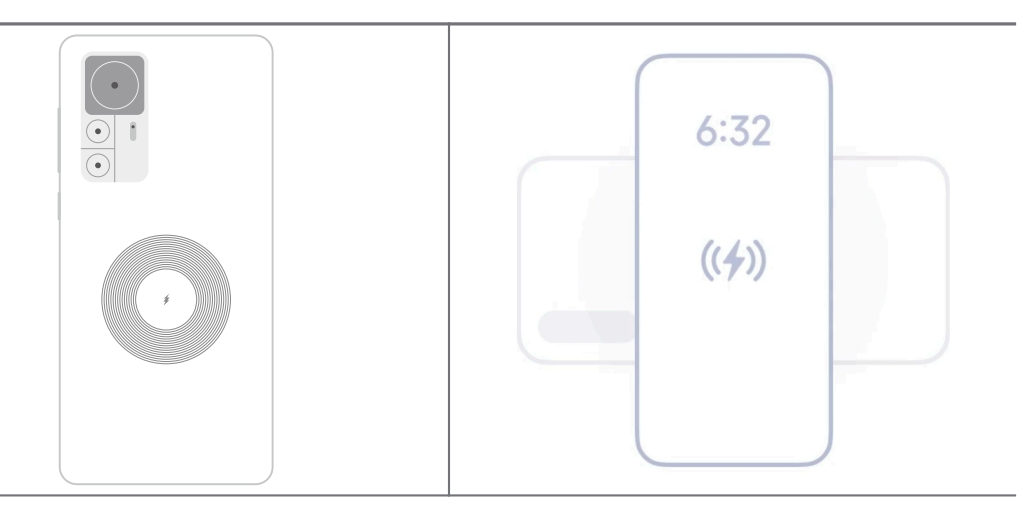

# **Розділ 5. Мережі та підключення**

# **SIM-картки та мобільні мережі Підключення до мобільних даних**

Для підключення до мобільної мережі телефону потрібна SIM-картка. Ви можете користуватися Інтернетом за допомогою наявних SIM-карток.

- 1. Перейдіть до **Налаштування** > **SIM-картки та мобільні мере‐ жі**.
- 2. Торкніться , щоб увімкнути **Мобільні дані**.

## **ি'** Tip

Проведіть пальцем униз по Рядок стану і торкніться **Мобільні дані**, щоб увімкнути мобільні дані на **Центр керування**.

## **Припинення використання SIM-картки**

Ви не зможете приймати дзвінки або користуватися мобільною мережею за допомогою SIM-картки.

- 1. Перейдіть до **Налаштування** > **SIM-картки та мобільні мере‐ жі**.
- 2. Торкніться номера телефону, щоб налаштувати SIM-картку.

3. Торкніться , щоб зупинити **Увімкнути**.

### **! Note**

Вимкнути одну SIM-картку можна лише тоді, коли в телефоні встановлено дві SIM-картки.

#### **Встановлення SIM-картки для передачі даних за замовчуванням**

Виберіть SIM-картку для використання мобільних даних за замовчуван‐ ням.

- 1. Перейдіть до **Налаштування** > **SIM-картки та мобільні мере‐ жі**.
- 2. Торкніться номера SIM-картки в **SIM-картка для передачі даних**.

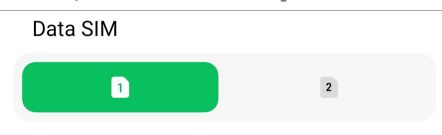

### **Встановлення SIM-картки для дзвінків за замовчуванням**

Виберіть SIM-картку для дзвінків за замовчуванням.

- 1. Перейдіть до **Налаштування** > **SIM-картки та мобільні мере‐ жі**.
- 2. Торкніться номера SIM-картки в **За замовчуванням для дзвінків**.

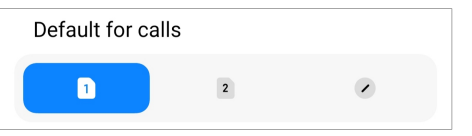

### **Редагування імені або номера SIM-картки**

- 1. Перейдіть до **Налаштування** > **SIM-картки та мобільні мере‐ жі**.
- 2. Торкніться номера телефону, щоб налаштувати SIM-картку.
- 3. Торкніться **Змінити ім'я SIM-картки** або **Змінити номер SIM-карт‐ ки**, щоб змінити ім'я або номер.
- 4. Торкніться **OK**.

### **Керування розширеними налаштуваннями**

- 1. Перейдіть до **Налаштування** > **SIM-картки та мобільні мережі** > **Розширені налаштування**.
- 2. Керування розширеними налаштуваннями.
- **Використовувати мобільні дані під час VoLTE-дзвінків з другої SIM-картки**: Під час VoLTE-дзвінків телефон підключається до мобільної мережі передачі даних за допомогою другої SIM-карт‐ ки. Однак ви можете налаштувати цю функцію, використовуючи дві SIM-картки.
- **Роумінг даних**: У роумінгу ви можете підключатися до послуг пе‐ редачі даних.

## **Використання eSIM-картки**

eSIM-картка — це віртуальна SIM-картка, яка не займає місця в слоті для SIM-карток. Функція eSIM-картки подібна до функції фізичної SIM-картки. Ви також можете здійснювати дзвінки, надсилати повідомлення та кори‐ стуватися мобільним інтернетом.

### **! Note**

- eSIM-картка може бути недоступна на деяких моделях телефонів.
- eSIM-картка доступна лише в деяких країнах та регіонах.
- eSIM-картка може відрізнятися залежно від вашого оператора.

#### **Заявка на отримання eSIM-картки**

Щоб подати заявку на отримання eSIM-картки, вам потрібно звернутися до вашого оператора.

При зверненні за отриманням eSIM-картки представник служби підтримки може попросити вас надати інформацію про ідентифікатор вбудованої SIM-картки (EID). Ви можете перейти до **Налаштування** > **SIM-карт‐ ки та мобільні мережі**, щоб увімкнути **Використання eSIM**, а потім пе‐ рейти до **Керування eSIM** > > **Перегляд EID пристрою**, щоб пере‐ глянути інформацію.

### **! Note**

Ви можете подати заявку на кілька eSIM-карток, однак деякі моделі телефонів підт‐ римують одночасне використання лише однієї eSIM-картки.

### **Додавання eSIM-картки з Майстра налаштування**

1. Запустіть **Майстер налаштування** при першому увімкненні телефо‐ ну.

Після встановлення в Майстрі налаштувань регіону, який підтримує eSIM-картки, телефон автоматично перевірить SIM-картки та eSIMкартки.

- 2. Торкніться **Активувати eSIM** після того, як телефон виявить SIM-карт‐ ки.
- 3. Підключіться до мережі Wi-Fi, щоб перевірити eSIM-картки.
- 4. Торкніться **Додати мобільний тариф**, щоб додати мобільний та‐ риф.
	- Відскануйте QR-код, наданий вашим оператором.
	- Відскануйте зображення з **Галереї** . Якщо вам незручно користува‐ тися камерою, ви можете зберегти QR-код, наданий оператором, як зображення. Потім торкніться **Галереї**, щоб вибрати зображення для сканування.
	- Натисніть **Додати вручну натомість** під сканером, щоб викори‐ стати код активації, наданий вашим оператором.
- 5. Дотримуйтесь інструкцій на екрані, щоб додати та активувати eSIMкартку.

### **! Note**

У разі виявлення двох SIM-карток процес активації eSIM-картки в Майстрі нала‐ штування буде пропущено. Ви можете налаштувати пізніше в **Налаштуван‐ ня**. Докладнішу інформацію див. у розділі Додавання eSIM-картки з Налашту‐ вань.

## **Додавання eSIM-картки з Налаштувань**

- 1. Перейдіть до **Налаштування** > **SIM-картки та мобільні мере‐ жі**.
- 2. Торкніться , щоб увімкнути **Використання eSIM** , і торкніться **OK**.
- 3. Торкніться **Керування eSIM**.
- 4. Торкніться **Додати мобільний тариф**, щоб додати мобільний та‐ риф. Докладнішу інформацію див. у розділі Як додати мобільний тариф.
- 5. Дотримуйтесь інструкцій на екрані, щоб додати та активувати eSIMкартку.

## **! Note**

- Торкніться **Ознайомитися з мобільними тарифами**, щоб знайти мобільні тарифи.
- eSIM-картку та SIM 2 не можна використовувати одночасно. Якщо в телефон вставлено дві SIM-картки або SIM 2, тоді eSIM-картку активувати не вдасться. Для використання eSIM-картки необхідно відключити SIM 2 і переключитися на eSIM-картку.

#### **Увімкнення eSIM**

Увімкніть цю функцію, якщо хочете знову використовувати eSIM. Якщо ви хочете використовувати SIM 2, то можете вимкнути **Використання eSIM**.

- 1. Перейдіть до **Налаштування** > **SIM-картки та мобільні мере‐ жі**.
- 2. Торкніться , щоб увімкнути **Використання eSIM** , і торкніться **OK**.

### **Вимкнення, найменування та видалення eSIM-картки**

- 1. Перейдіть до **Налаштування** > **SIM-картки та мобільні мере‐ жі**.
- 2. Торкніться , щоб увімкнути **Використання eSIM** , і торкніться **OK**.
- 3. Торкніться **Керування eSIM**.
- 4. Виберіть вимкнення, найменування або видалення eSIM-картки.
	- **Відключити мобільний тариф**: Щоб використовувати інші eSIMкартки, ви можете вимкнути поточну eSIM-картку.
	- **Змінити псевдонім**: Ви можете змінити ім'я eSIM-картки.
	- **Видалити мобільний тариф**: Видалення eSIM-картки призведе до остаточного видалення ПРОФІЛЮ XIAOMI з телефону. eSIM-карт‐ ку не буде відновлено, і вона не відображатиметься у списку eSIMкарток.

### **! Note**

- **Видалити eSIM-картку** не скасовує жодних мобільних тарифних планів, придбаних вами у оператора.
- Вимкніть eSIM-картку, перш ніж видаляти її.

## **Скидання eSIM-картки**

Якщо ви скинете eSIM-картку, всі ваші мобільні тарифи будуть назавжди видалені з пристрою.

- 1. Перейдіть до **Налаштування** > **SIM-картки та мобільні мере‐ жі**.
- 2. Торкніться , щоб увімкнути **Використання eSIM** , і торкніться **OK**.
- 3. Перейдіть до **Керування eSIM** > > **Скинути eSIM-картку**.
- 4. Торкніться **Скинути**.

## **! Note**

Однак скидання eSIM-карток не скасовує жодних тарифних планів, які ви при‐ дбали у оператора.

## **Wi-Fi**

Ви можете перейти до **Налаштування** > **Wi-Fi**, щоб підключитися до мережі Wi-Fi. Докладнішу інформацію див. у розділі [Підключення](#page-4-0) до Wi-[Fi](#page-4-0).

## **! Note**

Доступні мережі відображаються, коли ви вмикаєте **Wi-Fi**.

### **Відключення від мережі Wi-Fi**

Для переключення на нову мережу ви можете від'єднатись від підключе‐ ної мережі Wi-Fi.

- 1. Перейдіть до <sup>@</sup>Налаштування > <sup>®</sup>Wi-Fi.
- 2. Торкніться  $\odot$ , щоб переглянути інформацію про підключену мережу Wi-Fi.
- 3. Торкніться **Забути мережу**.
- 4. Торкніться **OK**.

Пристрій автоматично перерве підключення до мережі. Вам може зна‐ добитися ввести пароль, коли ви будете наступного разу підключати‐ ся до мережі.

## **Підключення до прихованої мережі Wi-Fi**

Приховані мережі не повідомляють своїх назв. Щоб підключитися до них, потрібно ввести інформацію вручну. Перш ніж почати, ви можете запита‐ ти назву та пароль у адміністратора мережі.

- 1. Перейдіть до <sup>@</sup>Налаштування > <sup>•</sup> Wi-Fi.
- 2. Торкніться , щоб увімкнути **Wi-Fi**.
- 3. Торкніться **Додати мережу** внизу списку мереж Wi-Fi.
- 4. Введіть інформацію про мережу Wi-Fi.
	- **Назва мережі**: Введіть назву мережі.
	- **Безпека**: Виберіть параметр безпеки зі списку та введіть пароль, якщо потрібно.
	- **Конфіденційність**: Виберіть адресу керування доступом до середовища (MAC-адресу).
	- **Прихована мережа**: Виберіть, чи є мережа прихованою.
- 5. Торкніться $\mathcal{V}$ .

#### **Керування прискоренням мережі**

Ви можете використовувати функції для оптимізації з'єднання та прискорення роботи мережі.

- 1. Перейдіть до **Налаштування** > **Wi-Fi** > **Прискорення мережі**.
- 2. Виберіть, щоб керувати прискоренням мережі.
	- Торкніться **Підвищення швидкості двосмугового Wi-Fi**, щоб збільшити швидкість Wi-Fi за допомогою підключення до допоміж‐ них мереж.
	- Торкніться , щоб увімкнути Використовувати мобільні дані **для підвищення швидкості**. Ця функція дозволяє пристрою ви‐ користовувати мобільні дані для підвищення швидкості з'єднання. При використанні цієї функції може стягуватися додаткова плата за тарифами оператора зв'язку.

#### **! Note**

Функції можуть бути недоступні на деяких моделях. Шлях до функції може бути різним на різних моделях.

#### **Керування розширеними налаштуваннями**

- 1. Перейдіть до **Налаштування** > **Wi-Fi** > **Додаткові налаштуван‐ ня**.
- 2. Керування розширеними налаштуваннями.
	- **Керування збереженими мережами**: Видалення збережених мереж.
	- **Установити сертифікати**: Встановлення сертифікатів Wi-Fi з ло‐ кальних файлів.
	- **Wi-Fi Direct**: Wi-Fi Direct дозволяє телефон підключати інші пристрої Wi-Fi Direct будь-де й будь-коли, навіть якщо поблизу немає доступу до мережі Wi-Fi.

# **Розділ 6. Підключення та обмін даними**

## **Bluetooth**

Ви можете підключати телефон до навушників, колонок та інших при‐ строїв з функцією Bluetooth. Ви також можете використовувати Bluetooth для обміну даними між телефон та іншими пристроями.

### **Сполучення з пристроєм Bluetooth**

Ви можете підключатися до сумісних пристроїв Bluetooth. Наприклад, ви можете підключити телефони, бездротові навушники Bluetooth і носимі пристрої.

Нижче наведено приклад сполучення між телефонами Xiaomi.

- 1. Перейдіть до **Налаштування** > **Bluetooth**.
- 2. Торкніться **, щоб увімкнути Bluetooth** на обох пристроях.

Доступні пристрої відображаються, коли ви вмикаєте **Bluetooth**.

- 3. Торкніться назви телефон B на телефон A.
- 4. Торкніться **Спарувати** у спливаючих вікнах обох пристроїв.

### **! Note**

• У спливаючих вікнах ви також можете заблокувати пристрій Bluetooth, якщо не хочете підключатися до нього.

• На обох пристроях потрібно ввімкнути **Bluetooth** і тримати їх на ефективній відстані. телефон автоматично виконає пошук пристроїв, після чого ви побачите назви доступних пристроїв.

## **Tip**

Ви також можете провести пальцем униз від верхнього правого кута на телефон, щоб увімкнути **Bluetooth** у Центр керування.

## **Скасування сполучення з пристроєм Bluetooth**

- 1. Перейдіть до **Налаштування** > **Bluetooth**.
- 2. Торкніться , щоб увімкнути **Bluetooth**.

Збережені назви Bluetooth відображаються під **Версія Bluetooth**.

- 3. Торкніться  $\odot$ , щоб переглянути відомості про сполучений пристрій Bluetooth.
- 4. Торкніться **Розпарувати**.

### **Зміна назви пристрою**

Коли ви вмикаєте Bluetooth, інші пристрої, що знаходяться поблизу, мо‐ жуть бачити його назву.

- 1. Перейдіть до **Налаштування** > **Bluetooth** > **Назва пристрою**.
- 2. Введіть назву пристрою.
- $3.$  Торкніться  $\checkmark$ .

### **Керування розширеними налаштуваннями**

- 1. Перейдіть до **Налаштування** > **Bluetooth** > **Додаткові нала‐ штування**.
- 2. Керування розширеними налаштуваннями.
	- **Спарувати сумісні пристрої**: Ви можете швидко підключити на‐ вушники, динаміки та інші сумісні пристрої.
	- **Список блокування Bluetooth**: Перегляд заблокованих пристроїв Bluetooth.
	- **Показувати пристрої Bluetooth без назв**: Назви пристроїв Bluetooth не показуються, а відображаються лише MAC-адреси.

# **Портативна точка доступу Увімкнення портативної точки доступу**

Увімкніть Портативна точка доступу, і ваш телефон зможе надавати до‐ ступ до Інтернету іншим пристроям.

- 1. Перейдіть до **Налаштування** > **Підключення та обмін дани‐ ми** > **Портативна точка доступу**.
- 2. Торкніться , щоб увімкнути **Портативна точка доступу**.

**Tip** 

- Торкніться **Поділитися QR-кодом**, щоб надати доступ до мережі Wi-Fi.
- Ви можете провести пальцем вниз від верхнього правого кута на телефон, щоб увімкнути **Точка доступу** у Центр керування.

### **Автоматичне вимикання точки доступу**

Ця функція допомагає економити мобільні дані.

- 1. Перейдіть до **Налаштування** > **Підключення та обмін дани‐ ми** > **Портативна точка доступу**.
- 2. Торкніться , щоб увімкнути **Автоматичне вимикання точки до‐ ступу**.

## **Зміна імені та пароля портативної точки доступу**

Ви можете змінити назву та пароль портативної точки доступу, щоб захистити свою конфіденційність або використання даних.

- 1. Перейдіть до **Налаштування** > **Підключення та обмін дани‐ ми** > **Портативна точка доступу**.
- 2. Торкніться **Налаштування портативної точки доступу**, щоб змі‐ нити назву або пароль портативної точки доступу.
- $3.$  Торкніться  $\checkmark$ .

# **Підключення та обмін даними Увімкнення Mi Share**

Mi Share дозволяє надсилати елементи бездротовим способом на інші пристрої, що знаходяться поруч.

1. Перейдіть до **Налаштування** > **Підключення та обмін дани‐ ми** > **Mi Share**.

2. Торкніться , щоб увімкнути **Mi Share**.

### **! Note**

Якщо ви надаєте доступ до цих елементів для іншого телефону, переконайтеся, що на обох телефонах увімкнено **Mi Share**. Список підтримуваних пристроїв можна перевірити на офіційному сайті будь-якого обраного бренду.

∙े*Tip* 

Ви також можете провести пальцем униз від верхнього правого кута телефону, щоб увімкнути **Mi Share** у Центр керування.

### **Вмикати Mi Share автоматично**

**Mi Share** вмикається автоматично при повторному увімкненні Bluetooth або Wi-Fi.

- 1. Перейдіть до **Налаштування** > **Підключення та обмін дани‐ ми** > **Mi Share**.
- 2. Торкніться , щоб увімкнути **Вмикати Mi Share автоматично**.

## **Увімкнення трансляції**

Ви можете увімкнути **Трансляція**, щоб проеціювати елементи з екрана телефон на більший зовнішній монітор.

## **! Note**

Вам потрібно вимкнути **Портативна точка доступу** , перш ніж вмикати **Трансля‐ ція**.

- 1. Перейдіть до **Налаштування** > **Підключення та обмін дани‐ ми** > **Трансляція**.
- 2. Торкніться , щоб увімкнути **Трансляція**.
- 3. Виберіть доступний пристрій, щоб почати трансляцію.

## **Tip**

- Ви можете перейти до розділу **Налаштування** > **Підключення та об‐ мін даними** > **Трансляція** > **Довідка**, щоб отримати інформацію про трансляцію.
- Ви також можете провести пальцем униз від верхнього правого кута теле‐ фон, а потім торкнутися  $\bigcirc$ , щоб увімкнути **Трансляція** на Центр керування.

## **Додати VPN**

Віртуальна приватна мережа (VPN) дозволяє надсилати та отримувати дані через спільні або загальнодоступні мережі. VPN шифрує з'єднання між пристроєм та мережею Інтернет і може підвищити функціональність, безпеку та управління приватною мережею.

## **! Note**

Щоб зберегти налаштування VPN, потрібно встановити блокування екрана. Доклад‐ нішу інформацію див. у розділі [Налаштування](#page-146-0) блокування екрана.

- 1. Перейдіть до **Налаштування** > **Підключення та обмін дани‐ ми** > **VPN**.
- 2. Торкніться **Додати VPN** внизу екрана.
- 3. Введіть відповідну інформацію, таку як **Назва** , **Тип** , **Адреса серве‐ ра** , **Ідентифікатор IPSec** , **Сертифікат IPSec CA** , **Сертифікат сервера IPSec** , **Ім'я користувача** та **Пароль** VPN.
- 4. Торкніться  $\checkmark$ , щоб зберегти VPN.

## **Увімкнення VPN**

Щоб зберегти налаштування **VPN**, потрібно встановити блокування екра‐ на. Докладнішу інформацію див. у розділі [Налаштування](#page-146-0) блокування ек‐ [рана](#page-146-0).

- 1. Перейдіть до **Налаштування** > **Підключення та обмін дани‐ ми** > **VPN**.
- 2. Торкніться , щоб увімкнути VPN.
- 3. Виберіть VPN для підключення.

## **! Note**

При успішному підключенні **VPN** ви побачите, що іконка **VPN** з'явиться в верхнь‐ ому правому куті телефон.

## **Увімкнення режиму польоту**

- 1. Перейдіть до **Налаштування** > **Підключення та обмін дани‐ ми**.
- 2. Торкніться , щоб увімкнути **Режим польоту**.

## **! Note**

На деяких моделях назва інтерфейсу для цієї функції може бути **Режим польо‐ ту** або **Режим «У літаку»**.

## **Tip**

Ви також можете провести пальцем униз від верхнього правого кута на телефон, щоб увімкнути **Режим польоту** у **Центр керування**.

## **Увімкнення NFC**

Near Field Communication ( **NFC**) — це технологія бездротового зв'язку ближнього радіусу дії. Вона підтримує обмін даними або мобільні плате‐ жі, коли ви торкаєтеся телефоном іншого сумісного пристрою або підно‐ сите його на відстань кількох сантиметрів до пристрою. Ви можете підно‐ сити пристрій до безконтактного терміналу, щоб користуватися Mi Pay, транспортними картками, картками-ключами та іншими функціями NFC.

- 1. Перейдіть до **Налаштування** > **Підключення та обмін дани‐ ми**.
- 2. Торкніться , щоб увімкнути **NFC**.

## **! Note**

- Функція NFC може бути недоступна на деяких моделях.
- Ця функція може відрізнятися залежно від вашого оператора.

## **<sup>-</sup>Q́∙Tip**

Ви також можете провести пальцем униз від верхнього правого кута телефону,

щоб увімкнути **NFC** у **Центр керування**.

## **Здійснення платежів за допомогою NFC**

Ви можете використовувати програму NFC-платежів для здійснення пла‐ тежів, торкаючись своїм пристроєм сумісного зчитувача кредитних кар‐ ток.

Спочатку потрібно встановити платіжну програму на свій пристрій, дода‐ ти кредитну картку та ввімкнути платіжну послугу.

# 1. Перейдіть до **Налаштування** > **Підключення та обмін дани‐ ми**.

- 2. Торкніться , щоб увімкнути **NFC**.
- 3. Торкніться **Фіксація положень елементів** , щоб вибрати **Гаманець HCE**.
- 4. Перейдіть до **Безконтактні платежі** > **Прострочення платежу**, щоб вибрати платіжну програму за замовчуванням, в якій увімкнено платіжну послугу.

**! Note**

**Гаманець HCE**: **HCE**, тобто **Host Card Emulation**, — це технологія, яка використо‐ вується для емуляції кредитної або дебетової картки на телефоні. На телефонах Xiaomi працюють лише мобільні платежі з опцією **HCE**.

# **Розділ 7. Телефон та повідомлення**

# **Телефон**

Програма «Телефон» допомагає вам спілкуватися з родиною та друзями. Ви можете здійснювати дзвінки та зберігати контакти.

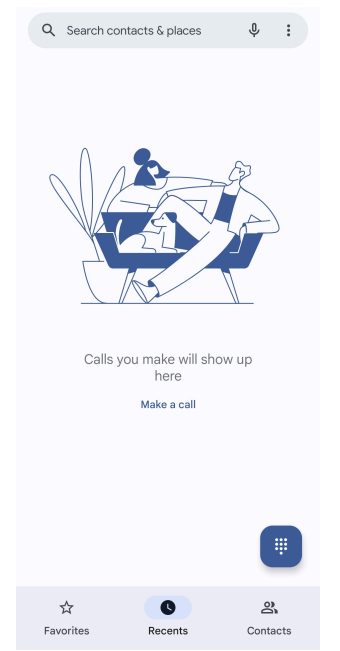

# **Здійснення дзвінка**

**Здійснення дзвінка за допомогою цифрової клавіатури**

- 1. Торкніться **Телефон**.
- 2. Торкніться , щоб відкрити **Цифрова клавіатура**.
- 3. Введіть номер телефону.

4. Торкніться Сані, щоб здійснити виклик.

### **Здійснення дзвінка з Вибраних**

- 1. Перейдіть до **Телефон** > **Вибрані**.
- 2. Виберіть обраний контакт, щоб здійснити дзвінок.

## **Здійснення дзвінка з «Нещодавніх»**

- 1. Перейдіть до **Телефон** > **Нещодавні**.
- 2. Виберіть контакт і торкніться , щоб здійснити дзвінок.

## **Здійснення дзвінка зі списку контактів**

- 1. Перейдіть до **Телефон** > **Контакти**.
- 2. Виберіть контакт.
- 3. Торкніться контакту, щоб переглянути відомості про нього.
- 4. Торкніться  $\mathcal{R}_{\alpha}$  або номера телефону, щоб здійснити дзвінок.

## **Здійснення відеовикликів**

Ви можете здійснювати відеовиклики з **Цифрова клавіатура** або вкла‐ док **Нещодавні** і **Контакти**.

• Після введення номера телефону на **Цифрова клавіатура** ви можете натиснути **Відеовиклик**, щоб здійснити відеовиклик.

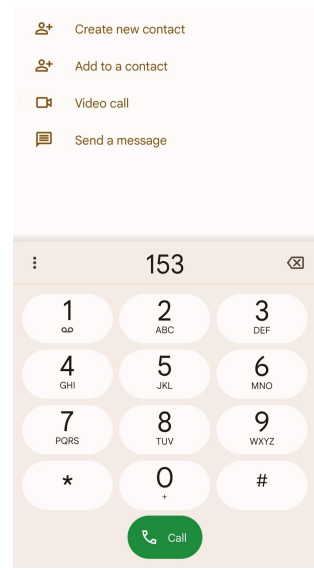

• На вкладці **Нещодавні** ви можете натиснути номер телефону оста‐ ннього контакту, а потім натиснути **Відеовиклик**, щоб здійснити ві‐ деовиклик.

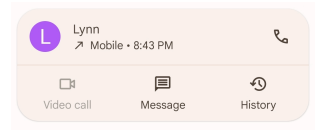

• На вкладці **Контакти** виберіть контакт і торкніться **Відеовиклик**, щоб здійснити відеовиклик.

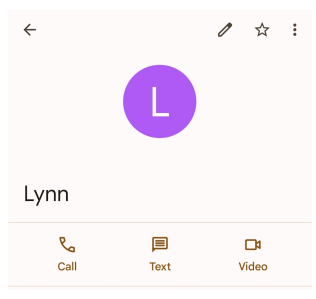

## **! Note**

- Щоб скористатися цією функцією, вам потрібно увійти в свій акаунт Google.
- Не всі пристрої підтримують відеовиклики. Абонент може або прийняти відео‐ виклик, або відповісти на нього як на звичайний голосовий виклик.

## **Відповідь на дзвінок**

Проведіть вгору  $\odot$ , щоб відповісти на дзвінок.

### **Заглушення дзвінка**

Натисніть **Кнопка збільшення гучності** або **Кнопка зменшення гуч‐ ності**, коли телефон задзвонить.

#### **Відхилення виклику**

Щоб відхилити виклик, проведіть пальцем вниз  $\mathbb{C}$ , доки не відобразиться .

#### **Керування викликом під час розмови**

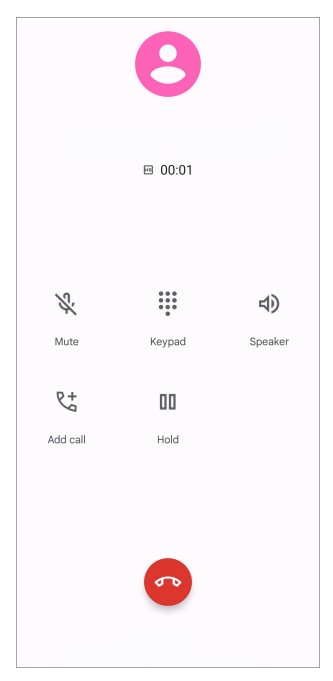

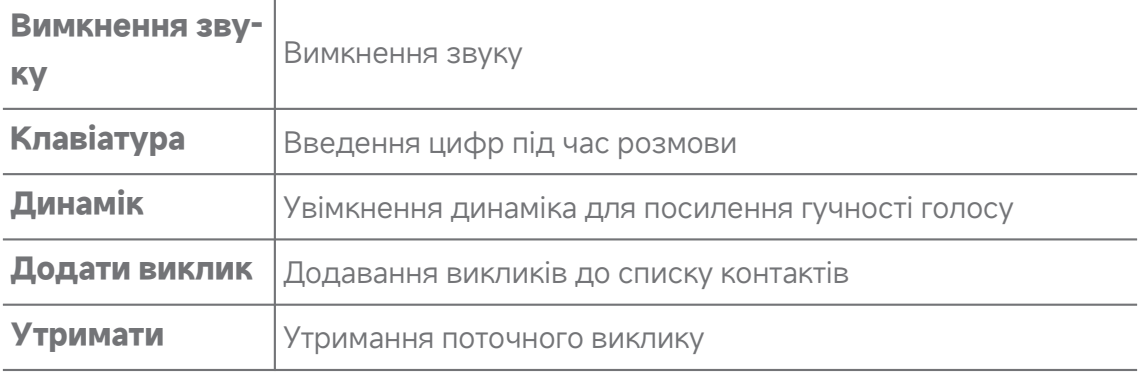

#### **Додавання контакту до Вибраних**

- 1. Перейдіть до **Телефон** > **Вибрані**.
- 2. Торкніться **Додати до Вибраних** та виберіть контакт, який потрібно додати до **Вибрані**.

#### **Перегляд нещодавніх викликів**

- 1. Перейдіть до **Телефон** > **Нещодавні**.
- 2. Проведіть пальцем угору, щоб переглянути останні виклики.

### **Створення контакту**

- 1. Перейдіть до **Телефон** > **Контакти**.
- 2. Торкніться **Створити новий контакт**.
- 3. Ви можете зберегти контакт на пристрої, в акаунті Google або на SIMкартці.
- 4. Введіть таку інформацію про контакт: ім'я, організація та номер теле‐ фону.
- 5. Торкніться **Зберегти**.

## **Перегляд історії викликів**

Ви можете переглянути всі вхідні, вихідні та пропущені виклики.

- 1. Торкніться **Телефон**.
- 2. Торкніться: у верхньому правому куті телефону.
- 3. Торкніться **Історія викликів**.

## **Керування налаштуваннями телефонних викликів**

- 1. Торкніться **Телефон**.
- 2. Торкніться: у верхньому правому куті телефону.
- 3. Торкніться **Налаштування**, щоб переглянути всі налаштування теле‐ фону.
- 4. Керування налаштуваннями телефонних викликів.
	- **Ідентифікатор абонента та спам**: Ви можете налаштувати іден‐ тифікатор абонента та ідентифікатор спаму, щоб ідентифікувати ді‐ лові дзвінки та запобігти підозрілим спам-дзвінкам.
	- **Спеціальні можливості**: спеціальні можливості включають в се‐ бе режим TTY. TTY — це абревіатура, що відноситься до всіх типів телетайпних друкарських машинок. Режим TTY допомагає людям з вадами слуху або порушеннями мовлення.
	- **Асистент набору**: Функція автоматичного набору передбачає і до‐ дає код країни, коли ви телефонуєте за кордон.
	- **Заблоковані номери**: Ви не отримуєте дзвінки та повідомлення від заблокованих номерів.
	- **Акаунти викликів**: Ви можете керувати акаунтами, переадреса‐ цією, очікуванням та налаштуваннями вхідних викликів.
	- **Параметри відображення**: Ви можете налаштувати відображен‐ ня контактів і тем телефону.
	- Найближчі місця : Коли ви виконуєте пошук з С Телефон, функція використовує ваше місцезнаходження, щоб знайти найближчі

місця, які відповідають вашому запиту, навіть якщо їх немає у ваших контактах.

- **Швидкі відповіді**: Ви можете налаштувати відображення кнопок завершення дзвінка та надсилання SMS.
- **Звук і вібрація**: Ви можете змінити мелодію для дзвінків і відрегу‐ лювати гучність.
- **Голосова пошта**: Ви можете налаштувати сповіщення та кількість голосових повідомлень.
- **Оголошення ідентифікатора абонента**: Ім'я та номер абонента, що телефонує вам, промовляються вголос.
- **Перевернути, щоб заглушити**: Ви можете покласти телефон лицьовою стороною донизу на рівну поверхню, щоб заглушити вхідний дзвінок.

# **Повідомлення**

Ви можете використовувати **© Повідомлення** для надсилання та отримання текстів, фотографій, відео- та аудіоповідомлень. Ви також можете ділитися GIF-файлами, стікерами, місцезнаходженням, контактами та файлами з іншими людьми.

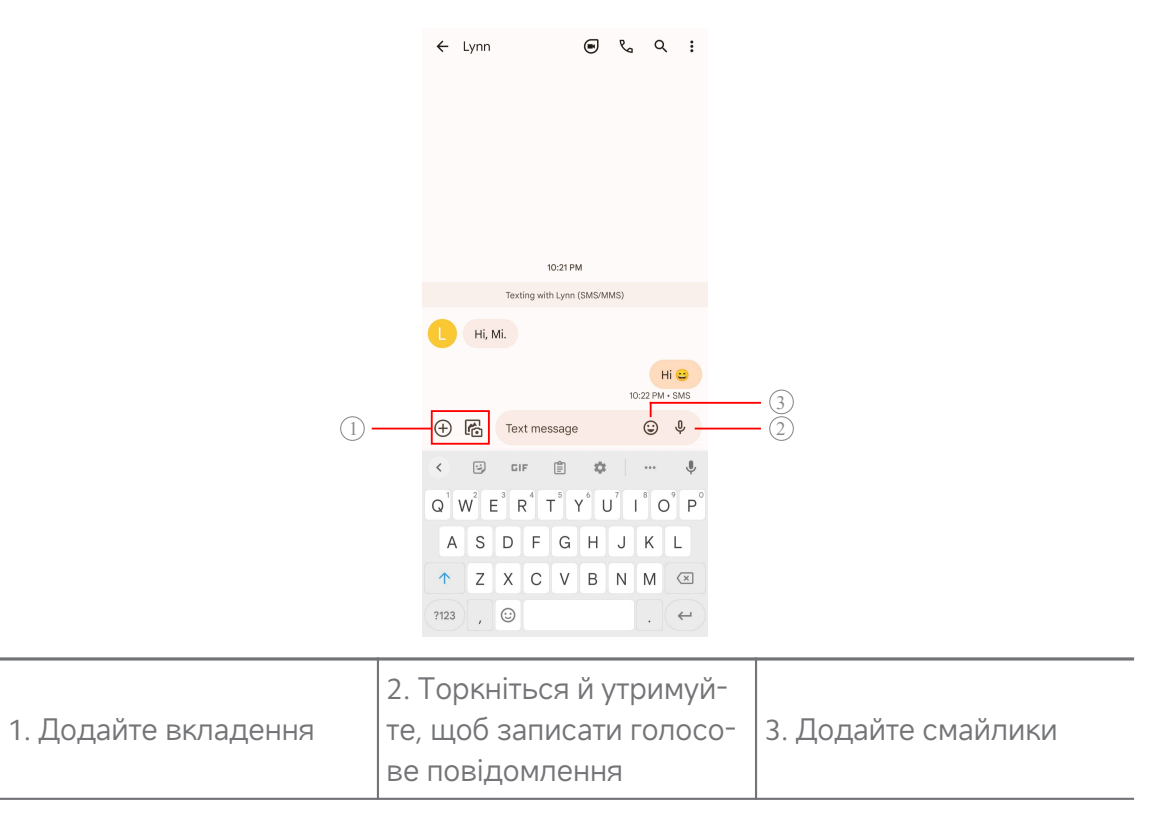

### **Надсилання повідомлень**

Ви можете надіслати контакту текстове повідомлення, щоб розпочати розмову.

- 1. Відкрийте **Повідомлення**.
- 2. Торкніться **Почати чат**, щоб почати нову розмову.
- 3. Виберіть контакт, щоб надіслати повідомлення.

### **! Note**

При встановленні двох SIM-карток ви можете вибрати одну з них для надсилан‐ ня повідомлень.

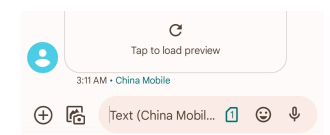

## **Надсилання MMS-повідомлень групі**

Служба обміну мультимедійними повідомленнями (MMS) дозволяє над‐ силати повідомлення з мультимедійним вмістом групі контактів. Мульти‐ медіа включає фотографії, аудіо, телефонні контакти та відео.

- 1. Відкрийте **Повідомлення**.
- 2. Торкніться **Почати чат**, щоб почати нову розмову.
- 3. Торкніться **Створити групу** і додайте один або кілька контактів до нової групи MMS.
- 4. Торкніться **Далі** у верхньому правому куті телефону.
- 5. Введіть назву групи, а потім натисніть **Далі**, щоб створити групу.
- 6. Торкніться текстового поля, щоб написати MMS-повідомлення, або торкніться значків вкладень, щоб додати мультимедійний вміст.
- 7. Торкніться $\triangleright$ .

### **Перегляд повідомлення**

- 1. Відкрийте **Повідомлення**.
- 2. Виберіть повідомлення.
- 3. Торкніться повідомлення, щоб переглянути вашу розмову.

## **Відповідь на повідомлення**

Отримавши повідомлення від іншої людини, ви можете написати повідо‐ млення у відповідь. Повідомлення відображаються в одній розмові.

- 1. Відкрийте **Повідомлення**.
- 2. Торкніться повідомлення, на яке ви хочете відповісти, в списку пові‐ домлень.
- 3. Торкніться текстового поля, щоб написати повідомлення.
- 4. Торкніться  $\triangleright$ , щоб надіслати повідомлення.

#### **Закріплення розмови**

Ви можете закріпити розмову вгорі списку повідомлень. Ця функція допомагає легко зв'язатися з людиною.

Ви можете закріпити до 5 повідомлень.

- 1. Відкрийте **Повідомлення**.
- 2. Торкніться й утримуйте розмову.
- 3. Торкніться $\Phi$ .

#### **Архівування розмов**

Ви можете зберігати розмови в архівній папці.

- 1. Відкрийте **Повідомлення**.
- 2. Торкніться й утримуйте розмову.
- 3. Торкніться $\overline{\mathbf{D}}$ .

### **Tip**

Щоб заархівувати розмову, ви також можете просто провести по ній пальцем вліво або вправо.

### **Додавання контакту з повідомлення**

Отримавши повідомлення від знайомої вам людини, ви можете додати відправника до свого списку контактів.

- 1. Відкрийте **Повідомлення**.
- 2. Торкніться й утримуйте розмову.
- 3. Торкніться: у верхньому правому куті телефону.

### 4. Торкніться **Додати контакт** та додайте ім'я або іншу інформацію.

## **Вимкнення звуку сповіщень від відправника повідомлення**

Ви можете вимкнути сповіщення від відправника повідомлення на панелі сповіщень.

### 1. Відкрийте **Повідомлення**.

- 2. Торкніться й утримуйте розмову.
- 3. Торкніться: у верхньому правому куті телефону.
- 4. Торкніться **Вимкнути звук сповіщень**.
- 5. Торкніться , щоб вимкнути **Показувати сповіщення**.

### **Блокування спаму або розмови**

Ви можете блокувати небажані та сміттєві повідомлення, а також фільтру‐ вати повідомлення від невідомих відправників.

# 1. Відкрийте **Повідомлення**.

- 2. Торкніться й утримуйте розмову.
- 3. Торкніться: у верхньому правому куті телефону.
- 4. Торкніться **Заблокувати**.
- 5. Торкніться **OK**.

### **! Note**

Спам або розмова переміщується в **Спам і заблоковані**.

### **Сполучення з пристроєм**

- 1. Відкрийте **Повідомлення**.
- 2. Торкніться: у верхньому правому куті телефону.
- 3. Торкніться **Сполучення пристроїв**.
- 4. Торкніться **Сканер QR-кодів**.
- 5. Відскануйте QR-код, показаний на сторінці [messages.google.com/web](https://messages.google.com/web).

#### **Вибір теми**

Ви можете налаштувати зовнішній вигляд для різних умов середовища. Наприклад, темна тема підійде для ночі.

1. Відкрийте **Повідомлення**.

- 2. Торкніться: у верхньому правому куті телефону.
- 3. Торкніться **Вибір теми**.
- 4. Виберіть тему **Світлий** , **Темний** або **За замовчуванням у системі**.
- 5. Торкніться **OK**.

## **Перегляд архівованої розмови**

- 1. Відкрийте **Повідомлення**.
- 2. Торкніться: у верхньому правому куті телефону.
- 3. Торкніться **Архівовано**.
- 4. Торкніться розмови, щоб переглянути деталі.

## **Перегляд спаму або заблокованої розмови**

- 1. Відкрийте **Повідомлення**.
- 2. Торкніться: у верхньому правому куті телефону.
- 3. Торкніться **Спам і заблоковані**.
- 4. Торкніться спаму або заблокованої розмови, щоб переглянути деталі.

## **! Note**

Ви можете торкнутися **Розблокувати**, щоб розблокувати розмову.

## **Керування налаштуваннями повідомлень**

- 1. Відкрийте **Повідомлення**.
- 2. Торкніться: у верхньому правому куті телефону.
- 3. Торкніться **Налаштування**, щоб переглянути всі налаштування пові‐ домлень.
- 4. Керування налаштуваннями повідомлень.
	- **Сповіщення**: Ви можете вибрати, чи показувати індикатори спові‐ щень або відтворювати звук при отриманні повідомлень.
	- **Прослухати звуки вихідних повідомлень** : Коли ви відправляєте SMS або MMS-повідомлення через програму **Повідо‐ млення**, звуковий сигнал слугує підтвердженням.
	- **Автоматичний попередній перегляд**: Ця функція працює з да‐ ними ваших повідомлень, зберігаючи їхню конфіденційність.

• **Захист від спаму**: Ця функція може запобігати отриманню спамповідомлень, щоб захистити ваші дані.

# **Розділ 8. Камера**

## **Огляд камери**

Тут ви можете отримати повне уявлення про схему Камера.

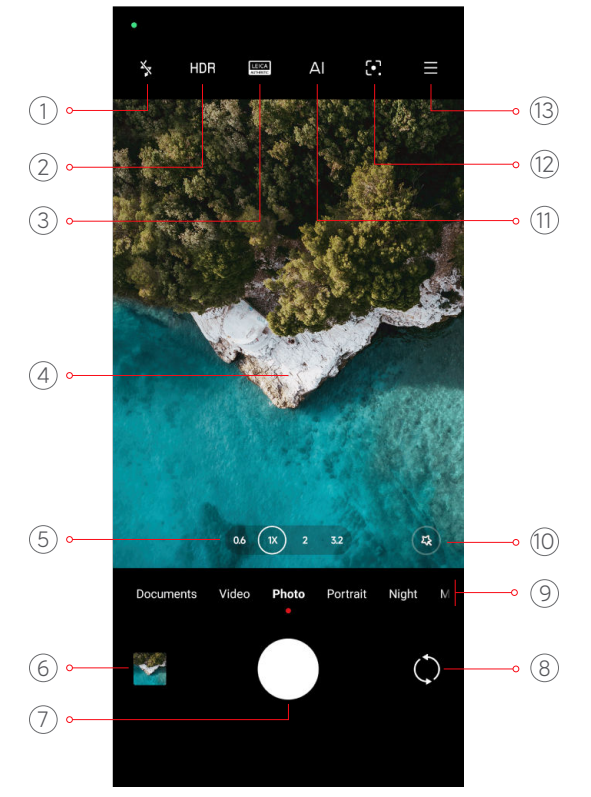

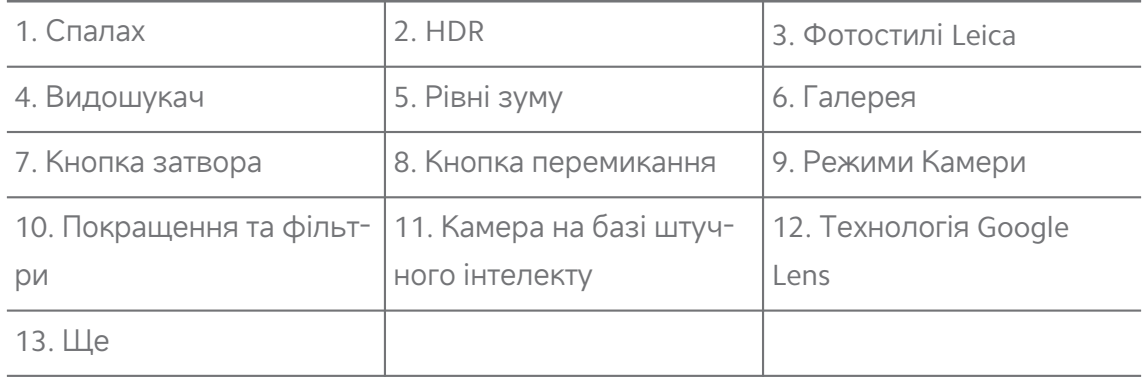

### **! Note**

Деякі функції можуть бути недоступні на окремих моделях. Схема Камера і розташу‐ вання іконок може відрізнятися в залежності від моделі.

# **Відкриття Камера**

Ви можете відкрити **Камера** наступними способами:

- Торкніться <sup>•</sup> Камера на Головний екран.
- Натисніть і утримуйте а потім проведіть пальцем вліво, щоб відкрити **Камера**, коли екран заблоковано.

#### **Tip**

Ви не зможете побачити ваші елементи **Галерея** , якщо запустите **Камера** на **Ек‐ ран блокування** без підтвердження пароля.

# **Зйомка фото**

Режим камери за замовчуванням — **Фото**; ви можете провести пальцем вліво або вправо, щоб вибрати інші режими для зйомки.

- 1. Відкрийте <sup>®</sup> Камера.
- 2. Налаштуйте основні функції камери відповідно до ваших потреб. До‐ кладнішу інформацію див. у розділі [Основні](#page-70-0) функції.
- 3. Торкніться О, щоб зробити фото.

### **Перемикання між режимами камери**

Режим **Фото** — це перший режим камери, коли ви відкриваєте **Камера**. Ви можете провести пальцем вліво або вправо по екрану камери, щоб ви‐ брати один з наступних режимів камери:

- **Режим клонування**: застосування ефектів клонування до ваших фо‐ тографій або відео. Докладнішу інформацію див. у розділі [Режим](#page-89-0) кло[нування](#page-89-0).
- **Документи**: фотографування для документа. Докладнішу інформацію див. у розділі Зйомка фото в режимі «[Документи](#page-78-0)».
- **Подвійне відео**: зйомка відео з передньої та задньої камер одночас‐ но. Докладнішу інформацію див. у розділі [Зйомка](#page-88-0) відео в режимі под‐ [війного](#page-88-0) відео.
- **Режим довгої експозиції**: фотографування у режимі довгої експози‐ ції. Докладнішу інформацію див. у розділі [Зйомка](#page-87-0) фото в режимі довгої [експозиції](#page-87-0).
- **Кіноефекти**: зйомка відео в режимі «Кіноефекти» та застосування чарівних ефектів камери. Докладнішу інформацію див. у розділі [Зйомка](#page-87-0) відео в режимі «[Кіноефекти](#page-87-0)».
- <span id="page-70-0"></span>• **Ніч**: зйомка фото або відео в умовах недостатнього освітлення. До‐ кладнішу інформацію див. у розділі Зйомка фото в [нічному](#page-83-0) режимі.
- **Панорамний режим**: зйомка панорамного пейзажу або інших сцен. Докладнішу інформацію див. у розділі Зйомка фото в [панорамному](#page-84-0) ре‐ [жимі](#page-84-0).
- **Портрет** : застосування до фотографій ефектів **Кінематографічний** , **Покращення** або **Фільтри**. Докладнішу інформацію див. у розділі Зйомка фото в [портретному](#page-82-0) режимі.
- **Профі**: професійна фото- та відеозйомка. Докладнішу інформацію див. у розділі [Професійний](#page-79-0) режим.
- **Короткі відеоролики**: зйомка відео тривалістю до 10 секунд і засто‐ сування ефектів фільтрів. Докладнішу інформацію див. у розділі [Зйом‐](#page-84-0) ка відео в режимі [короткого](#page-84-0) відео.
- **Режим уповільненого руху**: зйомка відео у режимі уповільненого руху. Докладнішу інформацію див. у розділі [Зйомка](#page-86-0) відео в режимі [уповільненого](#page-86-0) руху.
- **Супермісяць**: зйомка Місяця. Докладнішу інформацію див. у розділі Зйомка фото в режимі [Супермісяць](#page-88-0).
- **Уповільнена зйомка**: зйомка та ущільнення відео з підвищеною швидкістю. Докладнішу інформацію див. у розділі [Зйомка](#page-86-0) відео в ре‐ жимі [уповільненої](#page-86-0) зйомки.
- **Відео**: зйомка відео. Докладнішу інформацію див. у розділі [Зйомка](#page-78-0) ві‐ [део](#page-78-0).
- **Режим відеоблогу**: використання різноманітних сцен для відеобло‐ гів. Докладнішу інформацію див. у розділі [Зйомка](#page-85-0) відео в режимі ві‐ [деоблогу](#page-85-0).

## **! Note**

- Режими камери можуть бути недоступні на деяких моделях.
- Функції камери можуть відрізнятися в різних моделях.

# **Основні функції**

Для коригування світлини ви можете використовувати основні функції, щоб регулювати яскравість та експозицію, а також збільшувати чи змен‐ шувати масштаб.

## **Налаштування фокусу**

- 1. Відкрийте  **Камера**.
- 2. Торкніться екрана, щоб відобразити кільце фокусування та налашту‐ вання експозиції.
- 3. Торкніться області, на якій ви хочете зробити фокус.

#### **Регулювання експозиції**

Якщо ви фотографуєте в умовах недостатнього освітлення або занадто експонованого середовища, відрегулюйте експозицію, щоб скоригувати яскравість фотографії.

- 1. Відкрийте <sup>•</sup> Камера.
- 2. Торкніться екрана, щоб відобразити кільце фокусування та налашту‐ вання експозиції.
- 3. Перетягніть  $\frac{26}{36}$  вгору або вниз поруч із кільцем фокусування, щоб відрегулювати експозицію.

#### **Збільшення та зменшення масштабу**

- 1. Відкрийте <sup>•</sup> Камера.
- 2. Зведіть або розведіть два пальця на екрані, щоб збільшити або змен‐ шити масштаб у видошукачі.

**Tip** 

На деяких моделях ви також можете перемикати рівні масштабування, як-от 0,6X, 1X і 2X, щоб збільшити або зменшити зображення. Для більш точного мас‐ штабування розведіть два пальця на екрані до рівня 2-кратного масштабування, а потім перетягніть повзунок вліво або вправо, щоб збільшити або зменшити масштаб.

#### **Увімкнення спалаху**

Коли ви фотографуєте в умовах недостатнього освітлення, увімкніть спа‐ лах, щоб зробити фотографії чіткішими.

- 1. Відкрийте <sup>•</sup> Камера.
- 2. Торкніться  $\mathbb{X}$ .
- 3. Виберіть тип спалаху.
- Торкніться  $\frac{1}{4}$ , щоб увімкнути автоматичний спалах.
- Торкніться  $\frac{2}{7}$ , щоб вмикати спалах після торкання  $\overline{O}$ .
- Торкніться  $\mathscr{F}_{\infty}$ , щоб спалах завжди був увімкнений.

### **Сканування QR-кодів**

- 1. Відкрийте <sup>®</sup> Камера.
- 2. Наведіть камеру на QR-код, а потім торкніться сповіщення, що з'явить‐ ся.

### **! Note**

Якщо ви хочете увімкнути **Сканування QR-кодів**, див. додаткову інформацію у розділі [Увімкнення](#page-91-0) розумних пропозицій.

# **Корисні функції**

Ви можете використовувати такі корисні функції, як **Лінії сітки** і **Зсув і нахил** , щоб покращити знімок, або **Таймер** і **Голосовий затвор**, щоб зробити групову фотографію.

### **! Note**

Деякі функції можуть бути недоступні на окремих моделях.

## **Застосування фотостилів Leica**

Ви можете застосовувати стилі **Leica Authentic Look** або **Leica Vibrant Look** для створення фотографій у стилі Leica. **Leica Authentic Look** зберігає ре‐ альний контраст між світлим і темним та точний баланс білого, щоб уни‐ кнути спотворення світла й кольору. **Leica Vibrant Look** виконує помірне регулювання яскравості та насиченості для отримання яскравих і чітких тіней, а також застосовує яскраві кольори, щоб зробити фото або відео більш придатними для яскравих сцен.

- 1. Відкрийте <sup>•</sup> Камера.
- $2$ . Торкніться , щоб вибрати стиль **Leica Vibrant Look** або **Leica Authentic Look**.

#### **! Note**

Функція може бути недоступною на деяких моделях.

### **Регулювання співвідношення сторін**

- 1. Відкрийте <sup>•</sup> Камера.
- 2. Торкніться  $\equiv$  у верхньому правому куті.
- 3. Виберіть співвідношення сторін, наприклад **1:1** , **3:4** , **9:16** або **Повний рівень**.

#### **Встановлення таймера**

Ви можете встановити зворотний відлік, щоб дати собі час на фотографу‐ вання.

- 1. Відкрийте <sup>®</sup> Камера.
- 2. Торкніться  $\equiv$  у верхньому правому куті.
- 3. Виберіть **3 c** , **5 c** або **10 с**.
- 4. Торкніться  $\bigcirc$ , щоб запустити таймер.

### **Додавання кінокадру**

Функція кінокадру змінює співвідношення сторін вашої фотографії, ро‐ блячи її подібною до кадру з фільму.

- 1. Відкрийте <sup>•</sup> Камера.
- 2. Торкніться  $\equiv$  у верхньому правому куті.
- 3. Торкніться **| Кінокадр.**

#### **Увімкнення голосового затвора**

**Голосовий затвор** дає змогу при фотографуванні керувати затвором за допомогою голосу.

- 1. Відкрийте <sup>•</sup> Камера.
- 2. Торкніться  $\equiv$  у верхньому правому куті.
- 3. Торкніться **Голосовий затвор**.

Тепер ви можете сказати «Сир!», щоб зробити фото.

#### **Показувати лінії сітки**

Ви можете використовувати лінії сітки, щоб вирівняти або скомпонувати фотографію.

1. Відкрийте <sup>®</sup> Камера.

- 2. Торкніться  $\equiv$  у верхньому правому куті.
- 3. Торкніться **Лінії сітки**, щоб показати лінії сітки.

#### **Tip**

Ви можете торкнутися , щоб вибрати різні типи ліній сітки.

#### **Увімкнення Макро**

**Макро** дозволяє робити фото або відео об'єкта з близької відстані.

- 1. Відкрийте <sup>•</sup> Камера.
- 2. Торкніться у верхньому правому куті.
- 3. Торкніться **Макро** , щоб увімкнути **Макро**.

#### **! Note**

Деякі моделі також можуть підтримувати функції **Супермакросів**. Ця функція може відрізнятися залежно від вашого пристрою.

## **Увімкнення функції Зсув і нахил**

Ви можете використовувати **Зсув і нахил**, щоб зробити певну область фотографії чіткою, а інші місця — розмитими.

- 1. Відкрийте <sup>•</sup> Камера.
- 2. Торкніться  $\equiv$  у верхньому правому куті.
- 3. Торкніться **Зсув і нахил** , щоб увімкнути **Зсув і нахил**.

#### **! Note**

- Торкніться  $\textcircled{\tiny{R}}$ для кругового ефекту «Зсув і нахил» або $\Xi$  для лінійного.
- Ви можете перемістити область ефекту «Зсув і нахил» в те місце, яке потріб‐ но розмити або зробити чітким.

#### **Увімкнення серійної зйомки**

Ви можете використовувати **Серійна зйомка**, щоб зробити серію фото‐ графій з заданим вами інтервалом.

Ви можете використовувати **Серійна зйомка** в режимах **Профі** і **Фото**.

- 1. Відкрийте <sup>®</sup> Камера.
- 2. Торкніться  $\equiv$  у верхньому правому куті.
- 3. Торкніться **Серійна зйомка** , щоб увімкнути **Серійна зйомка**.
- 4. Торкніться , щоб показати повзунки для **Кількість фото** і **Інтервал**.
- 5. Задайте кількість та інтервал.

## **Вимкнення автоматичного HDR**

Розширений динамічний діапазон (HDR) дає змогу робити знімки в умо‐ вах високої контрастності. HDR додає до фотографій більше деталей у світлі та тіні.

- 1. Відкрийте <sup>•</sup> Камера.
- 2. Торкніться HDR.
- 3. Торкніться IDR.

## **Tip**

Камера вмикає автоматичний HDR за замовчуванням. Ви також можете торкну‐ тися HDR, щоб HDR було ввімкнено постійно.

## **Увімкнення камери на базі штучного інтелекту**

Камера на базі штучного інтелекту інтелектуально розпізнає об'єкти та сцени й оптимізує налаштування камери відповідним чином. Вона може розпізнавати різноманітні сцени, такі як блакитне небо, сніжна погода, схід і захід сонця, зелень, документи.

- 1. Відкрийте <sup>•</sup> Камера.
- 2. Торкніться  $\mathbb{A}$ , щоб увімкнути камеру на базі штучного інтелекту.

Коли ви робите фото, камера на базі штучного інтелекту показує іденти‐ фіковані іконки.

Наприклад, камера ідентифікує об'єкт як зелену рослину, а потім застосо‐ вує відповідні ефекти.

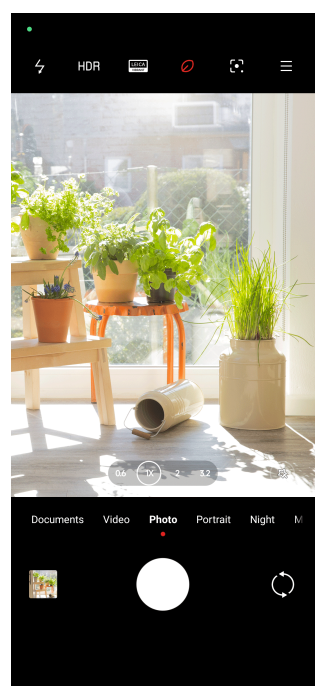

## **Додавання кінофільтра**

Кінофільтр надає вашому відео кінематографічного вигляду.

Ви можете застосувати **Кінознімальні світлофільтри** в режимі **Профі** під час зйомки відео.

- 1. Відкрийте <sup>•</sup> Камера.
- 2. Виберіть режим **Відео**.
- 3. Торкніться ...
- 4. Виберіть кінофільтр.

#### **Увімкнення стабільного відео**

Ви можете використовувати **Стабільне відео** для покращення плавно‐ сті відео.

Ви можете використовувати **Стабільне відео** в режимі **Відео**.

- 1. Відкрийте <sup>•</sup> Камера.
- 2. Виберіть режим **Відео**.
- 3. Торкніться  $\mathbb{D}$ .

#### **! Note**

Деякі відео підтримують як **Стабільне відео** , так і **Стабільне відео PRO**. Ця функція може відрізнятися залежно від вашого пристрою.

## <span id="page-77-0"></span>**Додавання ефектів покращення та фільтрів**

**Покращення** допомагає прикрасити будь-яку бажану частину тіла. **Фільтри** допомагає застосувати ефект фільтра.

Ви можете додавати ефекти **Покращення** і **Фільтри** у режимах **Фото** і **Портрет** , а також додавати ефекти **Покращення** і **Боке** під час зйомки відео.

- 1. Відкрийте <sup>®</sup> Камера.
- 2. Торкніться , щоб додати ефекти **Покращення** та **Фільтри**.
	- Торкніться **Покращення** і перетягніть повзунок, щоб налаштувати ефект покращення.
	- Торкніться **Фільтри** і виберіть ефект фільтра.
		- **! Note**

Деякі моделі можуть підтримувати фільтри Leica.

#### **Регулювання роздільної здатності та частоти кадрів відео**

- 1. Відкрийте <sup>•</sup> Камера.
- 2. Виберіть режим **Відео**.
- 3. Торкніться  $\equiv$  у верхньому правому куті.
- 4. Виберіть роздільну здатність та частоту кадрів відео.

#### **! Note**

Ви можете регулювати роздільну здатність та частоту кадрів як у режимі **Про‐ фі** , так і в режимі **Відео** під час зйомки відео.

# **Зйомка селфі**

Використовуйте фронтальну камеру, щоб зробити селфі в режимі **Фото** або **Портрет** чи зняти відео. Наступні кроки розглядаються на прикладі режиму **Фото**.

- 1. Відкрийте <sup>®</sup> Камера.
- 2. Торкніться  $\mathbb Q$ , щоб переключитися на фронтальну камеру.
- 3. Торкніться О, щоб зробити селфі.

## **Tip**

Ви можете торкнутися <sup>®</sup>, щоб застосувати ефекти **Покращення** і Фільтри. Докладнішу інформацію див. у розділі Додавання ефектів [покращення](#page-77-0) та фільтрів.

# **Зйомка відео**

Знімайте відео, щоб зберегти красиві сцени та важливі моменти.

- 1. Відкрийте <sup>•</sup> Камера.
- 2. Виберіть режим **Відео**.
- 3. Торкніться  $\odot$ , щоб почати зйомку.
- 4. Торкніться  $\textcircled{\tiny{\bullet}}$ , щоб зупинити зйомку.

#### **Tip**

Під час зйомки відео ви можете торкнутися , щоб призупинити зйомку, і тор-

кнутися  $\bullet$ , щоб продовжити. Ви також можете торкнутися  $\bullet$ , щоб зробити фото під час зйомки.

# **Зйомка фото в режимі «Документи»**

В режимі «Документи» ви можете створювати знімки для таких докумен‐ тів, як стаття, PowerPoint і дошка. Цей режим може змінювати викривлен‐ ня об'єктива, налаштовувати перспективу та допомагати вам робити рівні знімки. Режим «Документи» також дозволяє додавати водяні знаки для захисту документів від несанкціонованого копіювання.

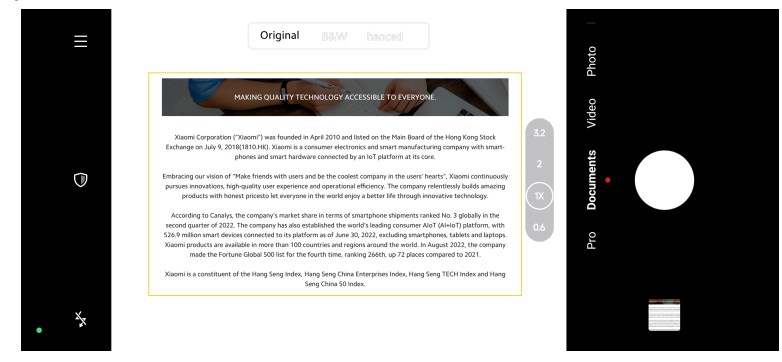

При першому торканні **Документи** ця опція відсутня. Ви можете торкну‐ тися **Документи** ще раз після завантаження.

- 1. Відкрийте <sup>•</sup> Камера.
- 2. Виберіть режим **Документи**.
- <span id="page-79-0"></span>3. Наведіть камеру на об'єкт і зачекайте, поки камера ідентифікує об‐ ласть документа в жовтій рамці.
- 4. Торкніться О, щоб зробити фото.
	- **Tip** 
		- Ви можете торкнутися  $\mathbb U$ , щоб відредагувати текст захисного водяного знаку.
		- Ви можете перейти до **Галерея**, щоб переглянути і скоригувати область документа.

# **Професійний режим**

Ви можете налаштувати баланс білого, фокус, витримку, чутливість ISO, перевірку експозиції, об'єктиви та інші функції для професійної зйомки фотографій і відео.

## **Професійні функції**

**Професійні функції** дозволяють налаштовувати різні параметри для досягнення потрібних вам ефектів. Ви можете знімати креативні фото та відео у власному стилі. **Професійні функції** та їхні можливості наведені нижче:

- Торкніться **WB**, щоб вибрати ефекти балансу білого. При зйомці в різ‐ них умовах середовища ви можете застосувати відповідні ефекти ба‐ лансу білого, такі як лампа накалювання, денне світло і хмарність.
- Торкніться **F** та перетягніть повзунок, щоб налаштувати фокус. Якщо камера знаходиться близько до об'єкта, перетягніть повзунок у лівий бік. Якщо камера знаходиться далеко від об'єкта, перетягніть повзунок у правий бік.
- Торкніться **S** та перетягніть повзунок, щоб налаштувати витримку. При зйомці нерухомої сцени або портрета можна зменшити витримку. При зйомці рухомого об'єкта збільшуйте витримку.
- Торкніться **ISO** та перетягніть повзунок, щоб налаштувати чутливість ISO. При зйомці в умовах недостатнього освітлення можна збільшити значення ISO. При зйомці в умовах яскравого освітлення зменшуйте значення ISO.
- Торкніться **EV** та перетягніть повзунок, щоб налаштувати перевірку експозиції. При зйомці в умовах недостатнього освітлення можна

збільшити значення EV. При зйомці в умовах яскравого освітлення можна зменшити значення EV.

• Торкніться **Об'єктив**, щоб вибрати об'єктиви. Ви можете вибрати для надшироких,  $\textcircled{\tiny{\textcirc}}$  для широких фотографій або  $\textcircled{\tiny{\textcirc}}$  для телефото.

#### **! Note**

Деякі об'єктиви можуть бути недоступні на окремих моделях.

• Торкніться , щоб вибрати **Режими вимірювання**.

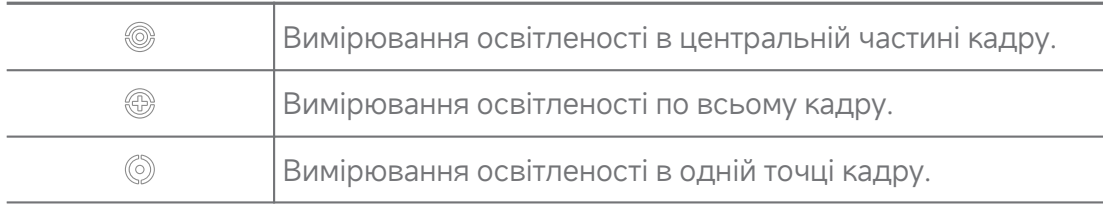

#### **Tip**

- Ви можете перейти до **Камера** > **Профі** > > **Налаштування**, щоб увімкнути **Перевірка експозиції**. Ця функція виділяє недостатньо експоно‐ вані ділянки синім кольором, а надмірно експоновані — червоним і допомагає вам відповідно налаштувати експозицію.
- Ви можете перейти до <sup>•</sup> Камера > Профі >  $\equiv$  > ©Налаштування, щоб увімкнути **Пікове фокусування**. Ця функція виділяє область у фокусі черво‐ ним кольором і допомагає вам відповідно налаштувати фокус.

## **Зйомка фото в професійному режимі**

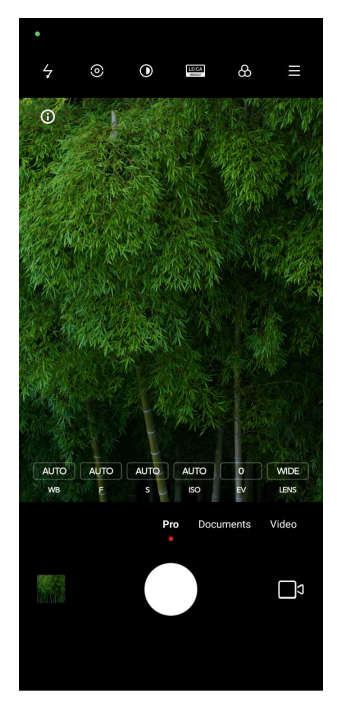

- 1. Відкрийте <sup>•</sup> Камера.
- 2. Виберіть режим **Профі**.
- 3. Налаштуйте професійні функції, такі як **WB** , **F** , **S** , **ISO** , **EV** , **Об'єктив** і **Режими вимірювання**. Докладнішу інформацію див. у розділі [Про‐](#page-79-0) [фесійні](#page-79-0) функції.
- 4. Торкніться О, щоб зробити фото.

## **Зйомка відео в професійному режимі**

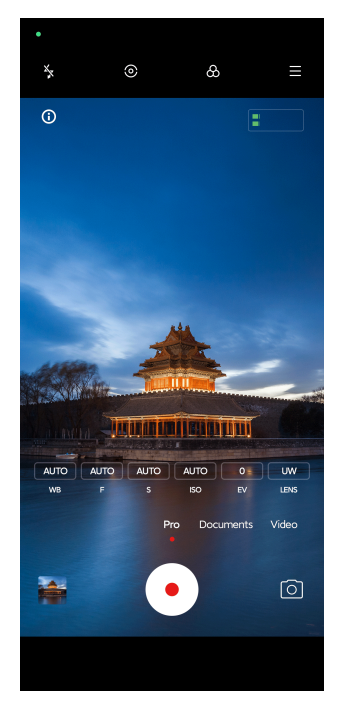

- 1. Відкрийте <sup>•</sup> Камера.
- 2. Виберіть режим **Профі**.
- 3. Торкніться  $\Box$ , щоб переключитися на зйомку відео.
- 4. Налаштуйте професійні функції. Докладнішу інформацію див. у розділі [Професійні](#page-79-0) функції.
- 5. Торкніться  $\odot$ , щоб почати зйомку.
- 6. Торкніться  $\textcircled{\tiny{\bullet}}$ , щоб зупинити зйомку.

#### **! Note**

Під час зйомки відео ви можете торкнутися , щоб призупинити зйомку, і торкнутися  $\bullet$ , щоб продовжити. Ви також можете торкнутися  $\bullet$ , щоб зробити фото під час зйомки відео.

# **Зйомка фото в портретному режимі**

Ви можете використовувати режим **Портрет** для застосування ефектів **Кінематографічний** , **Покращення** і **Фільтри**. Ви можете ввімкнути цю функцію, щоб додати на фотографії розмитий фон.

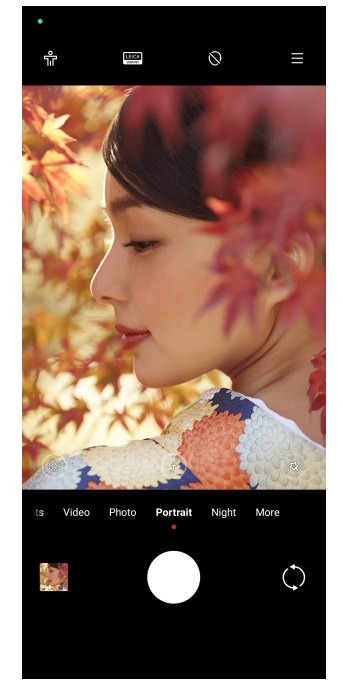

- 1. Відкрийте <sup>•</sup> Камера.
- 2. Виберіть режим **Портрет**.
- 3. Виберіть, щоб додати ефекти.
- Торкніться  $\mathbb{\hat{R}}$ , щоб увімкнути Режим усього тіла. Функція використовує відповідні об'єктиви під час фотографування всього тіла. Функція може бути недоступною на деяких моделях.
- Торкніться , щоб увімкнути **Розумний HD портрет**. Функція мо‐ же бути недоступною на деяких моделях.
- Торкніться , щоб застосувати кінематографічний ефект. Функція може бути недоступною на деяких моделях.
- Торкніться , щоб застосувати стиль **Професійних об'єктивів**. Ця функція пропонує стилі об'єктивів від 35 мм до 90 мм, щоб задо‐ вольнити ваші фотографічні потреби. Функція може бути недоступ‐ ною на деяких моделях.
- Торкніться  $\odot$  і перетягніть повзунок, щоб налаштувати діафрагму. Менше значення діафрагми створює більш розмитий фон за по‐ ртретом.
- Торкніться  $\circledast$ , щоб прикрасити портрет і додати фільтри.
- 4. Торкніться О, щоб зробити фото.

## **Tip**

Ви можете торкнутися  $\mathbb Q$ , щоб зробити фото за допомогою фронтальної камери.

# **Зйомка фото в нічному режимі**

Нічний режим фіксує більше деталей і робить фотографії яскравішими в умовах недостатнього освітлення.

- 1. Відкрийте <sup>•</sup> Камера.
- 2. Виберіть **Ніч**.
- 3. Торкніться О.

## **! Note**

Деякі моделі підтримують зйомку відео в режимі **Ніч**.

# **Зйомка фото в режимі надвисокої роздільної здатності**

Режим надвисокої роздільної здатності підтримує надвисоку роздільну здатність зображення і допомагає в післяобробці.

Нижче наведено приклад режиму **50MP**.

- 1. Відкрийте <sup>®</sup> Камера.
- 2. Виберіть **Ще**.
- 3. Торкніться іконки надвисокої роздільної здатності, наприклад  $\boxtimes$  або **50MP**.
- 4. Торкніться О, щоб зробити фото.

## **! Note**

Режим надвисокої роздільної здатності підтримує фотографування в режимах **50MP** , **64MP** , **108MP** або інших режимах Ultra HD. Функції та параметри можуть відрізнятися залежно від моделі.

# **Зйомка відео в режимі короткого відео**

Ви можете застосувати різні ефекти для зйомки короткого відео тривалі‐ стю від 1 до 15 секунд.

При першому торканні **Короткі відеоролики** ця опція відсутня. Ви мо‐ жете торкнутися **Короткі відеоролики** ще раз після завантаження.

- 1. Відкрийте <sup>®</sup> Камера.
- 2. Виберіть **Ще**.
- 3. Торкніться **Короткі відеоролики**.
- 4. Виберіть, щоб налаштувати зйомку.
	- Торкніться , щоб додати фонову музику.
	- Торкніться ©, щоб застосувати ефект швидкості.
	- Торкніться <sup>®</sup> і виберіть, щоб застосувати ефект **Покращення**, **Фільтри** або **Калейдоскоп**.
- 5. Торкніться  $\odot$ , щоб почати зйомку.
- 6. Торкніться , щоб зупинити зйомку.
- 7. Торкніться  $\odot$ , щоб зберегти зйомку.

# **Зйомка фото в панорамному режимі**

Ви можете знімати широкий пейзаж або фотографувати великі групи в режимі панорами.

- 1. Відкрийте **© Камера**.
- 2. Виберіть **Ще**.
- 3. Торкніться **Панорамний режим**.
- 4. Наведіть камеру на початкову сцену панорамного фото.
- 5. Торкніться  $\bigcirc$ , щоб почати панорамну зйомку.
- 6. Під час зйомки тримайте камеру на одній лінії зі стрілкою і рухайтеся в напрямку стрілки.
- 7. Торкніться  $\odot$ , щоб завершити панорамну зйомку.

#### **! Note**

- Ви можете торкнутися  $\vec{\mathbb{Q}}$ , щоб змінити початкову сцену з горизонтального рівня на вертикальний. Ви можете торкнутися  $\sum$ , щоб змінити напрямок старту зліва направо або знизу вгору.
- Якщо ви пройдете всю довжину панорамного знімка вздовж контрольної лі‐ нії, він автоматично завершиться. Ви можете перейти до **Галерея**, щоб пе‐ реглянути та відредагувати фотографію.

# **Зйомка відео в режимі відеоблогу**

Режим відеоблогу дозволяє створювати різноманітні сцени для відеоблогів. Використовуючи попередньо встановлені параметри, фонову музику та стилі кліпів, ви можете легко знімати чарівні відеоблоги.

При першому торканні **Режим відеоблогу** ця опція відсутня. Ви можете торкнутися **Режим відеоблогу** ще раз після завантаження.

- 1. Відкрийте <sup>•</sup> Камера.
- 2. Виберіть **Ще**.
- 3. Торкніться **Режим відеоблогу**.
- 4. Виберіть режим відеоблогу.
- 5. Торкніться  $\odot$ , щоб застосувати режим.
- 6. Торкніться  $\odot$ , щоб почати зйомку відеокліпів.

Після того як ви відзнімете всі відеокліпи, торкніться  $\odot$ , щоб переглянути зйомку.

7. Торкніться , щоб зберегти зйомку.

## **Tip**

Ви можете торкнутися кліпу, щоб переглянути його. Якщо ви хочете наново зняти кліп, торкніться його ще раз, а потім торкніться **Зняти наново**.

# **Зйомка відео в режимі уповільненого руху**

Ви можете записувати уповільнені відео в режимі **Режим уповільнено‐ го руху**.

- 1. Відкрийте <sup>•</sup> Камера.
- 2. Виберіть **Ще**.
- 3. Торкніться **Режим уповільненого руху**.
- 4. Торкніться  $\odot$ , щоб почати зйомку.
- 5. Торкніться  $\bullet$ , щоб зупинити зйомку.

# **Зйомка відео в режимі уповільненої зйомки**

Режим уповільненої зйомки знімає відео протягом декількох хвилин або навіть годин, а потім ущільнює його до більш високої швидкості. Ви можете зафіксувати красу змін, як-от плин хмар, схід і захід сонця, розпу‐ скання квітів.

- 1. Відкрийте <sup>®</sup> Камера.
- 2. Виберіть **Ще**.
- 3. Торкніться **Уповільнена зйомка**.
- 4. Виберіть, щоб налаштувати зйомку.
	- Торкніться <sup>©</sup>, щоб вибрати Швидкість і Тривалість.
	- Збільшіть або зменшіть фотографію.
	- Торкніться , щоб налаштувати параметри. Докладнішу інформацію див. у розділі [Професійні](#page-79-0) функції.
- 5. Торкніться  $\odot$ , щоб почати зйомку.
- 6. Торкніться  $\bullet$ , щоб зупинити зйомку.

**Tip** 

Для стійкості камери під час зйомки можна використовувати штатив.

# **Зйомка відео в режимі «Кіноефекти»**

Ви можете знімати відео в режимі «Кіноефекти» і застосовувати більше чарівних ефектів камери.

При першому торканні **Кіноефекти** ця опція відсутня. Ви можете торкну‐ тися **Кіноефекти** ще раз після завантаження.

- 1. Відкрийте  **Камера**.
- 2. Виберіть **Ще**.
- 3. Торкніться **Кіноефекти**.
- 4. Виберіть кіноефект, а потім торкніться  $\odot$ , щоб застосувати його.
- 5. Дотримуйтесь інструкцій до кожного ефекту.
- 6. Торкніться  $\odot$ , щоб почати зйомку.
- 7. Торкніться , щоб зупинити зйомку.
- 8. Торкніться  $\heartsuit$ , щоб зберегти зйомку.

# **Зйомка фото в режимі довгої експозиції**

Режим довгої експозиції тримає затвор відкритим протягом певного пе‐ ріоду часу. Коли ви знімаєте водоспад, людну вулицю або рухоме світло, довга витримка може зафіксувати сліди об'єктів.

При першому торканні **Режим довгої експозиції** ця опція відсутня. Ви можете торкнутися **Режим довгої експозиції** ще раз після завантажен‐ ня.

- 1. Відкрийте <sup>®</sup> Камера.
- 2. Виберіть **Ще**.
- 3. Торкніться **Режим довгої експозиції**.
- 4. Виберіть відповідну сцену.
- 5. Торкніться  $\bigcirc$ , щоб почати зйомку.
- 6. Торкніться , щоб зупинити зйомку.

## ∙ं⊙́· **Tip**

Для отримання чітких фотографій можна використовувати штатив, щоб телефон залишався нерухомим під час зйомки.

# **Зйомка фото в режимі Супермісяць**

Ця функція дозволяє робити чудові знімки Місяця.

При першому торканні **Супермісяць** ця опція відсутня. Ви можете тор‐ кнутися **Супермісяць** ще раз після завантаження.

- 1. Відкрийте  **Камера**.
- 2. Виберіть **Ще**.
- 3. Торкніться **Супермісяць**.
- 4. Торкніться  $\odot$  і перетягніть повзунок, щоб відрегулювати рівень масштабування від 5X до 60X.
- 5. Торкніться О, щоб зробити фото.

### **! Note**

Рівні масштабування можуть відрізнятися в різних моделях.

## **Tip**

Ви можете торкнутися ©, щоб додати до фото силует літака, гілки дерева та інші малюнки або текст.

# **Зйомка відео в режимі подвійного відео**

Режим подвійного відео розділяє сцену в видошукачі на два види. Ви можете переглядати й записувати сцену за допомогою задньої та фронталь‐ ної камер одночасно.

- 1. Відкрийте **© Камера**.
- 2. Виберіть **Ще**.
- 3. Торкніться **Подвійне відео**.
- 4. Торкніться , щоб відрегулювати місця фронтального та заднього видів у видошукачі.
- 5. Торкніться  $\odot$ , шоб почати зйомку.

6. Торкніться , щоб зупинити зйомку.

## **Tip**

Ви можете торкнутися , щоб збільшити один вид і звузити інший.

### **Режим клонування**

Режим клонування дозволяє знімати фото або відео однієї й тієї ж людини через певні проміжки часу в одному фото або відео. Ви можете знімати багато креативних фотографій та відео.

При першому торканні **Режим клонування** ця опція відсутня. Ви може‐ те торкнутися **Режим клонування** ще раз після завантаження.

#### **Зйомка фото в режимі клонування**

- 1. Відкрийте <sup>®</sup> Камера.
- 2. Виберіть **Ще**.
- 3. Торкніться **Режим клонування**.
- 4. Торкніться **Фото**, а потім торкніться  $\odot$ .
- 5. Наведіть камеру на об'єкт і зачекайте, поки камера ідентифікує його.
- 6. Торкніться  $\bigcirc$ , щоб зробити фото.
- 7. Торкніться ©, щоб зберегти фото.

#### **! Note**

Ви можете створювати до 4 клонів одночасно.

#### **Зйомка відео в режимі клонування**

- 1. Відкрийте <sup>•</sup> Камера.
- 2. Виберіть **Ще**.
- 3. Торкніться **Режим клонування**.
- 4. Торкніться **Відео** або **Стоп-кадр**, а потім торкніться .
- 5. Наведіть камеру на об'єкт і зачекайте, поки камера ідентифікує його.
- 6. Торкніться  $\odot$ , щоб почати зйомку.
- 7. Торкніться , щоб зупинити зйомку.
- 8. Торкніться  $\heartsuit$ , щоб зберегти зйомку.

**! Note**

Ви можете створювати до 2 клонів одночасно.

## **Налаштування камери**

## Перейдіть до > **Камера** > > **Налаштування**, щоб відкрити **Нала‐ штування камери**.

#### **Додавання водяного знаку**

Ви можете захистити свої фотографії водяними знаками або додати до них іншу інформацію, наприклад час, місцезнаходження або температуру.

- 1. Відкрийте **Налаштування камери**.
- 2. Торкніться **Водяний знак**.
- 3. Виберіть тип водяного знаку.
	- Торкніться , щоб увімкнути **Додавати позначку часу на фотографіях**.
	- Торкніться , щоб увімкнути Водяний знак пристрою.
	- Торкніться **Користувацький водяний знак** , щоб додати свій водяний знак. Перш ніж додати користувацький водяний знак, тор‐ кніться , щоб увімкнути **Водяний знак пристрою**.
	- Торкніться , щоб увімкнути Водяний знак Leica.
		- **! Note**

Функція може бути недоступною на деяких моделях.

## **Увімкнення фокусу відстеження руху**

Ця функція автоматично тримає у фокусі людей або домашніх тварин, що рухаються. Ви також можете двічі торкнутися будь-якого об'єкта в видо‐ шукачі, щоб відстежувати його.

- 1. Відкрийте **Налаштування камери**.
- 2. Торкніться , щоб увімкнути **Фокус відстеження руху**.

#### **! Note**

Функція може бути недоступною на деяких моделях.

### <span id="page-91-0"></span>**Увімкнення розумних пропозицій**

- 1. Відкрийте **Налаштування камери**.
- 2. Торкніться **Розумні пропозиції**.
- 3. Виберіть розумні пропозиції. Ці функції зазвичай увімкнені за замов‐ чуванням.
	- Торкніться , щоб увімкнути Сканер документів. Ця функція відображає ярлик щоразу, коли камера на базі штучного інтелекту виявляє документ або слайд презентації.
	- Торкніться , щоб увімкнути Сканування **QR-кодів** . Ця функція дозволяє задній камері сканувати QR-коди лише в режимі **Фото**.

### **Увімкнення сповіщення про орієнтацію**

Камера сповіщає про орієнтацію, коли телефон розташовується пара‐ лельно землі.

- 1. Відкрийте **Налаштування камери**.
- 2. Торкніться , щоб увімкнути **Сповіщення про орієнтацію**.

#### **Увімкнення виправлення спотворень на надшироких знімках**

#### **! Note**

**Виправлення спотворень на надшироких знімках** увімкнено за замовчуван‐ ням.

- 1. Відкрийте **Налаштування камери**.
- 2. Торкніться , щоб увімкнути **Виправлення спотворень на над‐ широких знімках**.

#### **Увімкнення зйомки рухомих об'єктів**

Відстеження руху дозволяє мінімізувати розмиття на фотографіях дітей, домашніх тварин та інших активних об'єктів.

- 1. Відкрийте **Налаштування камери**.
- 2. Торкніться , щоб увімкнути **Зйомка рухомих об'єктів**.

#### **! Note**

Функція може бути недоступною на деяких моделях.

#### **Увімкнення автоматичного нічного режиму**

Автоматичний нічний режим визначає умови низької освітленості та авто‐ матично покращує якість зображення.

- 1. Відкрийте **Налаштування камери**.
- 2. Торкніться , щоб увімкнути **Автоматичний нічний режим**. Ця функція зазвичай увімкнена за замовчуванням.

#### **Увімкнення видалення родимок**

Видаляйте родимки за допомогою ефекту розгладження шкіри.

- 1. Відкрийте **Налаштування камери**.
- 2. Торкніться , щоб увімкнути **Видалення родимок**.

#### **Увімкнення близького фокусу**

Усунення розмиття під час фокусування на пласких поверхнях із дуже близької відстані.

- 1. Відкрийте **Налаштування камери**.
- 2. Торкніться , щоб увімкнути **Близький фокус**.

#### **Увімкнення формату HEIF**

Формат файлів високоефективних зображень економить місце в пам'яті.

- 1. Відкрийте **Налаштування камери**.
- 2. Торкніться , щоб увімкнути **Формат HEIF**.

#### **! Note**

У режимі HEIF неможливо робити фотографії в реальному часі та видаляти водя‐ ні знаки.

#### **Налаштування якості зображення**

- 1. Відкрийте **Налаштування камери**.
- 2. Торкніться **Якість зображення** , щоб вибрати **Висока** , **Стандартна** або **Низька**.

#### **Налаштування роботи кнопок гучності**

Ви можете налаштувати ярлики кнопок гучності.

1. Відкрийте **Налаштування камери**.

## 2. Торкніться **Функції кнопок гучності** , щоб вибрати **Затвор** , **Тай‐ мер (2 с)** , **Зум** або **Об'єм**.

### **Увімкнення додаткового затвора**

Після ввімкнення цієї функції ви можете перетягнути кнопку затвора вго‐ ру, щоб створити додатковий затвор.

- 1. Відкрийте **Налаштування камери**.
- 2. Торкніться , щоб увімкнути **Додатковий затвор**.

### **Торкнутися, щоб зробити фото**

Ви можете торкнутися видошукача, щоб зробити фото.

- 1. Відкрийте **Налаштування камери**.
- 2. Торкніться , щоб увімкнути **Торкнутися, щоб зробити фото**.

#### **Налаштування камери**

Ви можете змінювати компонування камери, колір і звук.

- 1. Відкрийте **Налаштування камери**.
- 2. Торкніться **Налаштувати**, щоб вибрати власні типи.
	- Торкніться **Розташування функцій** , щоб змінити порядок іконок на початковому екрані камери та на екрані функцій **Ще**.
	- Торкніться **Режими Камери** , щоб вибрати **Вкладка «Ще»** або **Панель «Ще»**.

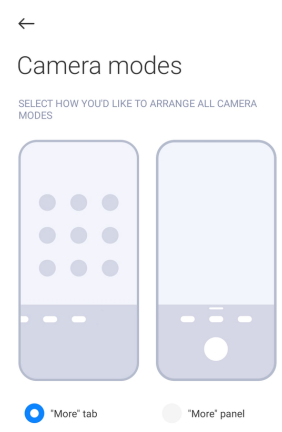

#### **Збереження інформації про місцезнаходження**

Інформація про місцезнаходження зберігається, коли ви робите фото. Ви можете перейти до **Галерея**, щоб переглянути детальну інформацію про місцезнаходження на фото.

- 1. Відкрийте **Налаштування камери**.
- 2. Торкніться , щоб увімкнути **Збереження інформації про міс‐ цезнаходження**.

#### **Увімкнення звуку затвора**

Камера видає звук, коли ви торкаєтеся спуску затвора.

- 1. Відкрийте **Налаштування камери**.
- 2. Торкніться , щоб увімкнути Звук затвора. Ця функція зазвичай увімкнена за замовчуванням.

#### **Увімкнення режиму «В кишені»**

Система блокує сенсорні жести, коли ви кладете телефон до кишені.

- 1. Відкрийте **Налаштування камери**.
- 2. Торкніться , щоб увімкнути режим **В кишені**.

#### **Збереження налаштувань**

Збереження налаштувань дозволяє зберегти попередньо використаний режим замість автоматичного скидання до налаштувань за замовчуван‐ ням.

- 1. Відкрийте **Налаштування камери**.
- 2. Торкніться **Збереження налаштувань**, щоб увімкнути або вимкнути попередні налаштування.
	- Торкніться , щоб увімкнути Режим камери . Режим камери зберігає попередній режим разом з вибором фронтальної або задньої камери.
	- Торкніться , щоб увімкнути **Покращення** . Покращення зберігає налаштування «Покращення», вибрані під час попереднього сеансу. Ця функція увімкнена за замовчуванням.
	- Торкніться , щоб увімкнути Камера на базі штучного інте**лекту** . **Камера на базі штучного інтелекту** зберігає стан каме‐ ри на базі штучного інтелекту, встановлений під час попереднього сеансу. Ця функція увімкнена за замовчуванням.

#### **Налаштування антибендингу**

Коли ви знімаєте фото або відео з електронного екрана, ви можете вста‐ новити режим антибендингу, щоб зменшити перешкоди на фото.

- <span id="page-95-0"></span>1. Відкрийте **Налаштування камери**.
- 2. Торкніться **Антибендинг** , щоб вибрати **Вимк** , **50 Гц** , **60 Гц** або **Ав‐ то**.

## **Автозапуск**

Функція автозапуску робить камеру більш чутливою, дозволяючи їй запу‐ скатися автоматично. Ви можете торкнутися **Автозапуск**, щоб керувати дозволами автозапуску в інформації про програму.

### **Відновлення налаштувань за замовчуванням**

- 1. Відкрийте **Налаштування камери**.
- 2. Торкніться **Відновлення налаштувань за замовчуванням**.
- 3. Торкніться **OK**.

## **Додаткові налаштування Налаштування параметрів камери під час зйомки селфі**

- 1. Відкрийте <sup>•</sup> Камера.
- 2. Торкніться  $\mathbb Q$ , щоб переключитися на фронтальну камеру.
- 3. Перейдіть до > **Налаштування**, щоб відкрити **Налаштування камери**.
- 4. Виберіть налаштування камери.
	- Торкніться , щоб увімкнути **Дзеркальна фронтальна камера**.
	- **Торкніться , щоб увімкнути Налаштування ефектів макіяжу для чоловіків**.

## **Налаштування параметрів камери в режимі відео**

- 1. Відкрийте <sup>•</sup> Камера.
- 2. Виберіть режим **Відео**.
- 3. Перейдіть до > **Налаштування**, щоб відкрити **Налаштування камери**.
- 4. Виберіть камеру.
	- Торкніться **Відеокодер**, щоб вибрати відеокодер з високою суміс‐ ністю або високою продуктивністю.
- Торкніться , щоб увімкнути **Дозволити тегування відео** . Ви можете торкнутися **Тег** під час зйомки відео, щоб повернутися до позначеного моменту при відтворенні.
- Торкніться , щоб увімкнути **Вушний монітор у прямому ефі‐ рі**. Система відстежує записаний звук за допомогою дротових на‐ вушників, коли вони підключені.

### **Налаштування параметрів камери в професійному режимі**

- 1. Відкрийте <sup>•</sup> Камера.
- 2. Виберіть режим **Профі**.
- 3. Торкніться  $\Box$ , щоб переключитися на зйомку відео.
- 4. Перейдіть до > **Налаштування**, щоб відкрити **Налаштування камери**.
- 5. Торкніться , щоб увімкнути **Гістограма** . **Гістограма** дозволяє ка‐ мері показувати зворотний зв'язок щодо експозиції в реальному часі під час зйомки. Докладнішу інформацію про відеозйомку дивіться у розділі [Налаштування](#page-95-0) параметрів камери в режимі відео.

# **Розділ 9. Галерея**

# **Огляд галереї**

Відкрийте **Галерея**, щоб переглянути всі мультимедійні дані, що збері‐ гаються на вашому телефон. Ви можете переглядати, редагувати та керувати зображеннями та відео.

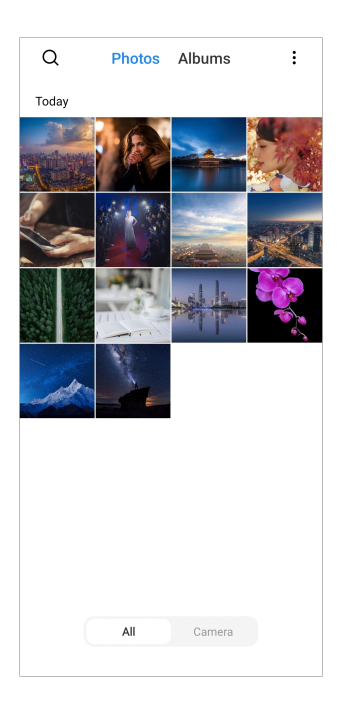

## **Фото**

Ви можете переглядати фотографії та відео, впорядковані за днями, міся‐ цями або роками.

### **Перегляд зображень**

- 1. Перейдіть до **Галерея** > **Фото**.
- 2. Торкніться зображення, щоб переглянути деталі.
- 3. Проведіть пальцем вліво або вправо, щоб переглянути інші зображен‐ ня.

#### **Редагування зображень**

Ви можете обрізати свою фотографію під різні співвідношення сторін, додати фільтри, малюнок, текст або рамку, а також внести виправлення, щоб прикрасити фотографію.

- 1. Перейдіть до **Галерея** > **Фото**.
- 2. Виберіть зображення.
- 3. Торкніться  $\mathbb Z$ , щоб відредагувати зображення.
- 4. Виберіть **Основні** або **Штучний інтелект**, щоб застосувати різні ефекти.
	- Торкніться **ВАВТО**, щоб застосувати автоефекти до вашого зображення.
- Торкніться **Обрізати**, щоб обрізати зображення до потрібного розміру.
- Торкніться **Фільтр**, щоб додати колірні ефекти.
- Торкніться  **Налаштувати**, щоб відрегулювати експозицію, яскравість, контраст, насиченість, жвавість, теплоту, відтінок, освіт‐ лення, вицвітання, зернистість, різкість і віньєтку зображення.
- Торкніться **Малюнок**, щоб зробити малюнок або додати різні фі‐ гури.
- Торкніться <sup>•</sup> Текст, щоб додати розмітку або текст.
- Торкніться <sup>в</sup> Мозаїка, щоб застосувати мозаїку до зображення.
- Торкніться **Обрамлення**, щоб додати рамку до зображення. Підтримуються лише зображення, зроблені продуктами Xiaomi, ро‐ зробленими спільно з Leica.
- Торкніться **Стерти**, щоб прибрати візуальне захаращення.
- Торкніться <sup>•</sup> Небо, шоб додати фон неба.
- Торкніться **Стікер**, щоб зробити свої селфі крутішими за допо‐ могою кумедних стікерів.
- Торкніться **Рамка**, щоб додати рамку до зображення і змінити співвідношення сторін.
- 5. Торкніться  $\mathcal{O}$ , щоб зберегти зміни.
- 6. Торкніться **Зберегти**.

#### **Tip**

Торкніться й утримуйте  $\Box$ , щоб побачити оригінальне зображення, і відпустіть, щоб побачити скориговане зображення.

#### **Керування зображеннями**

Ви можете додавати фотографії в альбоми, встановлювати їх як шпалери, а також переглядати або редагувати детальну інформацію про фотогра‐ фію.

1. Перейдіть до **Галерея** > **Фото**.

- 2. Виберіть зображення.
- 3. Торкніться  $\mathbb{O}$ , щоб керувати зображенням.
	- Торкніться **Додати в альбом**, щоб перемістити зображення до альбому.
	- Торкніться **Розпізнати текст** , щоб розпізнати текст. Тепер ви мо‐ жете копіювати й редагувати текст, ділитися текстовим файлом або зберігати його в програмі **Нотатки**.

### **! Note**

Наразі функція підтримує такі мови, як індонезійська, іспанська, італійська, французька, німецька, португальська, китайська та англійська.

- Торкніться **Налаштувати**, щоб перетворити зображення на доку‐ мент.
- Торкніться **Захисний водяний знак**, щоб додати водяні знаки на зображення.
- Торкніться **Встановити як шпалери**, щоб встановити зображення як шпалери.
- Торкніться **Почати слайд-шоу**, щоб показати зображення у вигля‐ ді слайд-шоу.
- Торкніться **Перейменувати**, щоб змінити назву зображення.
- Торкніться **Технологія Google Lens**, щоб ідентифікувати фотогра‐ фію. Функція може бути недоступною на деяких моделях.
- Торкніться **Відомості**, щоб переглянути та відредагувати інформа‐ цію про зображення.

#### **Відтворення відео**

- 1. Перейдіть до **Галерея** > **Фото**.
- 2. Виберіть відео для відтворення.
- 3. Проведіть пальцем вліво або вправо, щоб переглянути інші відео.

#### **Редагування відео**

Ви можете обрізати відео, щоб відрегулювати тривалість, додати фонову музику, фільтри або текстові ефекти, а також внести інші зміни до ваших відео.

- 1. Перейдіть до **Галерея** > **Фото**.
- 2. Виберіть відео.
- 3. Торкніться , щоб відредагувати відео.
	- Торкніться , щоб відрегулювати швидкість відео.
	- Натисніть **Редактор**, щоб розрізати відео на сегменти.
	- Торкніться **Фільтри**, щоб додати візуальні ефекти.
	- Торкніться **Покращити**, щоб відрегулювати експозицію, яскра‐ вість, контраст, насиченість, жвавість, теплоту, відтінок, освітлення, вицвітання, зернистість, різкість і віньєтку відео.
	- Торкніться **Субтитри**, щоб додати текст.
	- Торкніться **Саундтрек**, щоб додати фонову музику.
	- Торкніться **Співвідношення сторін**, щоб змінити співвідношення сторін.
	- Торкніться **Профі** , щоб перейти до **Відеоредактор** й налаштува‐ ти відео. Докладнішу інформацію див. у розділі [Редагування](#page-103-0) відео за допомогою [відеоредактора](#page-103-0).
- 4. Торкніться **Зберегти**.

## **Керування відео**

Ви можете додавати відео в альбоми, встановлювати відео як шпалери, стискати відео, а також переглядати або редагувати детальну інформацію про відео.

- 1. Перейдіть до **Галерея** > **Фото**.
- 2. Виберіть відео.
- 3. Торкніться  $\mathbb{O}$ , щоб керувати відео.
	- Торкніться **Додати в альбом**, щоб додати відео до приватного або іншого альбому.
	- Торкніться **Встановити відео-шпалери**, щоб встановити відео як шпалери.
	- Торкніться **Стиснути відео**, щоб стиснути відео.
	- Торкніться **Перейменувати**, щоб змінити назву відео.

• Торкніться **Відомості**, щоб переглянути та відредагувати інформа‐ цію про відео.

## **Поділитися фото і відео**

Ви можете ділитися фотографіями та відео з родиною, друзями та інши‐ ми медійними платформами.

- 1. Перейдіть до **Галерея** > **Фото**.
- 2. Виберіть зображення або відео.
- 3. Торкніться  $\Phi$ .
- 4. Виберіть платформу, щоб поділитися вибраним.

### **Позначення фото або відео як вибраного**

Якщо ви робите багато фотографій, ви можете використовувати цю функ‐ цію для позначення вибраних фотографій або відео. Всі ваші вибрані елементи зберігаються в альбомі **Вибір найкращого фото**, і ви можете їх переглядати та редагувати.

- 1. Перейдіть до **Галерея** > **Фото**.
- 2. Виберіть зображення або відео.
- 3. Торкніться  $\heartsuit$ .

#### **! Note**

Ви можете перейти до **Галерея** > **Налаштування**, щоб переглянути вибрані фотографії та відео в альбомі **Вибір найкращого фото**.

#### **Видалення фото і відео**

- 1. Перейдіть до **Галерея** > **Фото**.
- 2. Виберіть зображення або відео.
- 3. Торкніться **О**.
- 4. Торкніться **Видалити** у спливаючому вікні.

#### **Tip**

Ви також можете торкнутися й утримувати елемент, щоб вибрати кілька фото‐ графій або відео для видалення.

# **Альбоми**

Ваші фотографії автоматично впорядковуються за такими категоріями, як «Вибрані», «Камера», «Знімки та записи екрана» і «Відео». Ви можете пе‐ реглядати впорядковані альбоми або створювати нові.

## **Створення альбому**

Ви можете створювати альбоми й додавати фотографії до них, щоб класифікувати свої фотографії та відео.

- 1. Перейдіть до **Галерея** > **Альбоми**.
- 2. Торкніться  $\bigoplus$  у правому нижньому куті телефон.
- 3. Введіть назву альбому.
- 4. Дотримуйтесь інструкцій, щоб додати фото або відео до альбому.

## **Tip**

Ви можете й не додавати фото або відео до альбому.

### **Перейменування альбому**

- 1. Перейдіть до **Галерея** > **Альбоми**.
- 2. Натисніть і утримуйте альбом, який потрібно перейменувати.
- 3. Торкніться **Перейменувати**.
- 4. Введіть нову назву альбому.
- 5. Торкніться **OK**.

#### **! Note**

Ви не можете змінити назву альбому за замовчуванням, наприклад, **Всі фото** , **Вибрані** , **Відео** і **Знімки та записи екрана**.

#### **Приховування альбомів**

Ви можете приховати альбоми, щоб захистити свою конфіденційність. Приховані альбоми не відображаються на вкладці **Налаштування**.

- 1. Перейдіть до **Галерея** > **Альбоми**.
- 2. Натисніть і утримуйте альбом, який потрібно приховати.
- 3. Торкніться **Приховати**.
- 4. Торкніться **OK** у спливаючому вікні.

## <span id="page-103-0"></span>**! Note**

Докладнішу інформацію про перегляд прихованих альбомів див. у розділі [Пере‐](#page-108-0) гляд [прихованих](#page-108-0) альбомів.

### **Видалення альбомів**

- 1. Перейдіть до **Галерея** > **Альбоми**.
- 2. Натисніть і утримуйте альбом, який потрібно видалити.
- 3. Торкніться **Видалити**.
- 4. Торкніться **OK** у спливаючому вікні.

## **Керування альбомами**

Ви можете переміщувати альбоми в інші альбоми, робити фото або відео в альбомах, показаних в альбомі **Спільний доступ без інформації про місцезнаходження за замовчуванням**, а також встановлювати об‐ кладинку альбому.

- 1. Перейдіть до **Галерея** > **Альбоми**.
- 2. Натисніть і утримуйте альбом, щоб вибрати його.
- 3. Торкніться **Ще**, щоб керувати альбомом.
	- Торкніться **Показати у Фото** , щоб зробити фотографії, які будуть показані в альбомі **Спільний доступ без інформації про міс‐ цезнаходження за замовчуванням**.
	- Торкніться **Перемістити в інші альбоми**, щоб перемістити аль‐ бом до інших альбомів.
	- Торкніться **Змінити обкладинку альбому**, щоб вибрати нове зо‐ браження як обкладинку альбому.

# **Редагування відео за допомогою відеоредактора**

Відеоредактор дозволяє обрізати відео, регулювати контрастність і яс‐ кравість, змінювати швидкість відтворення, а також застосовувати інші функції та ефекти.

- 1. Відкрийте **Галерея**.
- 2. Торкніться: у правому верхньому куті телефон.
- 3. Торкніться **Відеоредактор**.
- 4. Виберіть одне або кілька відео.
- 5. Торкніться  $\checkmark$ , щоб імпортувати відео.
- 6. Для редагування відео використовуйте інструменти відеомонтажу.
	- Торкніться **Шаблони**, щоб вибрати шаблон.
	- Торкніться **Редактор**, щоб додати переходи або нові відео, а також розрізати відео на сегменти.
	- Торкніться **Фільтри**, щоб додати до відео ефект фільтра.
	- Торкніться **Покращити**, щоб відрегулювати експозицію, яскра‐ вість, контраст, насиченість, жвавість, теплоту, відтінок, освітлення, вицвітання, зернистість, різкість і віньєтку відео.
	- Торкніться **Субтитри**, щоб додати текст або титри.
	- Торкніться **Саундтрек**, щоб відрегулювати рівень гучності та до‐ дати фонову музику або звук до відео.
	- Торкніться **Співвідношення сторін**, щоб налаштувати співвідно‐ шення сторін відео.
- 7. Торкніться **Зберегти**.

## **Створення колажу**

Ви можете об'єднати кілька фотографій в одне зображення й застосувати цікавий макет.

- 1. Відкрийте **Галерея**.
- 2. Торкніться: у правому верхньому куті телефон.
- 3. Торкніться **Колаж**.
- 4. Виберіть від 1 до 6 фотографій.
- 5. Торкніться  $\checkmark$ , щоб імпортувати фотографії.
- 6. Виберіть стиль колажу.
	- Торкніться **Плакат**, щоб вибрати колаж у стилі плаката.
	- Торкніться **Макет** , щоб вибрати макет. Після цього ви можете тор‐ кнутися **Поля** , щоб додати поля, і торкнутися **Співвідношення сторін**, щоб змінити співвідношення сторін усього колажу.
	- Торкніться **Кінострічка**, щоб вибрати колаж у стилі кінострічки.

## 7. Торкніться **Зберегти**.

# **Створення кліпу**

Ви можете ділитися фотографіями з **Галерея**, створюючи слайд-шоу зі своїх знімків з відеоефектами та музикою.

- 1. Відкрийте **Галерея**.
- 2. Торкніться: у правому верхньому куті телефон.
- 3. Торкніться **Кліп**.
- 4. Виберіть від 3 до 20 фотографій і торкніться  $\checkmark$ , щоб імпортувати їх.
- 5. Для редагування кліпу використовуйте спеціальні інструменти.
	- Торкніться **Шаблони**, щоб вибрати шаблон.
	- Торкніться **Звук**, щоб додати до кліпу фонову музику або звук.
	- Торкніться **Редагувати**, щоб додати більше фотографій або вида‐ лити деякі з них.
- 6. Торкніться **Зберегти**.
	- **! Note**

Ви можете створити відео довжиною **10 с** або **Довше відео** у верхній частині телефону.

# **Редагувати зображення за допомогою Вирізання**

Вирізання може автоматично вирізати об'єкти з зображення і змінювати фон за об'єктами.

- 1. Відкрийте **Галерея**.
- 2. Торкніться: у верхньому правому куті телефону.
- 3. Торкніться **Вирізання**.
- 4. Виберіть 1 фотографію.
- 5. Зачекайте, поки система ідентифікує об'єкти на фото.
- 6. Виберіть фон, щоб змінити фон за об'єктами.
- 7. Торкніться **Зберегти**.

## **Редагувати зображення за допомогою Мистецтва**

Ви можете додати до своїх фотографій мистецький стиль.

- 1. Відкрийте **Галерея**.
- 2. Торкніться: у верхньому правому куті телефону.
- 3. Торкніться **Мистецтво**.
- 4. Виберіть мистецький стиль.
	- Торкніться **Low poly**, щоб додати футуристичне геометричне тло.
	- Торкніться **Гравюра**, щоб додати атмосферу старовинних гравюр.
	- Торкніться **Ескіз**, щоб перетворити фон на ескіз.
	- Торкніться **Акварель**, щоб додати фон у стилі акварелі.
	- Торкніться **RGB**, щоб додати ретро-ефект кіберпанку.
	- Торкніться **Жалюзі**, щоб додати ефект неправильно розташованих вертикальних сегментів.
	- Торкніться **Туманне вікно**, щоб додати імлисту розмитість.
	- Торкніться **Техніка**, щоб додати футуристичного настрою.
- 5. Виберіть 1 фотографію.
- 6. Зачекайте, поки система застосує мистецький стиль.

## **! Note**

Ви також можете вибрати мистецький стиль, щоб змінити поточний стиль.

7. Торкніться **Зберегти**.

# **Редагування відео за допомогою відеоефектів**

Використовуйте відеоефекти, щоб додати цікаві ефекти до портретних відео.

Функція може бути недоступною на деяких моделях.

- 1. Відкрийте **Галерея**.
- 2. Торкніться: у правому верхньому куті телефон.
- 3. Торкніться **Відеоефекти**.
- 4. Торкніться **Почати** і виберіть 1 відео.
- 5. Торкніться **Далі**, щоб імпортувати відео.
- 6. Натисніть і утримуйте відеоефекти, щоб застосувати різні ефекти до відео.
- 7. Торкніться **Зберегти**.

## **Звільнення місця**

Звільнення місця видаляє фотографії з вашої Галереї, щоб звільнити міс‐ це у сховищі.

- 1. Відкрийте **Галерея**.
- 2. Торкніться: у правому верхньому куті телефон.
- 3. Торкніться **Звільнення місця**.

Система починає сканувати **Галерея** автоматично.

- 4. Торкніться **Перегляд** або **Перегляд даних**.
- 5. Виберіть фотографії, які потрібно видалити.
- 6. Торкніться **Видалити вибрані фото**.
- 7. Торкніться **Видалити** у спливаючому вікні.

## **Сортування та налаштування формату перегляду аль‐ бому**

Альбоми можна сортувати за назвою, часом створення або останнім оно‐ вленням.

- 1. Відкрийте **Галерея**.
- 2. Торкніться: у правому верхньому куті телефон.
- 3. Торкніться **Сортування та перегляд**.
- 4. Виберіть сортування та налаштування формату перегляду альбому.
	- Торкніться **Сортування** , щоб відсортувати альбоми за **Користу‐ вацька** , **Назва** , **Створено** або **Останнє оновлення**.
	- Торкніться **Перегляд у вигляді списку**, щоб переглянути альбо‐ ми в форматі списку.
## **Налаштування галереї**

## **Увімкнення вибору найкращого фото**

MIUI аналізує схожі фотографії та позначає найкращі з них.

**Вибір найкращого фото** увімкнено за замовчуванням. Ви можете вим‐ кнути цю функцію, щоб прибрати позначки з фотографій.

- 1. Відкрийте **Галерея**.
- 2. Торкніться: у правому верхньому куті телефон.
- 3. Торкніться **Налаштування**.
- 4. Торкніться , щоб увімкнути **Вибір найкращого фото**.

## **Перегляд прихованих альбомів**

- 1. Відкрийте **Галерея**.
- 2. Торкніться: у правому верхньому куті телефон.
- 3. Торкніться **Налаштування**.
- 4. Торкніться **Перегляд прихованих альбомів**.
	- **Tip**

Якщо ви хочете приховати альбоми, див. докладнішу інформацію в розділі При[ховування](#page-102-0) альбомів.

## **Налаштування часу для кожного слайда**

Під час слайд-шоу фотографій ви можете встановити інтервал для кож‐ ного слайда.

- 1. Відкрийте **Галерея**.
- 2. Торкніться: у правому верхньому куті телефон.
- 3. Торкніться **Налаштування**.
- 4. Торкніться **Показувати кожен слайд**, щоб ввести інтервал.
- 5. Торкніться **OK**.

## **Повтор всіх слайдів**

Під час перегляду фотографій у режимі слайд-шоу ви можете циклічно повторювати всі слайди.

1. Відкрийте **Галерея**.

- 2. Торкніться: у правому верхньому куті телефон.
- 3. Торкніться **Налаштування**.
- 4. Торкніться , щоб увімкнути **Повтор всіх слайдів**.

## **Увімкнення розпізнавання тексту на зображеннях**

Ця функція дозволяє системі розпізнавати текст на зображеннях, щоб ви могли його виділяти або виконувати з ним інші дії.

- 1. Відкрийте **Галерея**.
- 2. Торкніться: у правому верхньому куті телефон.
- 3. Торкніться **Налаштування**.
- 4. Торкніться , щоб увімкнути **Розпізнавання тексту на зобра‐ женнях**.

#### **! Note**

Докладнішу інформацію про розпізнавання тексту на зображеннях див. у розділі Керування [зображеннями](#page-98-0).

#### **Налаштування безпечного спільного доступу**

Безпечний спільний доступ дає змогу ділитися фотографіями та відео без конфіденційної інформації, як-от місцезнаходження, модель телефон або метадані.

- 1. Відкрийте **Галерея**.
- 2. Торкніться: у правому верхньому куті телефон.
- 3. Торкніться **Налаштування**.
- 4. Торкніться **Безпечний спільний доступ**.
- 5. Виберіть налаштування безпечного спільного доступу.
	- Торкніться , щоб увімкнути Спільний доступ без інформації **про місцезнаходження за замовчуванням** , щоб видалити ін‐ формацію про місцезнаходження з фотографій, до яких ви надаєте спільний доступ. **Спільний доступ без інформації про місцез‐ находження за замовчуванням** увімкнено за замовчуванням.
	- **Торкніться , щоб увімкнути Спільний доступ без метаданих за замовчуванням** для видалення моделі пристрою, метаданих та

іншої інформації. **Спільний доступ без метаданих за замовчуванням** увімкнено за замовчуванням.

## **Конвертація HEIF перед надсиланням**

Перед надсиланням система конвертує зображення HEIF у формат JPEG.

- 1. Відкрийте **Галерея**.
- 2. Торкніться: у правому верхньому куті телефон.
- 3. Торкніться **Налаштування**.
- 4. Торкніться , щоб увімкнути **Конвертація HEIF перед надсилан‐ ням**. Ця функція зазвичай увімкнена за замовчуванням.

# **Розділ 10. Програми**

## **! Note**

При використанні програм необхідно надати певні дозволи, зокрема на доступ до інформації про місцезнаходження та камери. Ви можете надавати програмам обме‐ жені дозволи та відкликати свою згоду в будь-який час.

# **Калькулятор**

Ви можете використовувати **Калькулятор** для виконання базових арифметичних обчислень за допомогою стандартного калькулятора. Крім того, ви можете використовувати науковий калькулятор для обчислення тригонометричних функцій, кутових радіан, коренів, а також для фінансових і валютних розрахунків.

## **Використання калькулятора**

- 1. Відкрийте **В Калькулятор**.
- 2. Виберіть належний калькулятор.
	- Торкніться  $\Xi$ , щоб використовувати основний калькулятор для базових арифметичних обчислень.

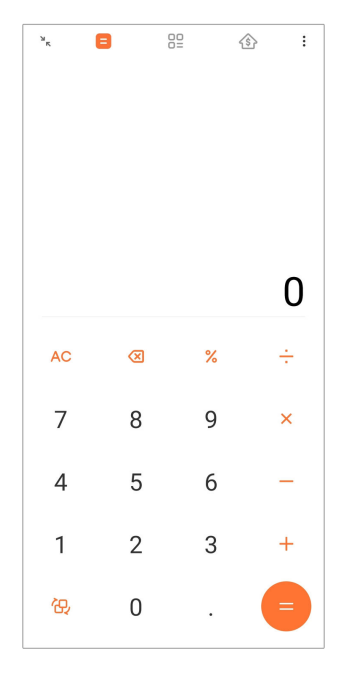

• Торкніться (Э, щоб перейти до наукового калькулятора для обчислення тригонометричних функцій, кутових радіан і коренів.

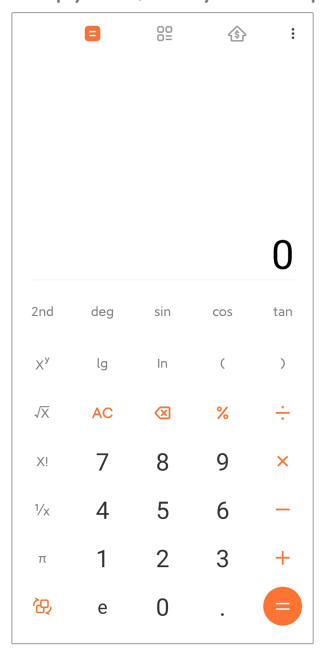

• Торкніться  ${}^{02}_{0}$ , щоб скористатися конвертером для конвертації валют і одиниць виміру.

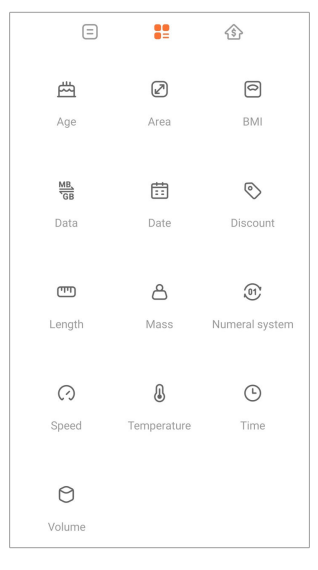

• Торкніться  $\circledS$ , щоб скористатися іпотечним калькулятором, який допоможе вам спланувати фінанси за допомогою гнучких методів погашення та процентних ставок.

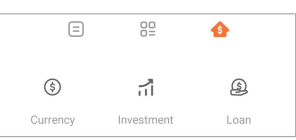

## **Копіювання, видалення та очищення чисел**

- 1. Відкрийте **В Калькулятор**.
- 2. Торкайтеся чисел для підрахунку.
- 3. Ви можете копіювати, видаляти або очищати числа.
	- Торкніться й утримуйте результат розрахунку на дисплеї, а потім торкніться **Копіювати**. Тепер ви можете вставити результат куди завгодно.
	- Торкніться  $\overline{\mathbf{\mathsf{X}}}$ , щоб видалити останню цифру, якщо ви помилилися при введенні числа.
	- Торкніться **C** , щоб видалити останній запис, або торкніться **AC**, щоб видалити всі записи.

## **Годинник**

## **Додавання будильника**

Ви можете встановити будильник на будь-який час доби й налаштувати його повторення в один або кілька днів тижня.

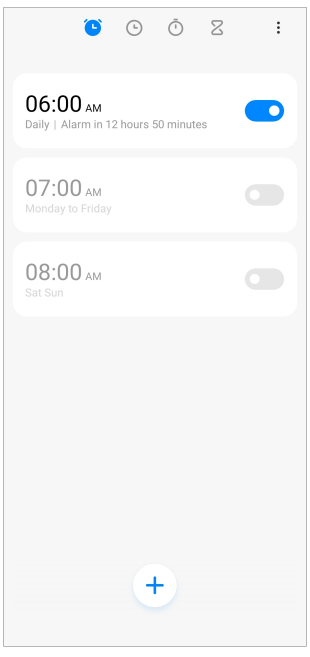

- 1. Відкрийте **Годинник**.
- 2. Торкніться  $\bigcirc$  на початковій сторінці, щоб додати будильник.
- 3. Налаштуйте час будильника.
- 4. Встановіть мелодію, частоту повтору та інші параметри.
- 5. Торкніться $\mathcal{V}$ .
- відображається поруч із часом будильника.

#### **Tip**

Щоб змінити попередньо встановлений час будильника, торкніться будильника.

#### **Вимкнення будильника**

Ви можете вимкнути будильник один раз у встановлений вами день або вимкнути повторення будильника.

- 1. Відкрийте **Годинник**.
- 2. Торкніться **О** біля часу будильника.
- 3. Виберіть одноразове вимкнення будильника або вимкнення його по‐ вторення.

#### **Додавання користувацького годинника**

Ви можете додавати годинники різних країн і регіонів, щоб порівнювати час.

- 1. Відкрийте **Годинник**.
- 2. Торкніться  $\odot$ .
- 3. Торкніться $+$ .
- 4. Знайдіть країну або місто.
- 5. Торкніться місця, щоб додати користувацький годинник на початкову сторінку.

#### **Використання секундоміра**

Ви можете використовувати секундомір для вимірювання тривалості ак‐ тивності, наприклад, матчу або події.

- 1. Відкрийте **Годинник**.
- 2. Торкніться $\overline{O}$ .
- 3. Торкніться  $\bullet$ , щоб почати.
- 4. Торкніться  $\mathbb{D}$ , щоб призупинити секундомір.

### **! Note**

Ви також можете торкнутися  $\heartsuit$ , щоб відмітити різні відрізки часу, торкнутися  $\heartsuit$ , щоб продовжити, або торкнутися , щоб скинути секундомір.

#### **Встановлення таймера**

Ви можете використовувати таймер для зворотного відліку від заданого часу. Можна встановити проміжки часу тривалістю від однієї секунди до 99 годин 59 хвилин і 59 секунд.

- 1. Відкрийте **Годинник**.
- 2. Торкніться $Z$ .
- 3. Встановіть період часу.
- 4. Торкніться  $\bullet$ , щоб почати відлік часу.

#### **! Note**

Таймер автоматично зупиняється після закінчення відліку часу. Ви також може‐ те торкнутися  $\mathbb{U}$ , щоб призупинити таймер, торкнутися  $\mathbb{U}$ , щоб продовжити, або торкнутися  $\bullet$ , щоб скинути таймер.

## **Tip**

Ви можете торкнутися  $\mathbb{R}$ , щоб додати навколишній шум. Можна також вимкнути сигнал після завершення роботи таймера навколишнього шуму.

## **Компас**

Ви можете використовувати **Компас** для відображення свого напрямку, місцезнаходження та висоти над рівнем моря.

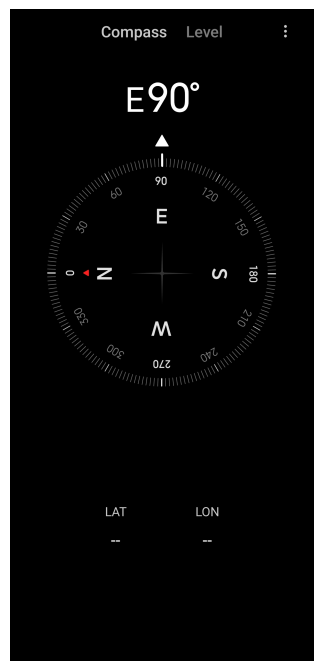

#### **Використання компаса**

- 1. Відкрийте **/ Компас**.
- 2. Розташуйте телефон на горизонтальній або вертикальній поверхні, щоб бачити циферблат компаса.

## **Tip**

Ви можете бачити зображення з камери в реальному часі, коли тримаєте теле‐ фон вертикально.

#### **Використання рівня**

За допомогою рівня можна виміряти, чи є поверхня горизонтальною або вертикальною.

- 1. Відкрийте **/ Компас**.
- 2. Проведіть по екрану пальцем вліво на стартовій сторінці, щоб викори‐ стовувати телефон як рівень.

3. Розташуйте телефон на горизонтальній або вертикальній поверхні, щоб перевірити рівність поверхні.

## **! Note**

When the color of the circles turns green, it shows that the phone is horizontal or vertical to the surface.

## **Завантаження**

Ви можете використовувати **Завантаження** для керування завантаже‐ ними програмами та іншими файлами.

## **Додавання нового завдання на завантаження**

- 1. Відкрийте **Завантаження**.
- 2. Торкніться  $\bigcirc$  у нижньому правому куті.
- 3. Введіть посилання HTTP або HTTPS у відповідне поле.
- 4. Торкніться **Завантаження**.

## **Tip**

Ви можете провести пальцем ліворуч від стартової сторінки, щоб переглянути завершені завдання на завантаження.

#### **Видалення завантаженого завдання**

- 1. Відкрийте **Завантаження**.
- 2. Проведіть вліво або торкніться  $\heartsuit$ , щоб відкрити сторінку завантаження на початковій сторінці.
- 3. Виберіть видалення завантаженого завдання.
	- Торкніться й утримуйте елемент, а потім торкніться  $\vec{\mathsf{U}}$ .
	- Торкніться елемента, а потім торкніться  $\circledcirc$ .

## **Провідник**

**□ Провідник** — це простий і потужний файловий провідник. Він допомагає легко керувати сховищем на пристрої, мережевим і хмарним сховищами. Він також дозволяє миттєво дізнаватися, скільки файлів і програм встановлено на вашому телефоні.

## **Перегляд документів**

Для перегляду документів торкніться  $\odot$ . Вони сортуються за різними категоріями, такими як зображення, відео, документи, музика, APK, Bluetooth і завантаження, а також архіви. Для пошуку документа ви може‐ те натиснути на відповідну категорію.

## **Статистика сховища**

Ви можете торкнутися  $\square$ , щоб швидко перевірити, які файли займають внутрішню пам'ять вашого пристрою, і побачити всі елементи в корене‐ вих папках.

## **Поділитися файлами**

- 1. Відкрийте **Провідник**.
- 2. Виберіть файл, потім торкніться його.
- 3. Торкніться **Надіслати**, щоб поділитися файлом на різних платфор‐ мах.

## **Переміщення файлів до іншої папки**

- 1. Відкрийте **Провідник**.
- 2. Виберіть файл, потім торкніться його.
- 3. Торкніться **Перемістити**, щоб перемістити файл до інших папок.

## **Видалення файлів**

- 1. Відкрийте **Провідник**.
- 2. Виберіть файл, потім торкніться його.
- 3. Торкніться **Видалити**, щоб видалити файл.

## **Керування файлами**

Ви можете зробити файли приватними, додати їх до папки **Вибрані**, ко‐ піювати, перейменовувати та робити інші налаштування.

- 1. Відкрийте **Провідник**.
- 2. Виберіть файл, потім торкніться його.
- 3. Торкніться **Ще**, щоб керувати файлом.
	- Торкніться **Копіювати**, щоб скопіювати файл до інших папок.
	- Торкніться **Зробити приватним**, щоб зробити файл приватним.
- Торкніться **Додати до Вибраних** , щоб додати файл до папки **Ви‐ брані** у розділі **Додати до Вибраних Внутрішнє сховище**.
- Торкніться **Перейменувати**, щоб перейменувати файл.
- Торкніться **Відкрити в іншій програмі**, щоб відкрити файл в іншій програмі.
- Торкніться **Відомості**, щоб переглянути детальну інформацію про файл.

## **Очищення простору**

- 1. Відкрийте **Провідник**.
- 2. Торкніться  $\equiv$  у верхньому лівому куті телефону.
- 3. Торкніться **Глибоке очищення**.

Система автоматично сканує каталоги **Файли кешу** , **Застарілі фай‐ ли** , **Пакети** , **Залишки** і **Пам'ять** на наявність сміттєвих файлів.

- 4. Виберіть файли, які ви хочете видалити.
- 5. Торкніться **Очистити зараз**.

#### **Перегляд приватних файлів**

- 1. Відкрийте **Провідник**.
- 2. Торкніться  $\equiv$  у верхньому лівому куті телефону.
- 3. Торкніться **Приватні файли**
- 4. Введіть пароль захисту конфіденційності.

## **! Note**

При першому вході до приватних файлів вам потрібно увійти до свого акаунта Mi або Google і встановити пароль захисту конфіденційності.

#### **Увімкнення темного режиму**

Ви можете ввімкнути **Темний режим**, щоб зробити ваш екран придат‐ ним для читання в умовах недостатнього освітлення.

- 1. Відкрийте **Провідник**.
- 2. Торкніться  $\equiv$  у верхньому лівому куті телефону.
- 3. Торкніться , щоб увімкнути **Темний режим**.

# **Google**

Сервіс Google підтримує багато програм. Докладнішу інформацію про те, як користуватися програмами, див. у розділі [https://support.google.com.](https://support.google.com) Для завантаження інших програм можна перейти в програму **Play Store** або на офіційний сайт Google.

## **Асистент**

Ви можете використовувати <sup>••</sup> Асистент, щоб прискорити операції. Замість виконувати завдання вручну, безліч разів торкаючись пальцем ек‐ рана, ви можете досягти бажаного результату за допомогою голосових команд. Асистент розумний і добре інтегрований в Android.

Докладнішу інформацію можна знайти на [assistant.google.com.](https://assistant.google.com)

## **Календар**

Ви можете використовувати **• Календар** для перегляду інформації про розпорядок, встановлення нагадувань і додавання завдань або подій.

## **Контакти**

Ви можете використовувати **Контакти**, щоб зберігати всю свою кон‐ тактну інформацію в одному місці і спілкуватися з кількома людьми одно‐ часно. Ви можете впорядковувати, переглядати та об'єднувати свої кон‐ такти, створювати персональні списки розсилки та швидко надсилати по‐ відомлення групам людей, з якими ви найчастіше контактуєте, не вводя‐ чи їхні індивідуальні адреси.

## **Диск**

За допомогою **⊙ Диск** ви можете відкривати, переглядати, перейменовувати та ділитися файлами, збереженими у вашому хмарному акаунті Диска.

Докладнішу інформацію див. на сторінці [support.google.com/drive.](https://support.google.com/drive)

## **Duo**

За допомогою **Duo** ви можете легко здійснювати відеовиклики віч-навіч.

Докладнішу інформацію див. на сторінці [support.google.com/duo](https://support.google.com/duo).

## **Файли**

**Файли** — це програма керування файлами, яка займає менше місця на телефоні. За допомогою **Файли** ви можете переглядати файли за категоріями, очищувати пам'ять, отримувати хмарні резервні копії та

ділитися файлами з іншими користувачами, у яких встановлено таку саму програму.

### **Gmail**

**<u>М</u> Gmail** дозволяє надсилати та отримувати електронні листи за допомогою поштової служби Google.

Докладнішу інформацію див. на сторінці [support.google.com/mail.](https://support.google.com/mail)

## **Google**

За допомогою **Google** ви можете шукати онлайн-вміст, який вас ціка‐ вить, і вмикати персоналізовану стрічку, щоб отримувати контент, адапто‐ ваний до ваших потреб.

Докладнішу інформацію див. на сторінці [support.google.com/websearch](https://support.google.com/websearch)

## **Google One**

За допомогою **1 Google One** ви можете автоматично створювати резервні копії телефон та керувати хмарним сховищем Google.

• Ви можете використовувати акаунт Google для автоматичного резервного копіювання фотографій, контактів, повідомлень та інших важли‐ вих речей. У разі поломки, втрати або оновлення вашого телефон ви можете відновити все на новому пристрої Android.

## **! Note**

Кожен акаунт Google має 15 ГБ вільного місця.

• Ви можете керувати сховищем свого акаунта Google на Диску, Gmail i Фото.

## **Головна**

За допомогою **Головна** ви можете контролювати та керувати освіт‐ ленням, камерами, телевізорами та іншими сумісними пристроями з одного місця.

## **Мапи**

Ви можете використовувати **Мапи** для отримання маршрутів та іншої інформації про місцезнаходження.

## **! Attention**

Для використання **Мапи** необхідно увімкнути послуги з визначення місцезнаход‐ ження.

Докладнішу інформацію див. на сторінці [support.google.com/maps](https://support.google.com/maps)

## **Новини**

 $\bullet$  **Новини** — це персоналізований агрегатор новин, який організовує та висвітлює те, що відбувається у світі, щоб ви могли дізнаватися більше про історії, які мають для вас значення.

Докладнішу інформацію див. на сторінці [support.google.com/news/](https://support.google.com/news/publisher-center/) [publisher-center](https://support.google.com/news/publisher-center/).

## **Фото**

За допомогою **Фото** ви можете автоматично зберігати та створювати резервні копії своїх фотографій і відео в акаунті Google.

Докладнішу інформацію див. на сторінці [support.google.com/photos.](https://support.google.com/photos)

## **Play Store**

У **Play Store** ви можете знайти нові програми, фільми та телепередачі, музику, книги, журнали та ігри.

Докладнішу інформацію див. на сторінці [support.google.com/play](https://support.google.com/play).

## **Подкасти**

За допомогою **Подкасти** ви можете відтворювати останні епізоди ва‐ ших улюблених шоу, переглядати рекомендації щодо подкастів та керу‐ вати прослуховуванням.

Докладнішу інформацію див. на сторінці [support.google.com/googleplay/](https://support.google.com/googleplay/podcasts) [podcasts](https://support.google.com/googleplay/podcasts).

## **YouTube**

Ви можете використовувати **YouTube** для перегляду та завантаження відео прямо зі свого телефону.

Докладнішу інформацію див. на сторінці [support.google.com/youtube](https://support.google.com/youtube)

## **YT Music**

Ви можете транслювати та переглядати плейлисти, альбоми та виконав‐ ців з **YT Music**.

## **Mi Browser**

**Mi Browser** — це швидкий і безпечний повнофункціональний веббраузер для мобільних пристроїв. Ви можете використовувати **Mi Browser** для веб-серфінгу, перегляду новин, пошуку речей, перегляду відео,

покупок в Інтернеті та онлайн-ігор. Ви також можете використовувати **Mi Browser** для завантаження зображень і відео з соціальних мереж, вико‐ ристання інструментів керування файлами й створення приватних папок.

## **Пошук або відкриття веб-адреси**

- 1. Відкрийте <sup>1</sup> Mi Browser.
- 2. Торкніться **Головна**, щоб відкрити домашню сторінку.
- 3. Наберіть текст у рядку пошуку, щоб знайти або відкрити веб-адресу.

## **Керування файлами**

Ви можете надсилати, приховувати, видаляти та переглядати детальну ін‐ формацію.

- 1. Відкрийте <sup>1</sup> Mi Browser.
- 2. Торкніться **Файли**, щоб переглянути всі файли.
- 3. Торкніться й утримуйте файл, яким ви хочете керувати.

## 4. Виберіть **Надіслати** , **Приховати** , **Видалити** або **Ще**.

## **Відкриття онлайн-ігор**

Ви можете грати в онлайн-ігри без завантаження ігрового додатку.

- 1. Відкрийте <sup>1</sup> Mi Browser.
- 2. Торкніться **Ігри**, щоб відкрити сторінку «Ігри».
- 3. Торкніться гри, щоб почати грати.

## **Перегляд закладок та історії**

Ви можете переглядати збережені закладки та історію перегляду.

- 1. Перейдіть до > **Mi Browser** > **Профіль**.
- 2. Торкніться  $\Omega$ , щоб переглянути закладки та історію.

## **Увімкнення Режиму інкогніто, Темного режиму або Режиму ро‐ бочого столу**

- 1. Перейдіть до > **Mi Browser** > **Профіль**.
- 2. Виберіть, щоб увімкнути **Режим інкогніто** , **Темний режим** або **Ре‐ жим робочого столу**.
- **Режим інкогніто**: Режим інкогніто дозволяє безпечно й конфіден‐ ційно переглядати веб-сторінки, не залишаючи історії пошуку або перегляду.
- **Темний режим**: Темна кольорова гама може покращити візуальне сприйняття в умовах недостатнього освітлення.
- **Режим робочого столу**: Режим робочого столу дозволяє пере‐ глядати веб-сторінки подібно до того, як вони виглядають на робо‐ чому столі комп'ютера.

## **Mi Пульт**

**• Мі Пульт** — це програма для універсального дистанційного керування, яка працює з портом IR Blaster (інфрачервоного бластера) вашого телефону. Mi Пульт підтримує Samsung, LG, Sony, Panasonic, Sharp, Haier, Videocon, Micromax, Onida та інші бренди. Ви можете керувати наявною технікою, включаючи телевізори, телевізійні приставки, DVD-плеєри, смарт-бокси, кондиціонери, проектори, камери та інші пристрої у вашому домі.

## **Використання Mi Пульта для керування віддаленими пристроя‐ ми**

Ви можете використовувати програму Mi Пульт на телефоні для керуван‐ ня віддаленими пристроями, якщо вам незручно користуватися пультом дистанційного керування.

Нижче наведено приклад **телевізійної приставки**.

- 1. Відкрийте <sup>•</sup> Мі **Пульт**.
- 2. Торкніться **Додати пульт**, щоб переглянути доступні типи пристроїв, наприклад телевізор, вентилятор або смарт-бокс.
- 3. Виберіть **Телевізійна приставка**, щоб вибрати постачальника по‐ слуг.
- 4. Торкніться **Живлення** і дотримуйтесь інструкцій на екрані, щоб під‐ ключити віддалені пристрої.

## **! Note**

**Mi Пульт** не підтримує деякі пристрої. Ви можете перевірити функції на практи‐ ці.

## **Mi Store**

Ви можете слідкувати за останніми маркетинговими розпродажами, пе‐ реглядати інформацію про продукти Xiaomi, купувати їх, а також звертати‐ ся за підтримкою до **Mi Store**.

## **Пошук продуктів**

Ви можете переглядати та шукати товари, що вас цікавлять.

- 1. Відкрийте **Mi Store**.
- 2. Торкніться **Mi Store**, щоб ознайомитися з продуктами Xiaomi.

## **! Note**

Ви також можете торкнутися  $\Box$ , шоб здійснити пошук за назвою продукту.

Ви можете переглядати продукти, які відносяться до категорій **Смарт‐ фон** , **Розумна оселя** і **Стиль життя**. Також на сторінці можна перегля‐ нути товари зі знижкою.

#### **Придбання продукту**

- 1. Відкрийте **Mi Store**.
- 2. Торкніться **Mi Store**, щоб ознайомитися з продуктами Xiaomi.

## **! Note**

Ви також можете торкнутися  $\Box$ , щоб здійснити пошук за назвою продукту.

- 3. Торкніться продукту, щоб побачити ціну та іншу інформацію.
- 4. Торкніться **КУПИТИ ЗАРАЗ** і виберіть свої уподобання.
- 5. Увійдіть до свого Mi акаунта та введіть свою адресу та іншу інформа‐ цію.
- 6. Торкніться **Сплатити зараз** і підтвердьте свій пароль.

## **Отримання сервісної підтримки**

При виникненні питань щодо ваших замовлень ви можете звернутися до служби підтримки.

- 1. Відкрийте **Mi Store**.
- 2. Торкніться **Підтримка** , щоб перейти на сторінку **Сервісний центр Xiaomi**.

3. Для зв'язку зі службою підтримки можна почати чат або зателефону‐ вати.

## **Керування замовленнями**

Ви можете перевірити статус замовлення, а також змінити або скасувати існуюче замовлення на покупку.

- 1. Відкрийте <sup>| М</sup>И Store.
- 2. Торкніться <sup>△</sup> Акаунт, щоб перевірити інформацію про своє замовлення.

Ви можете переглянути інформацію про **Не оплачено** , **Доставка** , **Відгуки** і **Повернення** замовлень.

3. Торкніться категорій замовлень, щоб керувати ними.

## **Mi Відео**

**Mi Відео** — це потужний локальний відеоплеєр. За допомогою **Mi Відео** ви можете відтворювати, завантажувати, транслювати та керувати своїми відео в одному місці. Ви можете легко збільшувати та зменшувати масштаб відтворюваного відео.

## **Відтворення відео**

- 1. Відкрийте  **Мі Відео**.
- 2. Торкніться **Локальні**, щоб переглянути локальні файли.
- 3. Торкніться  $\Box$ , щоб відкрити сторінку з відео.

Ви можете переглядати локальні відео в категоріях **Відео** , **Папки** і **Плейлист**.

4. Торкніться відео для відтворення.

## **Відтворення музики**

- 1. Відкрийте **Mi Відео**.
- 2. Торкніться **Локальні**, щоб переглянути локальні файли.
- 3. Торкніться  $\blacksquare$ , щоб відкрити сторінку з музикою.
- 4. Торкніться музики для відтворення.

## **Корисні функції на бічних панелях**

Під час відтворення відео ви можете використовувати корисні функції для додавання додаткових ефектів до відео.

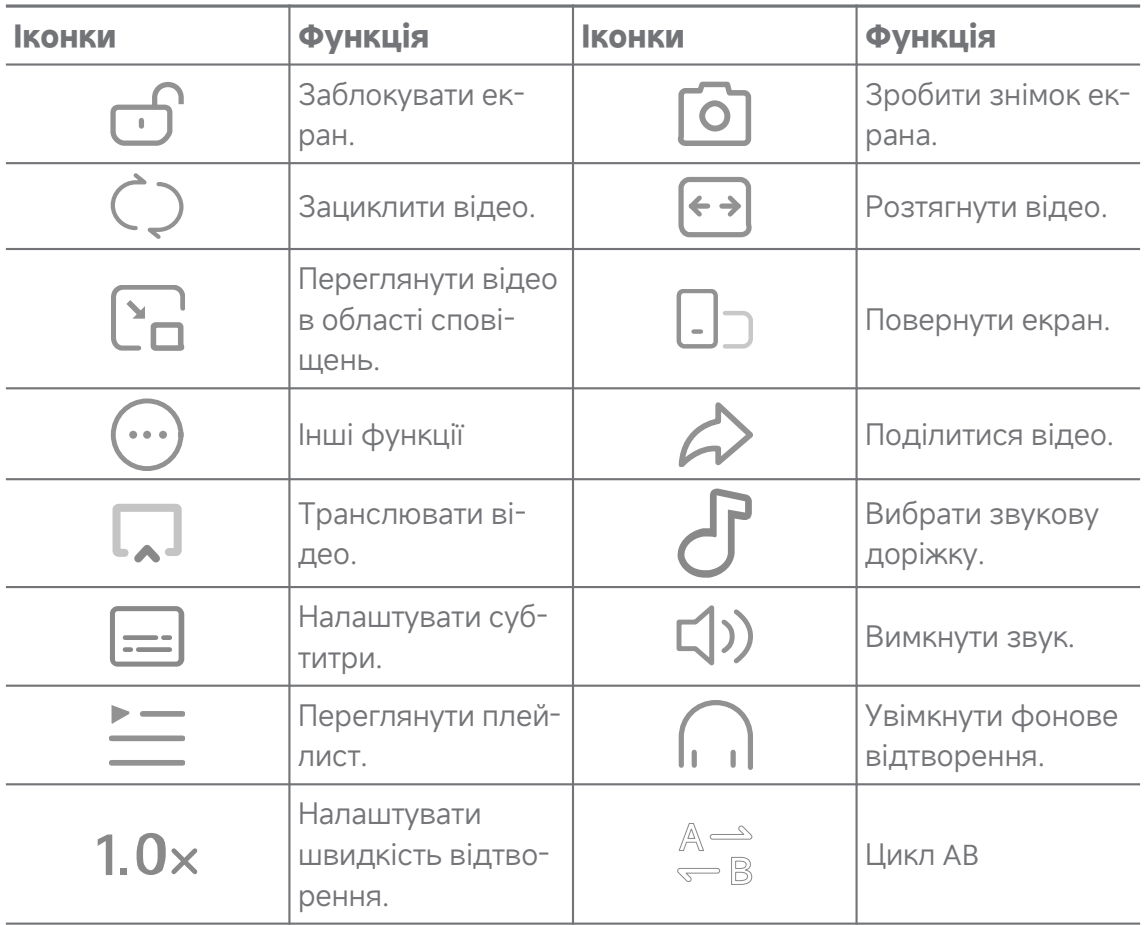

# **Ярлики жестів у Mi Відео**

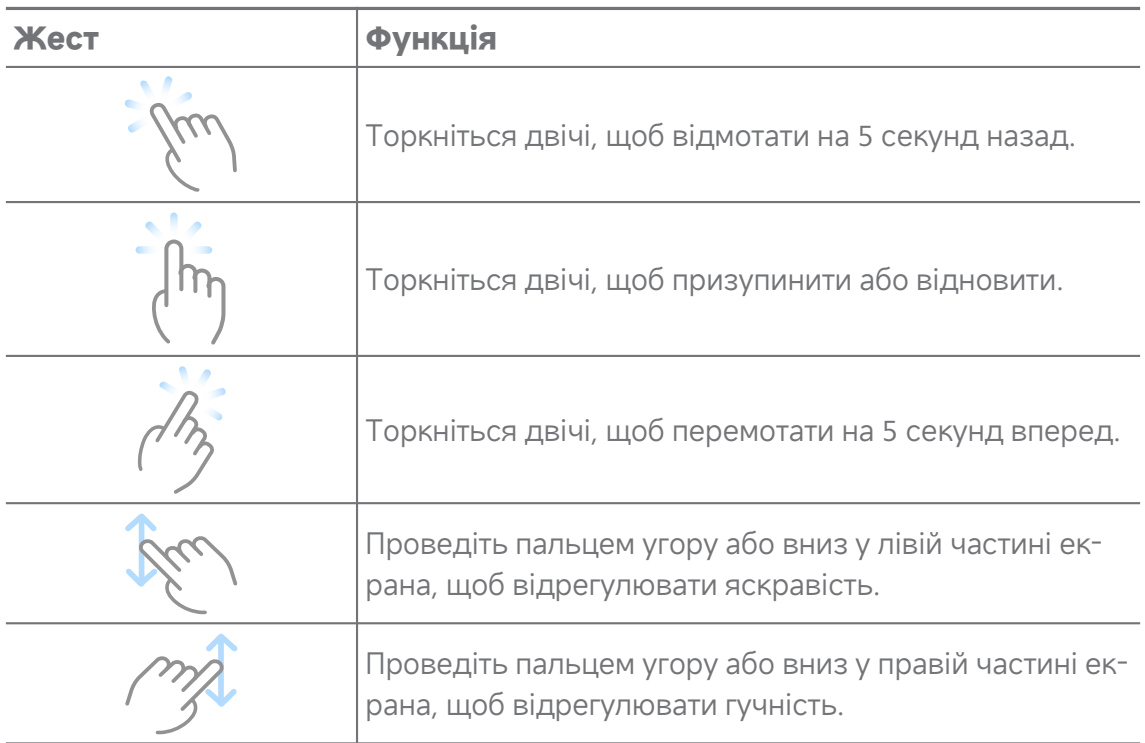

## **Керування відео**

Ви можете ділитися, перейменовувати, видаляти та приховувати відео.

- 1. Відкрийте **Mi Відео**.
- 2. Виберіть відео, потім торкніться й утримуйте його.
- 3. Керуйте відео.
	- Торкніться **Поділитися**, щоб поділитися відео на різних плат‐ формах.
	- Торкніться **Перейменувати**, щоб перейменувати відео.
	- Торкніться **Властивості**, щоб переглянути детальну інформацію про відео.
	- Торкніться **<sup>1</sup> Приховати**, щоб зробити відео приватним.
	- Торкніться **Видалити**, щоб видалити відео.

## **Музика**

Ви можете використовувати **Музика** для трансляції та перегляду плейлистів, альбомів і виконавців. Ви також можете відтворювати музику, збережену на вашому телефоні.

#### **Відтворення вашої музики**

- 1. Відкрийте **Музика**.
- 2. Переглядайте композиції на сторінках **Композиції** , **Виконавці** , **Альбоми** або **Папки**.
- 3. Виберіть музику для відтворення.

#### **Вхід в акаунт Xiaomi**

Ви можете увійти в свій акаунт Xiaomi, щоб синхронізувати інформацію про музику та свої вподобання.

- 1. Відкрийте **Музика**.
- 2. Торкніться  $\overline{P}$ , щоб відкрити налаштування акаунта.
- 3. Торкніться **Увійти**, щоб увійти в свій акаунт Xiaomi.

#### **Налаштування музики**

Ви можете встановити таймер сну, фільтр файлів та багато інших нала‐ штувань.

- 1. Відкрийте **Музика**.
- 2. Торкніться  $\vec{v}$ , щоб відкрити налаштування акаунта.
- 3. Перейдіть до **Налаштування** > **Розширені налаштування**, щоб знайти службу та налаштування.
	- Торкніться , щоб увімкнути **Таймер сну** для зупинки плеєра через певний час.
	- Торкніться **Навушники та звукові ефекти** , щоб увімкнути **Dolby Atmos** і налаштувати графічний еквалайзер.
	- Торкніться , щоб увімкнути За розміром або За довжиною, і перетягніть повзунок, щоб налаштувати фільтр аудіофайлів.

#### **Увімкнення темного режиму**

Темний режим створює комфортний візуальний ефект в умовах недостатнього освітлення.

- 1. Відкрийте **Музика**.
- 2. Торкніться  $\vec{v}$ , щоб відкрити налаштування акаунта.
- 3. Торкніться , щоб увімкнути **Темний режим**.

## **Нотатки**

Ви можете робити нотатки з текстом, зображеннями, аудіо та діаграмами зв'язків.

### **Створення нотаток**

- 1. Відкрийте **Нотатки**.
- 2. Торкніться  $\bullet$  на сторінці  $\Box$ , щоб створити нотатку.
- 3. Введіть текст.
- 4. Торкніться  $\checkmark$ , щоб зберегти нотатку.

#### **Tip**

- Ви можете додавати до нотатки аудіо, зображення, ескізи, контрольні списки та інші елементи.
- Ви також можете застосувати стиль заголовка, жирний або курсивний шрифт, маркований або нумерований список та інші елементи для зміни форматування.

## **Створення голосової нотатки**

1. Відкрийте **Нотатки**.

- 2. Торкніться  $\bigoplus$ , щоб додати нотатку.
- 3. Торкніться <sup>и р</sup>і промовляйте у телефон.
- 4. Торкніться , щоб зупинити запис.
- 5. Введіть назву голосової нотатки.
- 6. Торкніться  $\checkmark$ , щоб зберегти голосову нотатку.

<sup>∶</sup>ें Tip

Натисніть і утримуйте  $\bigoplus$ , щоб створити голосову нотатку.

#### **Видалення нотаток**

- 1. Відкрийте **Нотатки**.
- 2. Торкніться і утримуйте нотатку в  $\Box$ .
- 3. Торкніться **Видалити**.

#### **Керування нотатками**

Ви можете приховувати, закріплювати, видаляти, переміщувати нотатки, а також створювати папки для категоризації нотаток.

- 1. Відкрийте **Нотатки**.
- 2. Торкніться й утримуйте нотатку, щоб вибрати одну або кілька нотаток.
- 3. Виберіть, щоб керувати нотатками.
	- Торкніться **Приховати**, щоб приховати нотатку.
	- Торкніться **Закріпити**, щоб закріпити нотатку.
	- Торкніться **Видалити**, щоб видалити нотатку.
	- Торкніться **Перемістити до**, щоб перемістити нотатку до нової папки.
	- Торкніться **Створити папку**, щоб додати нотатки до папки, ви‐ бравши кілька нотаток.

#### **Відновлення видалених нотаток**

- 1. Відкрийте **Нотатки**.
- 2. Торкніться на початковій сторінці.
- З. Торкніться  $\textcircled{1}$ , щоб переглянути всі папки.
- 4. Торкніться  $\Box$ , щоб переглянути всі видалені нотатки.
- 5. Виберіть нотатку, яку потрібно відновити, потім торкніться **OK**.

## **Створення нової папки**

- 1. Відкрийте **Нотатки**.
- 2. Торкніться <sup>П</sup> на початковій сторінці.
- 3. Торкніться  $\textcircled{e}$ , щоб переглянути всі папки.
- 4. Торкніться **Нова папка**.
- 5. Введіть назву папки.
- 6. Торкніться **OK**.

#### **Пошук нотаток**

- 1. Відкрийте **Нотатки**.
- 2. Торкніться рядка пошуку на сторінці <sup>Ш</sup>, щоб ввести ключові слова нотатки.
- 3. Виберіть, щоб знайти нотатку.

### **Перегляд прихованих нотаток**

- 1. Відкрийте **Нотатки**.
- 2. Проведіть пальцем униз від верхньої частини екрана, а потім відпу‐ стіть.
- 3. Введіть пароль захисту конфіденційності.
- 4. Торкніться прихованої нотатки, щоб переглянути деталі.

## **Створення контрольного списку підзадач**

Ви можете використовувати Нотатки як нагадування про щоденні справи та задачі.

- 1. Відкрийте **Нотатки**.
- 2. Проведіть вліво або торкніться  $\heartsuit$  зверху стартової сторінки.
- 3. Торкніться  $\bigoplus$ , щоб створити контрольний список підзадач.
- 4. Введіть текст підзадачі.
- 5. Торкніться **Готово**.

**! Note**

- Ви можете встановити нагадування та інтервал повторення для кожного контрольного списку підзадач.
- Щоб додати більше підзадач, торкніться  $\blacktriangledown$ .

## **Записувач**

Ви можете використовувати **Записувач** для запису подій, зустрічей, осо‐ бистих нотаток або лекцій у класі, творчих ідей тощо.

## **Запис аудіо**

- 1. Відкрийте **Записувач**.
- 2. Торкніться  $\bullet$ , шоб почати.
- З. Торкніться , щоб зупинити запис.
- 4. Торкніться **OK**, щоб зберегти запис.

## **Tip**

- Назва запису генерується за замовчуванням. Ви можете змінити назву.
- Ви можете торкнутися  $\overline{\phantom{a}}$ , щоб позначити певні сегменти, торкнутися  $\overline{\mathbf{0}}$ , щоб призупинити запис, і торкнутися  $\bullet$ , щоб продовжити запис.

## **Перегляд записів**

- 1. Відкрийте **Записувач**.
- 2. Торкніться запису, який хочете переглянути.

## **Tip**

Ви також можете поділитись, зробити позначку або прискорити відтворення запису.

#### **Налаштування диктофона**

- 1. Відкрийте **Записувач**.
- 2. Торкніться  $\overline{\mathbb{Q}}$  у верхньому правому куті телефону.
- 3. Виберіть, щоб керувати налаштуваннями диктофона.
	- Торкніться , щоб увімкнути Режим навушників для відтворення аудіо через динамік навушника.
- Торкніться , щоб увімкнути Сповіщення на екрані блокуван**ня**, щоб під час запису на екрані блокування відображався синій ін‐ дикатор.
- Торкніться , щоб увімкнути Вимкнути звук виклику під час **запису**.
- Торкніться , щоб увімкнути Записувати **імена вручну**.
- Торкніться **Формат запису** , щоб вибрати **AAC** , **MP3** або **WAV**.
- Торкніться **Видалити синхронізовані записи**, щоб видалити синхронізовані записи.
- Торкніться **Нещодавно видалені елементи**, щоб керувати вида‐ леними елементами. Видалені елементи можуть зберігатися в кошику до 30 днів.
- Торкніться **Очищення даних**, щоб видалити кешовані елементи, дані програм та індивідуальні налаштування.

## **Сканер**

Ви можете відкрити **Сканер** і помістити QR-код у рамку, щоб сканувати різні типи QR-кодів і штрих-кодів.

## **! Caution**

Не використовуйте сканер для фотографування об'єктів, які містять вашу особисту інформацію.

## <sup>:</sup>ଠି<sup>:</sup> Tip

Ви можете вмикати спалах у темряві.

## **Безпека**

Ви можете використовувати **Безпека** для очищення сховища теле‐ фон, керування програмами та дозволами, фільтрації та блокування спамдзвінків і повідомлень, а також для захисту телефон від прихованих віру‐ сів і шкідливих програм.

#### **Блокування програм**

**Блокування програм** допомагає захистити вашу конфіденційність. Докладнішу інформацію див. у розділі [Блокування](#page-160-0) програм.

## **Батарея та продуктивність**

Використовуйте **Батарея та продуктивність** для перевірки енерго‐ споживання та оптимізації елементів, пов'язаних з батареєю. Докладнішу інформацію див. у розділі Розділ 4. Батарея та [обслуговування](#page-42-0).

## **Список блокувань**

**Список блокувань** автоматично фільтрує всі типи спаму, фішингу, маркетингових дзвінків і повідомлень. У **Список блокувань** відобра‐ жається історія відфільтрованих SMS-повідомлень і вхідних дзвінків.

## **! Note**

Виділені номери телефонів означають непрочитані повідомлення або дзвінки. Теле‐ фонні номери змінюють колір з червоного на чорний після прочитання відповідних повідомлень або журналу дзвінків.

## **Увімкнення списку блокування**

Ви можете додавати номери телефон до списку блокування.

- 1. Перейдіть до **Безпека** > **Список блокування**.
- 2. Торкніться  $\overline{\mathcal{Q}}$  у правому верхньому куті телефон.
- 3. Торкніться , щоб увімкнути **Список блокувань**.

#### **Керування заблокованими вхідними викликами**

Ви можете переглянути історію заблокованих вхідних викликів або роз‐ блокувати заблокований вхідний виклик.

- 1. Перейдіть до **Безпека** > **Список блокування**.
- 2. Виберіть заблокований виклик.
- 3. Торкніться номера телефону, щоб переглянути історію викликів.
- 4. Керуйте заблокованими вхідними викликами.
	- Торкніться виклику в журналі викликів, щоб набрати номер або надіслати повідомлення.
	- Торкніться **Розблокувати**, щоб розблокувати номер.

## **Tip**

Ви можете торкнутися й утримувати номер телефону, щоб видалити кілька еле‐ ментів.

## **Керування списком блокування**

Використовуйте телефонні номери, коди та місцезнаходження, щоб виз‐ начити умови блокування.

Спочатку вам потрібно увімкнути **Список блокування**.

- 1. Перейдіть до **Безпека** > **Список блокування**.
- 2. Торкніться  $\mathcal{Q}_V$  правому верхньому куті телефон.
- 3. Керуйте списком блокування.
	- Торкніться **Заблоковані номери**, щоб заблокувати виклики та по‐ відомлення з певних номерів.
	- Торкніться **Винятки**, щоб дозволити виклики та повідомлення з певних номерів.

## **Налаштування списку блокування викликів**

Ви можете блокувати дзвінки від різних груп людей і контактів.

- 1. Перейдіть до **Безпека** > **Список блокування**.
- 2. Торкніться  $\overline{\mathcal{Q}}$  у правому верхньому куті телефон.
- 3. Торкніться **Список блокування викликів**, щоб заблокувати викли‐ ки.
	- Торкніться , щоб увімкнути **Блокувати дзвінки від незнайомців**.
	- Торкніться , щоб увімкнути **Блокувати переадресовані виклики**.
	- Торкніться , щоб увімкнути **Блокувати дзвінки від контактів**.
	- Торкніться  $\bullet$ , щоб увімкнути **Блокувати дзвінки з прихованих номерів**.

## **Прискорення**

Використовуйте **Прискорення**, щоб прискорити роботу телефон. Ця функція очищує кеш і пам'ять запущених сторонніх програм, системних програм і заблокованих програм.

## **Очищення**

Використовуйте **Очищення**, щоб видалити непотрібні елементи, які зберігаються на телефон, і зробити роботу телефон більш швидкою та продуктивною.

## **Очищення від сміття**

**Очищення** сканує файли кешу, застарілі файли, інсталяційні пакети, за‐ лишки та кеш пам'яті на наявність сміття. Ви можете видаляти знайдені елементи.

- 1. Відкрийте **Безпека**.
- 2. Торкніться **Очищення**, щоб запустити автоматичне сканування на наявність сміття.
- 3. Виберіть елементи, які ви хочете видалити.
- 4. Натисніть кнопку нижче, щоб видалити вибрані елементи.

## **Налаштування нагадувань**

Ви можете отримувати сповіщення про необхідність використання **Очи‐ щення**, коли кількість сміття досягає ліміту.

- 1. Перейдіть до **Безпека** > **Очищення**.
- 2. Торкніться  $\mathcal{Q}_V$  правому верхньому куті телефон.
- 3. Торкніться , щоб увімкнути **Нагадувати про очищення**.
- 4. Встановіть обмеження на розмір сміття та заплануйте частоту спові‐ щень.

## **Використання даних**

Використовуйте **Використання даних** для керування тарифним пла‐ ном. Ця функція відстежує використання даних і допомагає обмежити ви‐ користання мобільних даних, фонових даних або Wi-Fi у програмах.

## **Глибоке очищення**

Використовуйте **Глибоке очищення** для видалення зайвих або не‐ потрібних елементів, щоб звільнити пам'ять телефону.

- **Видалення зайвих фото**: виявляйте дублікати фотографій та неякіс‐ ні зображення в вашій **Галереї**.
- **Видалення рідковживаних програм**: видаліть рідковживані про‐ грами, щоб звільнити місце.
- **Видалення даних програми**: видаліть неважливі дані для кожної програми.
- **Видалення великих файлів**: видаліть неважливі великі файли.
- **Видалення непотрібних відео**: видаліть непотрібні відео.

#### **Налаштування глибокого очищення**

- 1. Перейдіть до **Безпека** > **Глибоке очищення**.
- 2. Торкніться: у правому верхньому куті телефон.
- 3. Виберіть керування параметрами **Глибокого очищення**.
	- Торкніться , щоб увімкнути Нагадування про очищення, а потім встановити обмеження розміру сміття та розклад.
	- **Торкніться , щоб увімкнути Сканувати пам'ять програм.**
	- Торкніться , щоб увімкнути **Показувати ярлик на головному екрані**.

## **Дубльовані програми**

**• Дубльовані програми** дозволяє клонувати наявну програму на вашому телефоні та використовувати її незалежно від іншого акаунта. До‐ кладнішу інформацію див. у розділі [Дубльовані](#page-158-0) програми.

## **Очищення Facebook**

Використовуйте **Очищення Facebook** для очищення зображень, ві‐ део, файлів GIF або кешу.

#### **Game Turbo**

**Game Turbo** підвищує стабільність з'єднання в іграх, обмежуючи про‐ пускну здатність фонових завантажень і зменшуючи мережеві затримки. Ця функція очищує пам'ять, зарезервовану для фонових процесів, щоб

звільнити більше місця для гри та захистити вас від сповіщень, що зав‐ ажають.

## **Відкриття ігор з Game Turbo**

- 1. Перейдіть до **Безпека** > **Game Turbo**.
- 2. Проведіть пальцем угору або вниз у лівій частині екрана, щоб вибрати гру.

## 3. Торкніться **Почати відтворення** , щоб запустити гру з **Game Turbo**.

## **Додавання ігор до Game Turbo**

- 1. Перейдіть до **Безпека** > **Game Turbo**.
- 2. Торкніться , щоб переглянути ігри.
- 3. Торкніться поруч з іграми, щоб додати їх до **Game Turbo**.

## **Загальні налаштування керування Прискорювачем**

- 1. Перейдіть до **ФБезпека** > **Game Turbo** > <sup>0</sup>.
- 2. Торкніться **Загальні налаштування**.
- 3. Виберіть, щоб керувати загальними налаштуваннями Прискорювача.
	- Торкніться **, щоб увімкнути Game Turbo** для покращення ігрового комфорту.
	- Торкніться **→**, щоб увімкнути **Ігрові комбінації клавіш**. Для перегляду ігор можна провести пальцем від верхнього краю екрана.
	- Торкніться **, щоб увімкнути Рекомендації щодо вмісту** для отримання рекомендацій щодо ігрового вмісту.
	- Торкніться , щоб увімкнути **Видалити додані ігри з головного екрана**.
	- Торкніться **Видалити ігри**, щоб видалити всі ігри одразу.
	- **Торкніться , щоб увімкнути Ярлик на головному екрані.**
	- Торкніться Додати гру, щоб додати ігри до **Game Turbo**.

## **Налаштування режиму продуктивності**

- 1. Перейдіть до **ФБезпека** > **Game Turbo** > <sup>0</sup>.
- 2. Торкніться **Режим продуктивності**, щоб налаштувати режим про‐ дуктивності
- Торкніться **Режим продуктивності** , щоб увімкнути **Оптимізація мережі Wi-Fi** або **Оптимізоване сенсорне керування** . **Оптимі‐ зація мережі Wi-Fi** зменшує затримку мережі Wi-Fi. **Оптимізова‐ не сенсорне керування** збільшує відгук і чутливість до дотику.
- Торкніться , щоб увімкнути **Оптимізація продуктивності** для уникнути перегрівання та проблем з апаратним забезпеченням.
- Торкніться **Винятки щодо пам'яті**, щоб додати програми до спис‐ ку винятків і запобігти їхній оптимізації.
- Торкніться **в**, щоб увімкнути функцію **Підвищення швидкості** Мі **WiFi**, яка збільшує швидкість з'єднання на 10–20%, коли телефон підключено до роутерів Mi/Redmi.
- Торкніться **в**, щоб увімкнути **Автоматичне зменшення яскравості екрана**.

## **Налаштування «Не турбувати у грі»**

Ця функція обмежує вибрані системні функції, кнопки та повноекранні жести під час гри.

- 1. Перейдіть до **ФБезпека** > **Game Turbo** > <sup>0</sup>.
- 2. Торкніться **Не турбувати у грі**, щоб налаштувати «Не турбувати у грі».
	- Торкніться **Покращений ігровий комфорт** , щоб увімкнути **Вим‐ кнути автоматичну яскравість** , **Вимкнути режим читання** , **Обмеження жестів для знімків екрана** або **Не відкривати область сповіщень**.
	- Торкніться , щоб увімкнути **Обмеження кнопок і жестів**.

## **Керування налаштуваннями графічного процесора**

Налаштування графічного процесора допомагають вибрати або налашту‐ вати продуктивність між параметрами **Якість зображення**, **Найвища частота кадрів** та **Ігрова продуктивність**, коли ви граєте в ігри.

- 1. Перейдіть до **Безпека** > **Game Turbo**.
- 2. Торкніться **За замовчуванням** внизу телефон.
- 3. Торкніться **Налаштування графічного процесора** , щоб вибирати між такими режимами графічного процесора, як **За замовчуванням** ,

**Збереження енергії** , **Баланс** , **Висока якість** або **Користуваць‐ ка**.

**! Note**

**Користувацька** дозволяє налаштувати **Частота кадрів** , **Роздільна здат‐ ність** , **Згладжування Анізотропна фільтрація** , **Якість фільтрації тек‐ стур** та **Оптимізовану графіку**.

## **Налаштування сенсорного керування**

**Сенсорне керування** допомагає вибрати або налаштувати роботу **Кла‐ сичний режим (за замовчуванням)** , **Професійний режим** , **Точ‐ ність прицілювання** і **Стабільність натискання**.

- 1. Перейдіть до **Безпека** > **Game Turbo**.
- 2. Торкніться **За замовчуванням** внизу телефон.
- 3. Торкніться **Додаткові налаштування** , щоб вибрати режими **СЕН‐ СОРНЕ КЕРУВАННЯ**.
	- Торкніться **Класичний режим (за замовчуванням)**.
	- Торкніться **Професійний режим** . **Професійний режим** призна‐ чений для професійних гравців.
	- Торкніться **Налаштувати** , щоб персоналізувати **Реакція на про‐ ведення пальцем** , **Чутливість до безперервних натискань** , **Точність прицілювання** і **Стабільність натискання**.

## **Налаштування сенсорної зони**

Ця функція зменшує чутливість до дотику біля країв, щоб уникнути спрацьовування сенсорного керування.

- 1. Перейдіть до **Безпека** > **Game Turbo**.
- 2. Торкніться **За замовчуванням** внизу телефон.
- 3. Торкніться **Додаткові налаштування** , щоб вибрати **Сенсорна зо‐ на**.

## **Налаштування покращених візуальних ефектів**

Ця функція допомагає збільшити контрастність і покращити деталізацію в іграх.

1. Перейдіть до **Безпека** > **Game Turbo**.

- 2. Торкніться **За замовчуванням** внизу телефон.
- 3. Торкніться **Додаткові налаштування** , щоб вибрати **Покращені ві‐ зуальні ефекти**.

#### **Відновлення налаштувань за замовчуванням**

- 1. Перейдіть до **Безпека** > **Game Turbo**.
- 2. Торкніться **За замовчуванням** внизу телефон.
- 3. Торкніться **Додаткові налаштування** , щоб вибрати **Відновлення налаштувань за замовчуванням**.
- 4. Торкніться **Відновити**.
- 5. Торкніться **OK**.

#### **Приховування програм**

Використовуйте **Приховування програм**, щоб приховати піктограми програм, аби вони більше не з'являлися на головному екрані.

- 1. Перейдіть до **Безпека** > **Приховування програм**.
- 2. Торкніться О поруч із програмою, щоб приховати значок програми.

#### **Відкриття прихованих програм**

1. Розведіть два пальці на головному екрані.

З'явиться папка з прихованими програмами.

2. Торкніться прихованої програми.

#### **! Note**

Якщо ви ввімкнули блокування програм, вам потрібно буде вводити пароль при відкритті прихованої папки.

#### **Керування приховуванням програм**

- 1. Перейдіть до **Безпека** > **Приховування програм**.
- 2. Торкніться  $\overline{\mathcal{Q}}$  у правому верхньому куті телефон.
- 3. Керуйте **Приховування програм**.
	- Торкніться , щоб увімкнути **Приховування сповіщень**, і тоді сповіщення від прихованих програм не будуть показуватися.

• Торкніться , щоб увімкнути **Блокування програм** для захисту приватних файлів.

## **Керування програмами**

Ви можете перейти в **Безпека** > **Керування програмами** для оно‐ влення та видалення програм або керування дозволами. Докладнішу ін‐ формацію див. у розділах Керування [програмами](#page-157-0), [Дубльовані](#page-158-0) програми і [Дозволи](#page-159-0).

## **Конфіденційність**

Використовуйте **Конфіденційність**, щоб керувати програмами, які ви‐ магають важливих дозволів, стежити за тим, як програми використовують важливі дозволи, та керувати іншими дозволами, пов'язаними з конфі‐ денційністю. Докладнішу інформацію див. у розділі Захист [конфіденцій‐](#page-155-0) [ності](#page-155-0).

## **Другий простір**

Ви можете перейти до **Безпека** > **Другий простір**, щоб створити другий простір для відокремлення та захисту своїх даних.

Докладнішу інформацію про увімкнення другого простору див. у розділі [Увімкнути](#page-177-0) другий простір.

#### **Security Scan**

Використовуйте **Security Scan** для перевірки телефон на наявність не‐ безпечних програм та вірусів. Ця функція своєчасно вирішує проблеми, пов'язані з Wi-Fi, платіжним середовищем, конфіденційністю та вірусами.

## **Використання Security Scan**

Використовуйте Security Scan, щоб сканувати систему та отримати поради щодо очищення сміття та перевірки нових функцій.

- 1. Перейдіть до **Безпека** > **Security Scan**.
- 2. Торкніться пропозицій, щоб звільнити місце або переглянути нові функції.

## **Сканування перед встановленням**

Перед встановленням програми перевіряються на наявність вірусів і шкідливих програм.

- 1. Перейдіть до **Безпека** > **Security Scan**.
- 2. Торкніться  $\mathcal{Q}_V$  правому верхньому куті телефон.

## 3. Торкніться , щоб увімкнути **Сканування перед встановленням**. **Вирішення проблем**

Використовуйте **Вирішення проблем** для виявлення і усунення про‐ блем з продуктивністю, мережею, налаштуваннями, батареєю та інших проблем з телефон.

## **! Note**

У разі виявлення проблем ви можете торкнутися кнопки **Надіслати** , щоб повідоми‐ ти про них або внести пропозиції в **Послуги та зворотний зв'язок**.

## **Тест мережі Виявлення й вирішення проблем, пов'язаних із мережею**

Використовуйте **Тест мережі**, щоб запустити тест мережі, якщо у вас виникли з нею труднощі. Після перегляду результатів тесту ви можете ви‐ рішити поточні проблеми з мережею, дотримуючись інструкцій на екрані.

## **Закриття підключених програм**

У результатах тесту відображаються всі програми, які наразі підключені до Інтернету. Ви можете торкнутися програми, щоб примусово зупинити її.

## **Послуги та зворотний зв'язок**

Ви можете повідомляти нашим розробникам про виявлені проблеми. Ми завжди раді вашим пропозиціям щодо покращення MIUI. Ми завжди робимо все, щоб усунути в майбутніх оновленнях помилки, про які ви пові‐ домляєте.

## **Відкриття послуг та зворотного зв'язку**

Доступ до **Послуги та зворотний зв'язок** можна отримати в один із на‐ ведених нижче способів.

- Торкніться **Послуги та зворотний зв'язок** у розділі **Інструменти**.
- Торкніться <sup>1</sup> Послуги та зворотний зв'язок у розділі <sup>3</sup> Налашту**вання**.

## **Надіслати відгук**

- 1. Відкрийте **Послуги та зворотний зв'язок**.
- 2. Торкніться **Надіслати відгук**.
- 3. Виберіть **Проблеми** або **Пропозиції**, щоб описати проблеми.
	- Торкніться **Проблеми** і опишіть проблему.
- Торкніться **Пропозиції** і поділіться, як би ви хотіли покращити MIUI.
- 4. Виберіть елемент, про який ви хочете повідомити.
- 5. Виберіть частоту виникнення проблеми та точний час, коли вона вини‐ кала востаннє.
- 6. Торкніться **Надіслати**.

## **! Note**

Ви можете додати зображення або відео, ввести свій номер телефону або адре‐ су електронної пошти, а також додати журнал, надсилаючи відгук.

## **ShareMe**

Bи можете використовувати **ShareMe** для резервного копіювання або передачі файлів між пристроями Android або між вашими мобільними пристроями. Докладнішу інформацію див. у розділі [Передача](#page-22-0) файлів за [допомогою](#page-22-0) програми ShareMe.

## **Теми**

Завдяки **Теми** ваш телефон виглядатиме по-новому. Теми — це офі‐ ційна платформа для персоналізації ОС MIUI, яка містить тисячі високоя‐ кісних тем. Окрім знайомих тем, шпалер, мелодій і шрифтів, ви знайдете безліч інших параметрів персоналізації для екрана блокування та голов‐ ного екрана.

# **Погода**

Ви можете використовувати **Погода**, щоб перевірити погоду в вашому поточному місцезнаходженні та в інших місцях. Ви можете переглянути найближчий погодинний і 5-денний прогноз, а також ознайомитися з ін‐ формацією про забруднення повітря тощо.

## **Перегляд відомостей про погоду**

Ви можете відкрити **Погода**, щоб переглянути поточну погоду та прог‐ ноз на 5 днів для вашого місцезнаходження. На початковій сторінці ви та‐ кож можете переглянути прогноз на 24 години, швидкість і напрямок віт‐ ру, температура за відчуттям, індекс ультрафіолету та тиск.

## **Додавання міста до погодного списку**

Ви можете додавати та переглядати інформацію про погоду в різних мі‐ стах у своєму списку погоди.
- 1. Відкрийте **Погода**.
- 2. Торкніться  $\oplus$  у верхньому лівому куті початкової сторінки.
- 3. Знайдіть місто.
- 4. Торкніться  $\bullet$ , щоб додати місто на початкову сторінку.

#### **Видалення міста з погодного списку**

- 1. Відкрийте **Погода**.
- 2. Торкніться у верхньому лівому куті початкової сторінки.

З'явиться список погоди.

- 3. Торкніться й утримуйте місто.
- 4. Торкніться **Видалити**.

## **Поділитися відомостями про погоду**

- 1. Відкрийте **Погода**.
- 2. Торкніться: у верхньому правому куті початкової сторінки.
- 3. Торкніться **Поділитися**.

Система автоматично створює зображення з інформацією про погоду.

4. Виберіть платформу, щоб поділитися зображенням.

#### **Керування налаштуваннями погоди**

Ви можете встановити бажані одиниці відображення погоди, час оно‐ влення інформації про погоду та різні звукові ефекти при зміні погоди.

- 1. Відкрийте **Погода**.
- 2. Торкніться: у верхньому правому куті початкової сторінки.
- 3. Торкніться **Налаштування**, щоб переглянути всі налаштування.
- 4. Керування налаштуваннями погоди.
	- **Одиниці**: дозволяє встановити бажані одиниці вимірювання тем‐ ператури, швидкості вітру та атмосферного тиску.
	- **Автоматичне оновлення вночі**: дозволяє програмі оновлювати інформацію про погоду з 23:00 до 7:00.
	- **Звукові ефекти**: дозволяє звукові ефекти при зміні погоди.

# **Спільнота Xiaomi**

**Спільнота Xiaomi** — це офіційний форум для користувачів Xiaomi. На ньому можна знайти останні новини про продукти Xiaomi та оновлення MIUI. Ви можете спілкуватися з шанувальниками Xiaomi у Спільноті Xiaomi.

#### **Перегляд останніх новин**

Ви можете переглянути останні новини та коментарі про Xiaomi та MIUI з офіційних акаунтів або користувачів у спільноті.

- 1. Відкрийте **Спільнота Xiaomi**.
- 2. Торкніться **ГОЛОВНА**, щоб переглянути останні новини.
- 3. Торкніться новини, яка вас зацікавила, щоб дізнатися більше деталей.

#### **Tip**

Ви також можете залишати коментарі під новиною.

#### **Створення публікації**

Ви можете опублікувати все, що хочете сказати, і поділитися своїми ідея‐ ми з іншими користувачами спільноти, які мають схожі інтереси.

- 1. Відкрийте **Спільнота Xiaomi**.
- 2. Торкніться , щоб вибрати публікацію, тему, відео, опитування або запитання та відповідь.
- 3. Введіть текст, яким хочете поділитися.
- 4. Торкніться **Надіслати**.

#### **Tip**

Ви також можете вибрати форум, додати тему, фото, відео та інші медіафайли до своєї публікації. Інші користувачі зі схожими інтересами зможуть легко знайти вашу публікацію.

#### **Приєднання до форуму**

Ви можете приєднатися до форуму, який вас цікавить, і переглядати останні новини та інформацію форуму.

- 1. Відкрийте **Спільнота Xiaomi**.
- 2. Торкніться **ФОРУМ**, щоб переглянути ваші форуми.
- <span id="page-146-0"></span>3. Торкніться **Всі форуми**, щоб переглянути всі форуми.
- 4. Виберіть форум, до якого ви хочете приєднатися, а потім торкніться **Приєднатися** поруч із ним.

# **Розділ 11. Безпека та захист**

# **Паролі та безпека**

Для захисту вашого телефон можна встановити пароль. Коли ви вмикаєте або пробуджуєте телефон, вам потрібно ввести пароль, щоб розблокува‐ ти телефон.

#### **Налаштування блокування екрана**

- 1. Перейдіть до **Налаштування** > **Паролі та безпека** > **Блокуван‐ ня екрана**.
- 2. Виберіть тип блокування екрана.
	- Торкніться **Шаблон**, щоб намалювати пальцем простий візерунок для блокування телефон. Докладнішу інформацію див. у розділі Встановлення шаблону блокування.
	- Торкніться **Закріпити**, щоб ввести від 4 до 16 цифр для блокуван‐ ня телефон. Докладнішу інформацію див. у розділі [Налаштування](#page-147-0) [блокування](#page-147-0) PIN-кодом.
	- Торкніться **Пароль**, щоб ввести 4 або більше букв чи цифр для блокування телефон. Докладнішу інформацію див. у розділі [Нала‐](#page-148-0) штування [блокування](#page-148-0) обличчям.

#### **Встановлення шаблону блокування**

- 1. Перейдіть до **Налаштування** > **Паролі та безпека** > **Блокуван‐ ня екрана**.
- 2. Торкніться **Шаблон**.
- 3. Намалюйте шаблон розблокування, а потім торкніться **Далі**.
- 4. Намалюйте шаблон розблокування ще раз і торкніться **Підтвердити**.

#### **! Note**

Якщо ви не хочете встановлювати інші методи блокування, натисніть **Скасува‐ ти**.

#### <span id="page-147-0"></span>**Налаштування блокування PIN-кодом**

- 1. Перейдіть до **Налаштування** > **Паролі та безпека** > **Блокуван‐ ня екрана**.
- 2. Торкніться **Закріпити**.
- 3. Введіть від 4 до 16 цифр.
- 4. Торкніться **Продовжити** , а потім торкніться **OK**, щоб підтвердити па‐ роль.

**! Note**

Якщо ви не хочете встановлювати інші методи блокування, натисніть **Скасува‐ ти**.

#### **Налаштування блокування паролем**

- 1. Перейдіть до **Налаштування** > **Паролі та безпека** > **Блокуван‐ ня екрана**.
- 2. Торкніться **Пароль**.
- 3. Введіть 4 або більше цифр або букв.
- 4. Торкніться **Продовжити** , а потім торкніться **OK**, щоб підтвердити па‐ роль.

#### **! Note**

Якщо ви не хочете встановлювати інші методи блокування, натисніть **Скасува‐ ти**.

#### **Налаштування блокування відбитком пальця**

Перш ніж налаштувати **Розблокування відбитком пальця** , вам по‐ трібно налаштувати **Блокування екрана**. Докладнішу інформацію див. у розділі [Налаштування](#page-146-0) блокування екрана.

## 1. Перейдіть до **Налаштування** > **Паролі та безпека** > **Розблоку‐ вання відбитком пальця**.

- 2. Підтвердіть свою особу за допомогою розблокування екрана.
- 3. Додайте свій відбиток пальця в датчик відбитків пальців.
- 4. Торкніться **Готово**.

<span id="page-148-0"></span>Місце розташування датчика відбитків пальців може відрізнятися на різних мо‐ делях. Датчики відбитків пальців можуть розташовуватися з боків телефон або в нижній частині екрана.

#### **Tip**

Переконайтеся, що ваш палець і екран чисті.

#### **Налаштування блокування обличчям**

Перш ніж налаштувати **Розблокування обличчям** , вам потрібно нала‐ штувати **Шаблон**. Докладнішу інформацію див. у розділі [Налаштування](#page-146-0) [блокування](#page-146-0) екрана.

- 1. Перейдіть до **Налаштування** > **Паролі та безпека** > **Розблоку‐ вання обличчям**.
- 2. Підтвердіть свою особу за допомогою розблокування екрана.
- 3. Торкніться **Почати**, щоб додати дані свого обличчя.
- 4. Торкніться **Готово**.

## **Розблокування за допомогою пристрою Bluetooth**

Ви можете розблокувати телефон за допомогою пристроїв Bluetooth, таких як деякі носимі пристрої від Xiaomi.

Перш ніж налаштовувати **Розблокування за допомогою пристрою Bluetooth**, потрібно налаштувати блокування екрана. Докладнішу інфор‐ мацію див. у розділі [Налаштування](#page-146-0) блокування екрана.

- 1. Перейдіть до **Налаштування** > **Паролі та безпека** > **Розблоку‐ вання за допомогою пристрою Bluetooth**.
- 2. Торкніться , щоб увімкнути **Розблокувати пристрій**.
- 3. Підтвердіть свою особу за допомогою розблокування екрана.
- 4. Торкніться **Дозволити**, щоб увімкнути Bluetooth у спливаючому вікні.
- 5. Торкніться доступного пристрою, щоб підключитися.

## **Використовувати пароль захисту конфіденційності**

Пароль захисту конфіденційності використовується для програм, які мо‐ жуть містити конфіденційну інформацію.

- 1. Перейдіть до **Налаштування** > **Паролі та безпека** > **Пароль захисту конфіденційності**.
- 2. Торкніться , щоб увімкнути **Використовувати пароль захисту конфіденційності**.

#### **Знайти мій пристрій**

Ви можете увімкнути **Використовувати «Знайти мій пристрій»**, щоб знайти, заблокувати або скинути телефон у разі втрати.

- 1. Перейдіть до **Налаштування** > **Паролі та безпека** > **Конфі‐ денційність**.
- 2. Торкніться **Знайти мій пристрій**.
- 3. Торкніться , щоб увімкнути **Використовувати «Знайти мій при‐ стрій»** . **Використовувати «Знайти мій пристрій»** зазвичай увім‐ кнено за замовчуванням.
- 4. Торкніться **Програма «Знайти мій пристрій»** або **Мережа «Зна‐ йти мій пристрій»**, щоб знайти телефон.

**! Note**

**Програма «Знайти мій пристрій»** не працюватиме, поки ви не додасте акаунт Google.

## **Стан безпеки**

Ви можете перейти до **Налаштування** > **Стан безпеки**, щоб пере‐ глянути інформацію про **Пошук пристрою** , **Оновлення безпеки** і **Захист Google Play**.

#### **! Note**

**Захист Google Play** регулярно перевіряє ваші програми і телефон на ознаки шкід‐ ливої поведінки. Ви отримуватимете сповіщення про будь-які виявлені ризики безпеки.

## **Безпека та екстрені випадки**

В надзвичайній ситуації ви можете швидко й легко скористатися теле‐ фон, щоб покликати на допомогу та сповістити свої контакти для екстре‐ них випадків.

## **Додавання медичної інформації**

Додайте свої ідентифікаційні дані, ім'я, адресу, групу крові, дані про наяв‐ ність алергії та іншу медичну інформацію, щоб допомогти першому рес‐ понденту швидко отримати інформацію про вас.

- 1. Перейдіть до **Налаштування** > **Безпека та екстрені випадки** > **Медична інформація**.
- 2. Торкніться **Назва** , **Група крові** , **Алергія** , **Медикаменти** , **Адре‐ са** , **Медичні довідки** або **Донор органів**, щоб додати медичну ін‐ формацію.

**! Note**

Ви також можете перейти до розділу **Налаштування** > **Безпека та екс‐ трені випадки** > **ВІДКРИТА ІНФОРМАЦІЯ ДЛЯ ЕКСТРЕНИХ ВИПАДКІВ**, щоб додати медичну інформацію.

#### **Додавання контактів для екстрених випадків**

Ви можете додати контакти для екстрених випадків, щоб допомогти ря‐ тівникам зв'язатися з вашою родиною та друзями.

- 1. Перейдіть до **Налаштування** > **Безпека та екстрені випадки** > **Контакти для екстрених випадків**.
- 2. Торкніться **Додати контакт**.
- 3. Виберіть контакт або створіть новий.
- 4. Торкніться контакту, щоб додати його до списку екстрених контактів.

**Tip** 

Ви можете торкнутися  $Q_{\mu}$ ля пошуку контакту.

#### **Використання екстреного SOS**

Після ввімкнення цієї функції ви можете натиснути кнопку живлення 5 разів або швидше, щоб увімкнути гучний звук під час запуску екстреного SOS.

При першому налаштуванні Екстреного SOS з'являється екранний посіб‐ ник, який вам у цьому допоможе. Налаштування включають в себе таке: чи відтворювати сигнал зворотного відліку; як налаштувати дії в надзви‐ чайних ситуаціях та поділитися інформацією в надзвичайних ситуаціях то‐ що.

- 1. Перейдіть до **Налаштування** > **Безпека та екстрені випадки** > **Екстрений SOS**.
- 2. Торкніться , щоб увімкнути **Використання екстреного SOS** . **Ви‐ користання екстреного SOS** зазвичай увімкнено за замовчуванням.

#### **Увімкнути звук будильника**

Після ввімкнення цієї функції телефон відтворює гучний звук під час за‐ пуску Екстрений SOS.

Спочатку вам потрібно ввімкнути **Використання екстреного SOS**.

- 1. Перейдіть до **Налаштування** > **Безпека та екстрені випадки** > **Екстрений SOS**.
- 2. Торкніться , щоб увімкнути **Увімкнути звук будильника**.

#### **Керування діями в надзвичайних ситуаціях**

Спочатку вам потрібно ввімкнути **Використання екстреного SOS**.

- 1. Перейдіть до **Налаштування** > **Безпека та екстрені випадки** > **Екстрений SOS**.
- 2. Керування діями в надзвичайних ситуаціях.
	- Торкніться  $\Box$ , щоб увімкнути Виклик екстрених служб. Ви можете додати екстрений виклик.

#### **! Note**

Якщо ви введете номер, який не є екстреним, ваш телефон має бути розблокований для використання Екстреного SOS і ваш дзвінок може бути не при‐ йнято.

- Торкніться  $\Box$ , щоб увімкнути Обмін інформацією з контакта**ми для екстрених випадків**. У надзвичайних ситуаціях ваше міс‐ цезнаходження в реальному часі та інша інформація передається автоматично.
- Торкніться  $\Box$ , щоб увімкнути Запис відео в екстрених випад**ках**. Функція може записувати, створювати резервні копії та ділити‐ ся відео в екстрених випадках.

#### **Увімкнення сповіщень про кризи**

Функція сповіщає вас про стихійні лиха та надзвичайні ситуації, які впли‐ вають на вашу місцевість.

## 1. Перейдіть до **Налаштування** > **Безпека та екстрені випадки** > **Сповіщення про кризи**.

2. Торкніться , щоб увімкнути **Сповіщення про кризи**.

#### **Екстрене надсилання місцезнаходження**

Коли ви телефонуєте або надсилаєте повідомлення на номер екстреного виклику, ваш телефон може автоматично надсилати інформацію про ва‐ ше місцезнаходження партнерам з реагування на надзвичайні ситуації.

- 1. Перейдіть до **Налаштування** > **Безпека та екстрені випадки** > **Служба екстреного пошуку**.
- 2. Торкніться , щоб увімкнути **Використання служби екстреного пошуку** . **Використання служби екстреного пошуку** зазвичай увімкнено за замовчуванням.

#### **Увімкнення сповіщень про землетруси**

Якщо телефон виявляє землетрус поблизу, ви отримуєте сповіщення з ін‐ формацією про початкову оціночну магнітуду та відстань від вашого міс‐ цезнаходження.

- 1. Перейдіть до **Налаштування** > **Безпека та екстрені випадки** > **Сповіщення про кризи**.
- 2. Торкніться , щоб увімкнути **Сповіщення про землетруси**.

#### **Беззвучні сповіщення під час водіння**

Ця функція вмикає режим **Не турбувати**, щоб обмежити такі перешкоди, як дзвінки та текстові повідомлення, коли ви за кермом.

- 1. Перейдіть до **Налаштування** > **Безпека та екстрені випадки**.
- 2. Торкніться , щоб увімкнути **Беззвучні сповіщення під час во‐ діння**.

#### **Увімкнення бездротового сповіщення про надзвичайні ситуації**

Ви можете отримувати сповіщення про загрозу вашому життю та майну, повідомлення про викрадення дітей, а також тестову інформацію від си‐ стеми оповіщення про безпеку.

1. Перейдіть до **Налаштування** > **Безпека та екстрені випадки** > **Бездротове сповіщення про надзвичайні ситуації**.

- 2. Торкніться , щоб увімкнути **Дозволити сповіщення** . **Дозволи‐ ти сповіщення** зазвичай увімкнено за замовчуванням.
- 3. Виберіть, які типи сповіщень увімкнути.
	- Торкніться  $\Box$ , щоб увімкнути **Екстремальні загрози**. Функція сповіщає про екстремальні загрози життю та майну.
	- Торкніться , щоб увімкнути Серйозні загрози. Функція сповіщає про серйозні загрози життю та майну.
	- Торкніться  $\Box$ , щоб увімкнути Сповішення AMBER. Функція сповіщає про екстрені повідомлення щодо викрадення дітей.
	- Торкніться , щоб увімкнути **Тестові сповіщення**. Функція дозволяє отримувати тести від оператора та щомісячні тести від си‐ стеми оповіщення про безпеку.

Для перегляду попередніх сповіщень торкніться **Історія сповіщень про над‐ звичайні ситуації**.

#### **Встановлення налаштувань сповіщень**

- 1. Перейдіть до **Налаштування** > **Безпека та екстрені випадки** > **Бездротове сповіщення про надзвичайні ситуації**.
- 2. Виберіть, щоб встановити налаштування сповіщень.
	- Торкніться  $\Box$ , щоб увімкнути Вібрація під час оповіщення. **Вібрація** зазвичай увімкнено за замовчуванням.
	- Торкніться **Нагадування про сповіщення**, щоб вибрати частоту нагадування.

# **Конфіденційність**

## **Перегляд панелі керування конфіденційністю**

Ви можете переглянути на часовій шкалі час, коли програми використо‐ вували дозвіл за останні 24 години.

- 1. Перейдіть до <sup>@</sup>Налаштування > <sup>®</sup>Конфіденційність.
- 2. Торкніться **Панель керування конфіденційністю**, щоб перегляну‐ ти, які дозволи використовувалися останнім часом.
- 3. Торкніться дозволу, щоб переглянути часову шкалу.

Функція може бути недоступною на деяких моделях.

#### **Керування дозволами**

- 1. Перейдіть до <sup>@</sup>Налаштування > <sup>®</sup>Конфіденційність.
- 2. Торкніться **Менеджер дозволів**, щоб керувати доступом програм до ваших даних.
- 3. Торкніться дозволу, щоб переглянути, які програми можуть отримати цей дозвіл.
- 4. Торкніться програми, щоб змінити її дозвіл.

## **Показувати паролі**

**Показувати паролі** на короткий час відображає символи при введенні.

- 1. Перейдіть до <sup>@</sup>Налаштування > <sup>®</sup>Конфіденційність.
- 2. Торкніться , щоб увімкнути **Показувати паролі**.

## **Використовувати автозаповнення від Google**

Автозаповнення з Google зберігає і заповнює паролі, кредитні картки або адреси, коли це необхідно.

- 1. Перейдіть до **Налаштування** > **Конфіденційність** > **Послуга автозаповнення від Google**.
- 2. Торкніться , щоб увімкнути **Використовувати автозаповнення від Google**.

## **Увімкнення історії місцезнаходжень Google**

Ви можете відстежувати, які місця ви відвідуєте з пристроєм.

Вам потрібно додати один акаунт Google або використовувати [myaccount.google.com,](http://myaccount.google.com) щоб керувати деякими налаштуваннями без акаунта.

- 1. Перейдіть до <sup>@</sup>Налаштування > <sup>©</sup>Конфіденційність.
- 2. Торкніться **Історія місцезнаходжень Google** , щоб переглянути сто‐ рінку **Контроль активності**.
- 3. Торкніться **Увімкнути**.

## **Контроль активності**

Дані, збережені в вашому акаунті, забезпечують вам більш персоналізовану роботу з усіма послугами Google. Ви можете вибрати, які налашту‐ вання зберігатимуть дані у вашому акаунті Google. Ви можете перейти до розділу **Налаштування** > **Конфіденційність** > **Контроль актив‐ ності**, щоб керувати **Активність в Інтернеті та програмах** , **Історія місцезнаходжень** , **Історія YouTube** та **Персоналізація реклами**.

## **Скинути ідентифікатор реклами**

Згенеруйте новий рекламний ідентифікатор, який відтепер буде викори‐ стовуватися програмами.

- 1. Перейдіть до **Налаштування** > **Конфіденційність** > **Реклама**.
- 2. Торкніться **Скинути ідентифікатор реклами**.
- 3. Торкніться **ПІДТВЕРДИТИ**.

## **! Note**

Ви також можете торкнутися **Видалити ідентифікатор реклами**, щоб пере‐ глянути рекламу, яка не відповідає вашим інтересам.

## **Увімкнення функції «Використання та діагностика»**

Ця функція передає дані, щоб покращити роботу з пристроями Android.

- 1. Перейдіть до <sup>@</sup>Налаштування > <sup>©</sup>Конфіденційність.
- 2. Натисніть **Використання та діагностика**, щоб переглянути інфор‐ мацію про функцію «Використання та діагностика».
- 3. Торкніться , щоб увімкнути **Використання та діагностика**.

## **Захист конфіденційності**

Ви можете перейти до **Налаштування** > **Захист конфіденційно‐ сті**, щоб керувати програмами, які вимагають важливих дозволів, стежи‐ ти за тим, як програми використовують важливі дозволи, та керувати ін‐ шими дозволами, пов'язаними з конфіденційністю.

## **Керування всіма дозволами**

Ви можете керувати програмами, які вимагають конфіденційних дозволів. Докладнішу інформацію див. у розділі Керування [дозволами](#page-159-0).

## **Особливі дозволи**

Ви можете відстежувати, як програми використовують важливі дозволи:

- **Доступ до всіх файлів:** дозволяє програмі читати, змінювати та ви‐ даляти всі файли на пристрої або підключених томах сховища.
- **Програми для адміністрування пристрою:** дозволяє програмі ад‐ міністрування видаляти всі дані, змінювати блокування екрана, блоку‐ вати екран або вимикати деякі функції блокування екрана.
- **Відображення поверх інших програм:** дозволяє програмі відобра‐ жатися поверх інших програм, якими ви користуєтеся.
- **Доступ до функції «Не турбувати»:** дозволяє програмі увімкнути функцію «Не турбувати».
- **Програми для керування медіа:** дозволяє програмі змінювати або видаляти медіафайли, створені за допомогою інших програм, без ва‐ шого дозволу.
- **Зміна налаштувань системи:** дозволяє програмі змінювати систем‐ ні налаштування.
- **Сповіщення від пристроїв та додатків:** дозволяє програмі отрима‐ ти доступ до сповіщень.
- **Картинка в картинці:** дозволяє програмі створювати вікно «картинка в картинці» під час роботи програми або після її закриття. Наприклад, щоб продовжити перегляд відео.
- **Преміальний доступ до SMS:** дозволяє програмі отримати доступ до преміальних SMS.
- **Необмежені дані:** дозволяє програмі використовувати дані без об‐ межень.
- **Встановлення невідомих програм:** дозволяє програмі встановлю‐ вати невідомі програми. Однак ця функція може зробити ваш телефон більш вразливими до атак невідомих програм.
- **Сигнали та нагадування:** дозволяє програмі встановлювати будиль‐ ники та планувати дії, що залежать від часу. Ця функція дозволяє про‐ грамі працювати у фоновому режимі, що може призвести до збільшен‐ ня споживання енергії.
- **Доступ до використання:** дозволяє програмі відстежувати, як часто та які саме інші програми ви використовуєте, а також інформацію про оператора зв'язку, мовні налаштування та іншу детальну інформацію.
- **Допоміжні служби VR:** дозволяє програмі працювати як допоміжна служба VR.
- **Керування Wi-Fi:** дозволяє програмі вмикати або вимикати Wi-Fi, ска‐ нувати та підключатися до мереж Wi-Fi, додавати або видаляти мере‐ жі, а також запускати локальну точку доступу.

#### **Інші дозволи**

Ви можете керувати іншими дозволами, пов'язаними з конфіденційністю. Докладнішу інформацію див. у розділі Керування іншими [дозволами](#page-160-0).

# **Програми**

Ви можете перейти до **Налаштування** > **Програми**, щоб керувати програмами та їхніми дозволами, встановлювати подвійні програми та блокування програм.

#### **Керування системними програмами**

Ви можете керувати послугами та налаштуваннями системних програм. До системних програм відносяться **Музика** , **Диктофон** , **Налаштуван‐ ня викликів** , **Камера** , **Галерея** , **Безпека** , **Оновлення системних програм** та **Xiaomi Cloud**.

- 1. Перейдіть до **Налаштування** > **Програми** > **Налаштування си‐ стемних програм**.
- 2. Tap a system App to manage the settings.

## **Керування програмами Видалення програм**

- 1. Перейдіть до **Налаштування** > **Програми** > **Керування про‐ грамами**.
- 2. Торкніться **Видалити**.
- 3. Виберіть одну або кілька програм.
- 4. Торкніться **Видалити** внизу телефон.

#### **Встановлення програм за замовчуванням**

Встановіть програми за замовчуванням для основних функцій, таких як набір номера, повідомлення та камера.

1. Перейдіть до **Налаштування** > **Програми** > **Керування про‐ грамами**.

- 2. Торкніться: у правому верхньому куті телефон.
- 3. Торкніться **Програми за замовчуванням**.
- 4. Виберіть базову функцію, щоб встановити програму за замовчуванням для цієї функції.

Наприклад, ви можете торкнутися **Браузер** , щоб вибрати **Chrome** або **Mi Browser** як програму для перегляду веб-сторінок за замовчуванням.

#### **Скинути налаштування програм**

Скидання всіх налаштувань для вимкнених програм, вимкнених спові‐ щень програм, програм за замовчуванням і обмежень фонових даних для програм.

- 1. Перейдіть до **Налаштування** > **Програми** > **Керування про‐ грамами**.
- 2. Торкніться: у правому верхньому куті телефон.
- 3. Торкніться **Скинути налаштування програм**.
- 4. Торкніться **Скинути програми**.

#### **! Note**

Ця функція не видаляє жодних даних програм.

#### **Керування ярликами на головному екрані**

Ви можете увімкнути на головному екрані ярлики системних програм, таких як **Теми** , **Провідник** , **Послуги та зворотний зв'язок** , **Заванта‐ ження** , **Музика** і **Mi Відео**.

- 1. Перейдіть до **Налаштування** > **Програми** > **Керування ярли‐ ками на головному екрані**.
- 2. Торкніться О поруч із програмою, щоб увімкнути ярлик на головному екрані.

Іконка програми відображається на головному екрані.

#### **Дубльовані програми**

**Дубльовані програми** дозволяє клонувати наявну програму на вашому телефоні та використовувати її незалежно від іншого акаунта.

1. Перейдіть до **Налаштування** > **Програми** > **Дубльовані про‐ грами**.

- <span id="page-159-0"></span>2. Торкніться **Створити**.
- 3. Торкніться поруч із програмою, щоб створити дубльовану програ‐ му.
- 4. Торкніться **Увімкнути**.

Дубльована програма розміщується поруч із назвою програми. Щоразу, коли система вимагатиме дії від програми, яка має дубль, вам потрібно буде вказати, яку саме програму слід використовувати.

## **Дозволи**

#### **Увімкнення автозапуску**

Ця функція дозволяє програмам запускатися автоматично, коли ви вми‐ каєте телефон.

Деякі програми можуть помилково вказувати на те, що MIUI перешкоджає їх запуску. Ви можете перевірити дозволи, надані окремим програ‐ мам.

- 1. Перейдіть до **Налаштування** > **Програми** > **Дозволи**.
- 2. Торкніться **Автозапуск**.
- 3. Торкніться поруч із програмою, щоб увімкнути автозапуск.

## **! Note**

Ви також можете натиснути на програму, щоб увімкнути **Дозволити програ‐ мам запускатися автоматично** і **Дозволити запуск програми іншими програмами**.

#### **Керування дозволами**

- 1. Перейдіть до **Налаштування** > **Програми** > **Дозволи**.
- 2. Торкніться **Дозволи** , щоб увійти до **Менеджер дозволів**.

Дозволи, такі як Календар, Камера або Контакти, відображаються у вигляді списку дозволів.

- 3. Торкніться елемента, щоб перевірити, які програми використовують дозвіл.
- 4. Торкніться програми, щоб керувати дозволом.

#### <span id="page-160-0"></span>**Керування іншими дозволами**

- 1. Перейдіть до **Налаштування** > **Програми** > **Дозволи**.
- 2. Торкніться **Інші дозволи**, щоб керувати іншими дозволами.
	- Торкніться програми, щоб перевірити або змінити дозволи на сторінці **Програми**.
	- Торкніться дозволу, щоб перевірити або змінити налаштування си‐ стеми на сторінці **Дозволи**.

#### **Встановлення через USB**

Ця функція дозволяє встановлювати програми на ваш пристрій через USB

- 1. Перейдіть до **Налаштування** > **Програми** > **Дозволи**.
- 2. Торкніться **Встановлення через USB** і дотримуйтесь інструкцій на екрані.

#### **Блокування програм Захист програм за допомогою блокування**

**Блокування програм** перевіряє програми, встановлені на вашому теле‐ фоні, і рекомендує програми, які потребують захисту вперше.

- 1. Перейдіть до **Налаштування** > **Програми** > **Блокування про‐ грам**.
- 2. Торкніться **Увімкнути**.
- 3. Установіть пароль **Шаблон**.
- 4. Виберіть, додавати чи не додавати Акаунт Xiaomi.
- 5. Виберіть програми й торкніться **Використовувати Блокування програм**.

**! Note**

Ви можете ввімкнути розблокування відбитком пальця.

## **Додавання програм до списку блокування**

За допомогою **Блокування програм** можна захистити дані окремих про‐ грам і вашу конфіденційність.

1. Перейдіть до **Налаштування** > **Програми** > **Блокування про‐ грам**.

- 2. Введіть пароль, щоб відкрити **Блокування програм**.
- 3. Виберіть програму й торкніться **Ферана** поруч, щоб заблокувати її.

#### **Tip**

Для пошуку програм можна скористатися полем пошуку в верхній частині екра‐ на.

#### **Вимкнення блокування програм**

Видаліть захист з усіх програм разом із паролем блокування програм.

- 1. Перейдіть до **Налаштування** > **Програми** > **Блокування про‐ грам**.
- 2. Торкніться  $\mathcal{Q}_V$  правому верхньому куті телефон.
- 3. Торкніться , щоб вимкнути **Блокування програм**.
- 4. Торкніться **OK**.

#### **Керування налаштуваннями блокування програм**

- 1. Перейдіть до **Налаштування** > **Програми** > **Блокування про‐ грам**.
- 2. Торкніться  $\overline{\mathcal{Q}}$  у правому верхньому куті телефон.
- 3. Керування налаштуваннями блокування програм.
	- Торкніться **Параметри блокування** , щоб вибрати, коли застосу‐ вати **Блокування програм**. При відкритті захищеної програми в установлений час необхідно підтвердити пароль блокування про‐ грам.
	- Торкніться **Приховувати вміст сповіщень** , щоб вибрати, в яких програмах приховувати вміст сповіщень. Ця функція дозволяє вам бачити **У вас нове повідомлення** замість фактичного вмісту при отриманні сповіщення.
	- Торкніться , щоб увімкнути **Розблокувати всі програми одночасно**.
	- Торкніться , щоб увімкнути **Блокування всіх програм**.

#### **Керування налаштуваннями пароля блокування програм**

- 1. Перейдіть до **Налаштування** > **Програми** > **Блокування про‐ грам**.
- 2. Торкніться  $\mathcal{Q}_V$  правому верхньому куті телефон.
- 3. Керування налаштуваннями пароля блокування програм.
	- Торкніться **Змінити тип пароля**, щоб змінити тип пароля блоку‐ вання програм і сам пароль.
	- Торкніться , щоб увімкнути **Розблокування відбитком пальця**. Ви можете додати розблокування відбитком пальця для роз‐ блокування програм.
	- Торкніться , щоб увімкнути **Розблокування обличчям**. Ви можете використовувати функцію розблокування обличчям для розблокування програм.
	- Торкніться , щоб увімкнути **Додавання Мі акаунта**. Рекомендується додати свій Mi акаунт, перш ніж використовувати **Блоку‐ вання програм**. Якщо ви забудете пароль блокування програм, йо‐ го можна скинути за допомогою Mi акаунта. Інакше можна виконати лише скидання до заводських налаштувань.

# **Місцезнаходження**

Функція визначення місцезнаходження може використовувати такі дже‐ рела, як GPS, Wi-Fi, мобільні мережі та датчики, щоб допомогти визначити місцезнаходження вашого пристрою.

#### **Увімкнення доступу до місцезнаходження**

Дозволяє програмам, які мають дозвіл на визначення місцезнаходження, отримувати інформацію про ваше місцезнаходження.

- 1. Перейдіть до **Налаштування** > **Місцезнаходження**.
- 2. Торкніться , щоб увімкнути **Доступ до місцезнаходження**.

#### **Tip**

Ви також можете провести пальцем униз від верхнього правого кута на телефон, щоб увімкнути **Місцезнаходження** у Центр керування.

#### **Зміна дозволів програмам до місцезнаходження**

Ви можете дозволити програмі отримувати доступ до інформації про міс‐ цезнаходження постійно або тільки під час використання, або ж заборо‐ нити.

- 1. Перейдіть до **Налаштування** > **Місцезнаходження** > **Дозво‐ ли програмам до місцезнаходження**.
- 2. Торкніться програми, щоб побачити дозвіл на доступ до місцезнаход‐ ження.
- 3. Змініть дозволи на доступ до місцезнаходження для програми.

#### **! Note**

На деяких моделях ви можете натиснути **Доступ програм до місцезнаход‐ ження**, щоб змінити дозволи програми на доступ до місцезнаходження.

#### **Керування службами визначення місцезнаходження**

- 1. Перейдіть до **Налаштування** > **Місцезнаходження**.
- 2. Торкніться **Доступ до місцезнаходження**, щоб керувати службами визначення місцезнаходження.
	- Торкніться **Сповіщення про землетруси**, щоб перевірити службу визначення місцезнаходження.
	- Торкніться **Служба екстреного пошуку**, щоб скористатися екс‐ треною службою визначення місцезнаходження.
	- Торкніться **Точність визначення місцезнаходження Google**, щоб підвищити точність визначення місцезнаходження.
	- Торкніться **Історія місцезнаходжень Google**, щоб переглянути історію місцезнаходжень у Google Apps.
	- Торкніться **Спільний доступ до місцезнаходження Google**, щоб переглянути спільний доступ до місцезнаходження в Google Apps.
	- Торкніться **Сканування Wi-Fi**, щоб дозволити програмам і службам сканувати мережі Wi-Fi будь-коли, навіть якщо Wi-Fi вимкнено.
	- Торкніться **Сканування Bluetooth**, щоб дозволити програмам і службам сканувати сусідні пристрої будь-коли, навіть якщо Bluetooth вимкнено.

На деяких моделях ви можете торкнутися **Надавати інформацію про місцез‐ находження оператору** для всіх операторів зв'язку, щоб дізнатися про ваше місцезнаходження через базову станцію.

# **Розділ 12. Спеціальні можливості**

Функції спеціальних можливостей допомагають людям з вадами зору, фі‐ зичними, слуховими та іншими особливими потребами.

## **Загальна інформація Увімкнення ярлика меню спеціальних можливостей**

Меню спеціальних можливостей містить зручні комбінації клавіш, які дають змогу керувати телефон.

- 1. Перейдіть до **Налаштування** > **Додаткові налаштування** > **Спеціальні можливості**.
- 2. Торкніться **Меню спеціальних можливостей** на сторінці **Загальна інформація**.
- 3. Торкніться , щоб увімкнути **Ярлик меню спеціальних можли‐ востей**.

#### **Налаштування кнопки спеціальних можливостей**

- 1. Перейдіть до **Налаштування** > **Додаткові налаштування** > **Спеціальні можливості**.
- 2. Торкніться **Кнопка спеціальних можливостей** на вкладці **Загаль‐ на інформація**.
- 3. Виберіть налаштування кнопки спеціальних можливостей.
	- Торкніться , щоб увімкнути **Кнопка спеціальних можливостей**.
	- Торкніться **Використовувати кнопку або жест**, щоб вибрати до‐ ступ до функцій спеціальних можливостей за допомогою кнопки або жесту.
	- Торкніться **Місцезнаходження**, щоб встановити місце розташу‐ вання кнопки спеціальних можливостей.
- Торкніться **Розмір**, щоб встановити розмір кнопки спеціальних можливостей.
- Торкніться , щоб увімкнути Зникає, коли не використо**вується**.
- Перетягніть повзунок вліво або вправо, щоб налаштувати **Прозо‐ рість, коли не використовується**.

#### **Увімкнення швидкого доступу з екрана блокування**

Дозволяє вмикати ярлики функцій з екрана блокування. Утримуйте оби‐ дві клавіші гучності протягом декількох секунд.

- 1. Перейдіть до **Налаштування** > **Додаткові налаштування** > **Спеціальні можливості**.
- 2. Торкніться , щоб увімкнути **Швидкий доступ з екрана блоку‐ вання**.

#### **Vision**

#### **Використовувати TalkBack**

Функція TalkBack надає голосовий зворотний зв'язок, щоб ви могли кори‐ стуватися телефон, не дивлячись на екран. Функція TalkBack призначена для ситуацій/людей, коли/яким важко бачити екран.

- 1. Перейдіть до **Налаштування** > **Додаткові налаштування** > **Спеціальні можливості**.
- 2. Торкніться **Vision** , щоб налаштувати зчитувачі екрана та відображен‐ ня на сторінці **Vision**.
- 3. Торкніться **TalkBack**.
- 4. Торкніться , щоб увімкнути **Використовувати TalkBack**.
- 5. Торкніться **Дозволити** і дотримуйтесь інструкцій на екрані або про‐ слухайте голосовий супровід, щоб виконати дії.

#### **! Note**

Щоб вимкнути TalkBack, натисніть і утримуйте одночасно кнопки гучності.

Тепер ви можете торкнутися екрана телефон, щоб прослуховувати слова або елементи, що промовляються вголос.

#### **Увімкнення ярлика TalkBack**

- 1. Перейдіть до **Налаштування** > **Додаткові налаштування** > **Спеціальні можливості**.
- 2. Торкніться **Vision** , щоб налаштувати зчитувачі екрана та відображен‐ ня на сторінці **Vision**.
- 3. Торкніться **TalkBack**.
- 4. Торкніться , щоб увімкнути **Ярлик TalkBack**.
- 5. Торкніться **Увімкнути**.

#### **! Note**

Тепер ви можете одночасно натиснути і утримувати обидві кнопки гучності, щоб увімкнути або вимкнути функцію TalkBack.

#### **Налаштування Talkback**

- 1. Перейдіть до **Налаштування** > **Додаткові налаштування** > **Спеціальні можливості**.
- 2. Торкніться **Vision** , щоб налаштувати зчитувачі екрана та відображен‐ ня на сторінці **Vision**.
- 3. Перейдіть до **TalkBack** > **Налаштування**.
- 4. Виберіть налаштування TalkBack.

Ви можете налаштувати **Налаштування синтезу мовлення** , **Багато‐ слівність** , **Звук і вібрація** і персоналізувати **Індикатор фокусу**, же‐ сти, меню та інші елементи.

#### **Увімкнення ярлика читання з екрана**

Коли ввімкнено функцію «Читання з екрана», текстові елементи, яких ви торкаєтесь на екрані, промовляються вголос.

## 1. Перейдіть до **Налаштування** > **Додаткові налаштування** > **Спеціальні можливості**.

- 2. Торкніться **Vision** , щоб налаштувати зчитувачі екрана та відображен‐ ня на сторінці **Vision**.
- 3. Торкніться **Читання з екрана**.
- 4. Торкніться , щоб увімкнути **Ярлик Читання з екрана**.

5. Торкніться **Дозволити** і дотримуйтесь інструкцій на екрані, щоб ви‐ конати дії.

#### **Налаштування читання з екрана**

- 1. Перейдіть до **Налаштування** > **Додаткові налаштування** > **Спеціальні можливості**.
- 2. Торкніться **Vision** , щоб налаштувати зчитувачі екрана та відображен‐ ня на сторінці **Vision**.
- 3. Перейдіть до **Читання з екрана** > **Налаштування**.
- 4. Виберіть налаштування читання з екрана.
	- Торкніться **Налаштування синтезу мовлення**, щоб вибрати пе‐ реважне ядро, мову, швидкість мовлення та рівень висоти тону.
	- Торкніться  $\bullet$ , щоб увімкнути **Читати в фоновому режимі**.
	- Торкніться , щоб увімкнути Читати текст на зображеннях.

#### **Керування виводом синтезу мовлення**

- 1. Перейдіть до **Налаштування** > **Додаткові налаштування** > **Спеціальні можливості**.
- 2. Торкніться **Vision** , щоб налаштувати зчитувачі екрана та відображен‐ ня на сторінці **Vision**.
- 3. Торкніться **Вивід синтезу мовлення**.
- 4. Виберіть, щоб керувати **Вивід синтезу мовлення**.
	- Торкніться **Переважне ядро**, щоб налаштувати ядро мовної служ‐ би.
	- Торкніться **Мова**, щоб вибрати мову синтезу мовлення.
	- Перетягніть повзунок вліво або вправо, щоб налаштувати **Швид‐ кість мовлення**.
	- Перетягніть повзунок вліво або вправо, щоб налаштувати **Висота тону**.

#### **Керування дисплеєм**

1. Перейдіть до **Налаштування** > **Додаткові налаштування** > **Спеціальні можливості**.

- 2. Торкніться **Vision** , щоб налаштувати зчитувачі екрана та відображен‐ ня на сторінці **Vision**.
- 3. Виберіть, щоб керувати дисплеєм.
	- Торкніться **Розмір екрана**, щоб вибрати розмір відображення іконки.
	- Торкніться **Збільшення** , щоб увімкнути **Ярлик Збільшення** . **Яр‐ лик Збільшення** дозволяє швидко збільшити масштаб екрана, щоб зробити вміст більшим.
	- Торкніться **Корекція кольорів**, щоб відкоригувати кольори відпо‐ відно до вашого зору.
	- Торкніться **Інверсія кольорів**, щоб зробити світлі екрани темними або темні екрани світлими.
	- Торкніться **Ф. шоб увімкнути Прибрати анімації**.

# **Слух**

## **Використання субтитрів у реальному часі**

Субтитри в реальному часі розпізнають мову на вашому пристрої та авто‐ матично генерують субтитри.

Наразі функція підтримує англійську мову.

- 1. Перейдіть до **Налаштування** > **Додаткові налаштування** > **Спеціальні можливості**.
- 2. Торкніться **Слух** , щоб налаштувати звук на сторінці **Слух**.
- 3. Торкніться **Субтитри в реальному часі**.
- 4. Торкніться , щоб увімкнути функцію **Субтитри в реальному ча‐ сі**.

## **Увімкнення монофонічного аудіо**

Функція об'єднує канали під час відтворення аудіо.

- 1. Перейдіть до **Налаштування** > **Додаткові налаштування** > **Спеціальні можливості**.
- 2. Торкніться **Слух** , щоб налаштувати звук на сторінці **Слух**.
- 3. Торкніться , щоб увімкнути **Монофонічне аудіо**.

#### **Налаштування балансу звуку**

- 1. Перейдіть до **Налаштування** > **Додаткові налаштування** > **Спеціальні можливості**.
- 2. Торкніться **Слух** , щоб налаштувати звук на сторінці **Слух**.
- 3. Перетягніть повзунок вліво або вправо, щоб налаштувати **Баланс ау‐ діо**.

## **Керування налаштуваннями субтитрів**

- 1. Перейдіть до **Налаштування** > **Додаткові налаштування** > **Спеціальні можливості**.
- 2. Торкніться **Слух** , щоб налаштувати звук на сторінці **Слух**.
- 3. Торкніться **Налаштування субтитрів**.
- 4. Керування налаштуваннями субтитрів.
	- Торкніться **, щоб увімкнути Показати субтитри.**
	- Торкніться **Розмір і стиль субтитрів**, щоб налаштувати розмір тексту та стиль субтитрів.

## **! Note**

Не всі програми підтримують субтитри.

## **Фізичні**

#### **Увімкнення Switch Access**

**Switch Access** дозволяє взаємодіяти з пристроєм Android за допомогою одного або декількох перемикачів замість сенсорного екрана. **Switch Access** може бути корисним, якщо ви не можете напряму взаємодіяти з вашим телефон. Використовуйте перемикачі для вибору елементів, прокрутки, введення тексту тощо.

## 1. Перейдіть до **Налаштування** > **Додаткові налаштування** > **Спеціальні можливості**.

- 2. Торкніться **Фізичні** , щоб налаштувати елементи управління взаєм‐ одією та пристрій введення на сторінці **Фізичні**.
- 3. Торкніться **Switch Access**.
- 4. Торкніться , щоб увімкнути **Використовувати Switch Access**.

5. Торкніться **Дозволити** і дотримуйтесь інструкцій на екрані, щоб ви‐ конати дії.

#### **Увімкнення ярлика Switch Access**

- 1. Перейдіть до **Налаштування** > **Додаткові налаштування** > **Спеціальні можливості**.
- 2. Торкніться **Фізичні** , щоб налаштувати елементи управління взаєм‐ одією та пристрій введення на сторінці **Фізичні**.
- 3. Торкніться **Switch Access**.
- 4. Торкніться , щоб увімкнути **Ярлик Switch Access**.

#### **Керування елементами управління взаємодією**

- 1. Перейдіть до **Налаштування** > **Додаткові налаштування** > **Спеціальні можливості**.
- 2. Торкніться **Фізичні** , щоб налаштувати елементи управління взаєм‐ одією та пристрій введення на сторінці **Фізичні**.
- 3. Керуйте елементами управління взаємодією.
	- Торкніться **Затримка натискання й утримування**, щоб вибрати час, протягом якого безперервний дотик буде сприйматися як дотик і утримання.
	- Торкніться **Час очікування дії (тайм-аут спеціальних можли‐ востей)**, щоб вибрати час відображення повідомлень про необхід‐ ність вжити дій.
	- **Торкніться , щоб увімкнути Завершення дзвінка кнопкою живлення**.
	- Торкніться , щоб увімкнути **Автоповорот екрана**.
	- Торкніться **Вібрація і тактильний зворотний зв'язок**, щоб увім‐ кнути зворотний зв'язок дзвінків, сповіщень і сенсорних дій.

#### **Керування пристроєм введення**

- 1. Перейдіть до **Налаштування** > **Додаткові налаштування** > **Спеціальні можливості**.
- 2. Торкніться **Фізичні** , щоб налаштувати елементи управління взаєм‐ одією та пристрій введення на сторінці **Фізичні**.
- 3. Керуйте пристроєм введення.
- Торкніться **Автоматичне клацання (час затримки)**, щоб вибра‐ ти час для автоматичного клацання курсору миші, коли курсор пе‐ рестане рухатися на певний проміжок часу.
- Торкніться , щоб увімкнути Збільшений вказівник миші.

# **Цифровий добробут та батьківський контроль**

**Цифровий добробут та батьківський контроль** можуть зменшити кількість перерв у роботі вашого телефон. Ви можете додавати обмежен‐ ня щодо вмісту та встановлювати інші обмеження, щоб допомогти дитині збалансувати час перегляду екрана.

#### **Перегляд часу роботи екрана**

Ви можете перевірити, як довго ви користуєтеся своїм телефон.

- 1. Перейдіть до **Налаштування** > **Цифровий добробут та бать‐ ківський контроль**.
- 2. Торкніться кружечка на інформаційній панелі або **Приладова до‐ шка**, щоб переглянути час роботи екрана.

#### **Увімкнення режиму відходу до сну**

Застосовуйте Режим відходу до сну, щоб вимкнути звук телефон і пере‐ вести екран у чорно-білий режим перед сном. Тепер ви будете чути лише будильники та важливі дзвінки.

- 1. Перейдіть до **Налаштування** > **Цифровий добробут та бать‐ ківський контроль** > **Режим відходу до сну**
- 2. Торкніться , щоб увімкнути **Режим «Не турбувати» для режи‐ му відходу до сну**.
- 3. Торкніться **Далі**, щоб налаштувати час та інші параметри.
- 4. Торкніться **УВІМКНУТИ ЗАРАЗ**.

## **Увімкнення режиму концентрації**

Застосовуйте Режим концентрації, щоб призупинити програми, які відво‐ лікають, і приховати сповіщення.

- 1. Перейдіть до **Налаштування** > **Цифровий добробут та бать‐ ківський контроль** > **Режим концентрації**.
- 2. Виберіть зі списку програм такі, що відволікають увагу.
- 3. Торкніться **УВІМКНУТИ ЗАРАЗ**.

## <span id="page-172-0"></span>**Tip**

Ви також можете торкнутися **Встановити розклад**, щоб встановити період ча‐ су для Режим концентрації.

## **Налаштувати батьківський контроль**

Батьки можуть контролювати телефон за допомогою програми **Family Link** , стежити за екранним часом і встановлювати обмеження за потреби, додавати обмеження до сервісів Google, таких як схвалення програм або фільтри вмісту в **Google Play**.

- 1. Перейдіть до **Налаштування** > **Цифровий добробут та бать‐ ківський контроль**.
- 2. Торкніться **Налаштувати батьківський контроль** і дотримуйтесь інструкцій на екрані, щоб налаштувати батьківський контроль.

**! Note**

Вказівки на екрані переведуть вас на сторінку [Google Family Link](https://play.google.com/store/apps/details?id=com.google.android.apps.kids.familylink&gl=US) на  $\triangleright$  Play **Store** . **Google Family Link** надає батькам дозвіл на доступ до телефонів своїх ді‐ тей. Вам потрібно завантажити та встановити програму як на свій телефон, так і на телефон вашої дитини.

# **Розділ 13. Спеціальні функції**

## **! Note**

Наступні функції можуть бути недоступні на деяких моделях.

# **Детальніше про використання плаваючих вікон**

Ви можете перейти до **Налаштування** > **Додаткові налаштуван‐ ня** > **Плаваючі вікна**, щоб дізнатися, як відкривати сповіщення в пла‐ ваючому вікні.

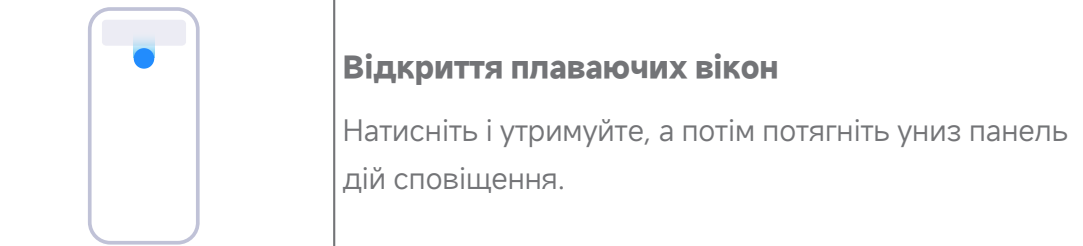

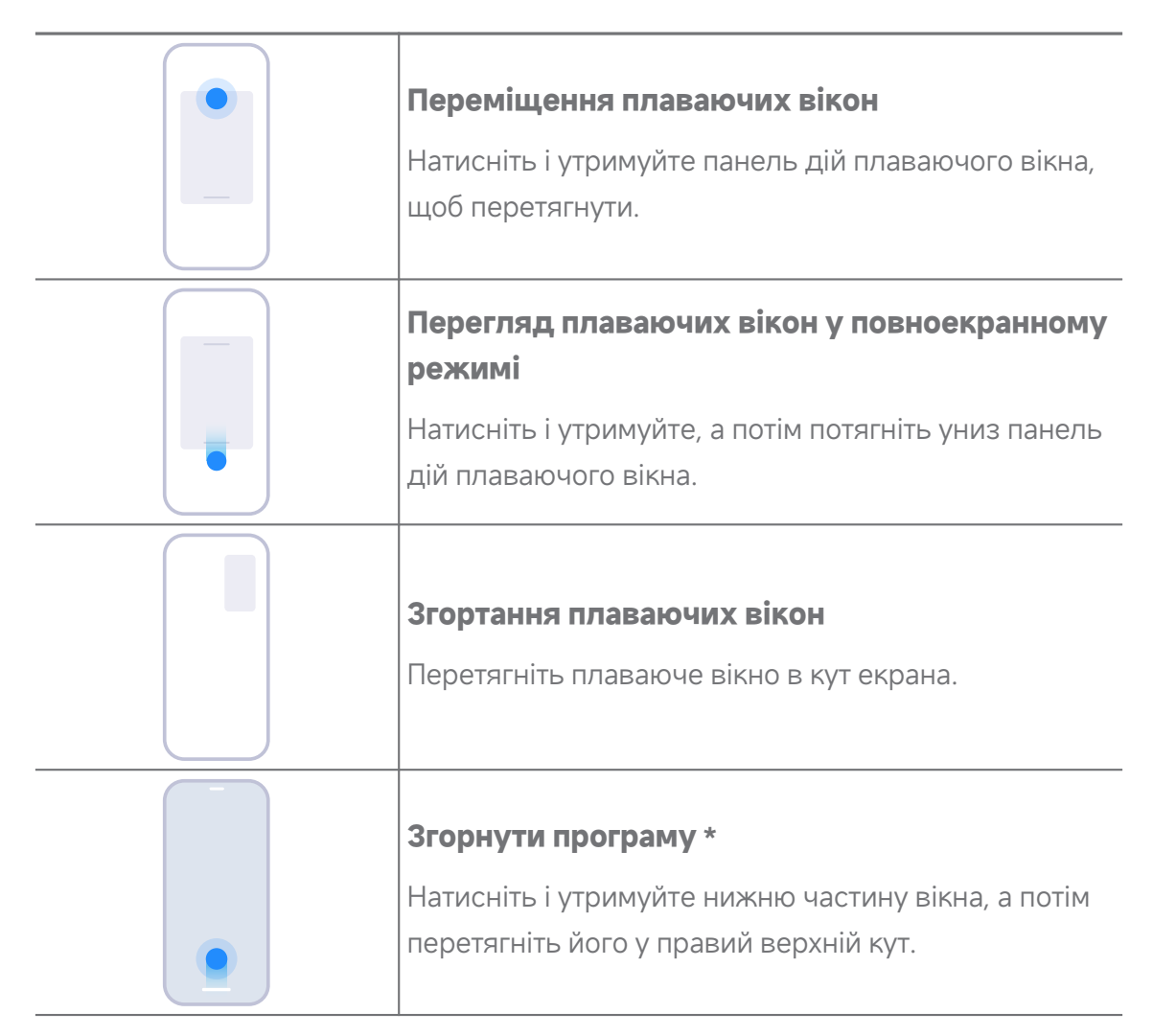

\* Ця функція працює лише при налаштуванні навігації по системі за допомогою жес‐ тів.

# **Увімкнення бічної панелі**

Ви можете відкрити другу програму, провівши пальцем по Бічна панель.

- 1. Перейдіть до **Налаштування** > **Додаткові налаштування** > **Плаваючі вікна** > **Бічна панель**.
- 2. Виберіть сцени, щоб увімкнути Бічна панель.
	- Торкніться , щоб увімкнути Завжди показувати.
	- Торкніться , щоб увімкнути **Показувати під час гри**.
	- Торкніться  $\bullet$ , щоб увімкнути **Показувати під час відтворення відео**.

# **Відкриття програми на бічній панелі**

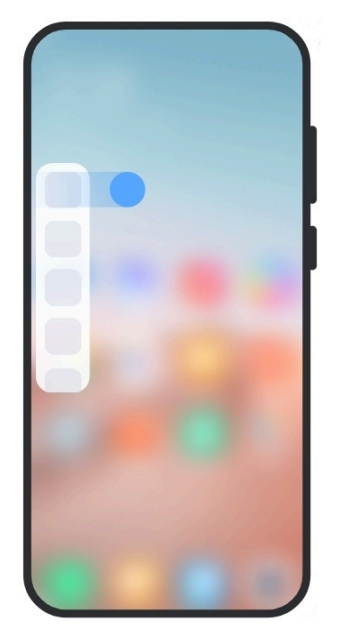

- 1. Проведіть пальцем по індикатору бічної панелі вправо, щоб відкрити **Бічна панель**.
- 2. Торкніться програми на бічній панелі

#### **Tip**

Ви також можете додати програму на **Бічна панель**.

# **Відкриття програми в плаваючому вікні**

Ви можете відкривати програми в плаваючому вікні, не перериваючи іг‐ рового процесу.

- 1. Відкрийте гру в **Game Turbo**.
- 2. Проведіть вправо по бічній панелі, щоб відкрити **Бічна панель**.
- 3. Торкніться іконки програми, щоб відкрити її у плаваючому вікні.

#### **! Note**

Якщо ви хочете дізнатися, як переміщати плаваючі вікна, переглядати їх у повноекранному режимі, згортати плаваючі вікна або згортати програму, див. докладнішу інформацію у розділі Детальніше про [використання](#page-172-0) плаваючих вікон.

## **Керування ярликами плаваючих вікон**

- 1. Відкрийте гру в **Game Turbo**.
- 2. Проведіть вправо по бічній панелі, щоб відкрити **Бічна панель**.
- 3. Торкніться + у списку програм.
- 4. Керування ярликами плаваючих вікон програм.
	- Торкніться  $\bullet$ , щоб додати програму до списку ярликів плаваючих вікон.
	- Торкніться  $\bigcirc$ , щоб видалити програму зі списку ярликів плаваючих вікон.
- 5. Торкніться **Готово**.

- Ви можете додати до 10 програм.
- Натисніть і утримуйте іконки програм, щоб переставляти позиції.

#### **Інструменти**

Ви можете використовувати **Бічну панель** під час входу в гру або від‐ творення відео для швидких налаштувань.

#### **! Note**

- Деякі моделі мають потужніші та різноманітніші функції **Бічна панель**. Ви може‐ те перевірити, чи доступні ці функції на вашій моделі.
- Залежно від вашого пристрою ім'я інтерфейсу для цієї функції може бути **Бічна панель** або **Інструменти**.

#### **Використання інструментів у Game Turbo**

- 1. Відкрийте гру в **Game Turbo**.
- 2. Проведіть праворуч по індикатору бічної панелі, щоб відкрити **Інстру‐ менти**.
- 3. Виберіть використання функцій інструментів.
	- Торкніться **Очистити пам'ять**, щоб звільнити більше місця для іг‐ ор.
	- Торкніться **Звільнити місце для зберігання**, щоб виконати гли‐ боке очищення.
	- Торкніться **Прискорення**, щоб підвищити продуктивність в іграх.
	- Торкніться **Не турбувати**, щоб обмежити спливаючі сповіщення.
- Торкніться **Знімок екрана**, щоб зробити знімок екрана гри.
- Торкніться **Запис**, щоб записати відео з екрана гри.
- Торкніться **Налаштування**, щоб налаштувати Game Turbo.
- Торкніться **Немає**, щоб вибрати яскравість або насиченість екрана.
- Торкніться **Вимкнути екран**, щоб вимкнути екран, але залишити гру в фоновому режимі.
- Торкніться **Трансляція**, щоб транслювати екран на інший пристрій.
- Торкніться **Wi-Fi**, щоб швидко ввімкнути або вимкнути Wi-Fi.
- Торкніться **Екранні коментарі**, щоб бачити сповіщення від інших програм, не виходячи з гри.
- Торкніться **Функція зміни голосу**, щоб змінити голос для розмо‐ ви.
- Торкніться **Таймер**, щоб встановити таймери.

#### **Використання інструментів відео**

- 1. Відтворіть відео у **Галерея**.
- 2. Проведіть вправо по бічній панелі, щоб відкрити **Інструменти**.
- 3. Виберіть використання функцій інструментів.
	- Торкніться **Запис**, щоб записати відео з екрана гри.
	- Торкніться **Знімок екрана**, щоб зробити знімок екрана гри.
	- Торкніться **Трансляція**, щоб транслювати екран на інший пристрій.
	- Торкніться **Відтворювати звук відео з вимкненим екраном**, щоб блокувати екран, залишаючи відтворення звуку в фоновому режимі.
	- Натисніть **Масштабувати**, щоб автоматично відтворювати відео з вищою роздільною здатністю, якщо роздільна здатність відео мен‐ ше або дорівнює 720p.
	- Торкніться **Стиль**, щоб переглянути відео з різними ефектами фільтрів.
	- Торкніться **Зображення**, щоб покращити контур. Однак ця функція не працює, якщо роздільна здатність відео вища за 4K.

• Торкніться **Dolby Atmos**, щоб покращити звукові ефекти, такі як діа‐ лог або стерео.

## **Налаштування асистента фронтальної камери**

Застосовуйте ефекти покращення або регулюйте освітлення під час вико‐ ристання фронтальної камери.

## 1. Перейдіть до **Налаштування** > **Додаткові налаштування** > **Асистент фронтальної камери**.

- 2. Торкніться , щоб увімкнути **Асистент фронтальної камери**.
- 3. Виберіть налаштування асистента фронтальної камери.
	- Перетягніть повзунок вліво або вправо, щоб відрегулювати яскра‐ вість світла фронтальної заливки.
	- Торкніться , щоб увімкнути **Покращення для відеодзвінків**.

# **Увімкнути другий простір**

Ви можете створити окремий простір на своєму телефон, де зможете ви‐ користовувати різні акаунти та ідентифікатори і зберігати дані. Дані у дру‐ гому просторі не впливають на основний простір.

- 1. Перейдіть до **Налаштування** > **Додаткові налаштування** > **Другий простір**.
- 2. Торкніться **Увімкнути другий простір**.
- 3. Торкніться **Продовжити**.
- 4. Виберіть спосіб перемикання між просторами.
	- Торкніться **За допомогою пароля**.
	- Торкніться **За допомогою ярлика**.
- 5. Торкніться **Продовжити**, щоб встановити пароль для другого про‐ стору.

#### **! Note**

• Паролі для цих двох просторів мають бути різними. Якщо ви перебуваєте в основному просторі, ви можете ввести пароль для другого простору на екра‐ ні блокування, щоб увійти до другого простору.

• Ви можете торкнутися **Пропустити** , якщо ви вибрали **За допомогою яр‐ лика**, щоб перемикатися між просторами без пароля.

Після увімкнення **Другий простір** на Головний екран вашого телефон з'явиться іконка **Перемкнути**. Ви можете торкнутися  $\bullet$ , щоб переключитися на основний простір.

## **Вимірювання частоти пульсу**

Ви можете використовувати датчик відбитків пальців для вимірювання пульсу.

- 1. Перейдіть до **Налаштування** > **Додаткові налаштування** > **Частота серцевих скорочень**.
- 2. Прикладіть палець до датчика відбитків пальців <sup>15</sup> на 15 секунд.

Результат з'явиться на екрані.

# **Розділ 14. Перезавантаження, оновлення, ски‐ дання та відновлення**

## **Вимкнення живлення телефон**

- 1. Натисніть і утримуйте **Кнопка живлення**, доки не з'явиться меню функцій.
- 2. Виберіть **Вимкнення живлення**.

## **! Note**

Якщо неможливо користуватися телефоном у звичайному режимі, ви можете натиснути й утримувати **Кнопка живлення** протягом 15 секунд, щоб примусо‐ во перезавантажити пристрій.

## **Перезавантаження телефон**

- 1. Натисніть і утримуйте **Кнопка живлення**, доки не з'явиться меню функцій.
- 2. Виберіть **Перезавантаження**.

## **Оновлення версії MIUI**

Оновіть систему MIUI до останньої версії MIUI, щоб використовувати на‐ йновіші функції.

- 1. Перейдіть до **Налаштування** > **Про телефон**.
- 2. Торкніться інформації про **Версія MIUI**.
- 3. Торкніться **Перевірка наявності оновлень**, щоб оновити MIUI до останньої версії.

Система проінформує вас про останнє оновлення версії MIUI. Ви також можете зайти на сторінку оновлення зі сповіщення і вибрати, оновлювати систему чи ні.

## **Оновлення системних програм**

- 1. Перейдіть до **Налаштування** > **Оновлення системних про‐ грам**.
- 2. Перевірте інформацію про оновлення програм та оновіть системні програми.

## **Керування оновленням системних програм**

Ви можете вибрати оновлення програм тільки при підключенні до мереж Wi-Fi.

- 1. Перейдіть до **Налаштування** > **Оновлення системних про‐ грам** > > **Налаштування**.
- 2. Керуйте **Оновлення системних програм**.
	- Торкніться , щоб увімкнути **Показувати сповіщення про оновлення**.
	- Торкніться **Автоматичні оновлення** , щоб вибрати **Не оновлю‐ вати** , **Оновлення через Wi-Fi** або **Оновлення через Wi-Fi та мобільні дані**.

## **Резервне копіювання і відновлення**

Ви можете створювати резервні копії та відновлювати дані, збережені на вашому телефоні та комп'ютері. Ви також можете створити резервну копію даних у **хмарі Xiaomi**.

- 1. Перейдіть до **Налаштування** > **Про телефон**.
- 2. Торкніться **Резервне копіювання і відновлення**.
- 3. Виберіть резервне копіювання та відновлення локальних і хмарних об'єктів.
### **! Note**

Для нормальної роботи функції необхідно підключитися до Інтернету й отримати певні дозволи.

### **Скидання до заводських налаштувань**

Ви можете видалити всі дані з вашого телефон і скинути телефон до за‐ водських налаштувань.

- 1. Перейдіть до **Налаштування** > **Про телефон**.
- 2. Торкніться **Скидання до заводських налаштувань** і дотримуй‐ тесь інструкцій на екрані.

#### **! Note**

Вам потрібно створювати резервні копії всіх важливих об'єктів, таких як облікові записи, контакти, фотографії, відео, програми, бекапи, дані з SD-карток тощо.

# **Розділ 15. Про пристрій та акаунти**

## **Про телефон**

Ви можете перейти до розділу **Налаштування** > **Про телефон**, щоб переглянути інформацію про версію MIUI, важливу інформацію про без‐ пеку, інформацію про сертифікацію та інше.

### **Розширення пам'яті**

Ви можете перейти до **Налаштування** > **Додаткові налаштуван‐ ня** > **Розширення пам'яті**, щоб звільнити оперативну пам'ять, натомість використовуючи сховище.

#### **! Note**

Використовуйте цю функцію лише тоді, коли на вашому телефоні достатньо місця для зберігання даних.

### **Акаунт Xiaomi**

Акаунт Xiaomi — це метод автентифікації, який використовується для пристроїв Xiaomi. Він працює з MIUI, Xiaomi Cloud, Спільнотою Xiaomi та іншими сервісами. Ви можете перейти до **Налаштування** > **Акаунт Xiaomi**, щоб здійснити вхід через свій Акаунт Xiaomi.

# **Google**

Перейдіть до **Налаштування** > **Google**, щоб здійснити вхід через свій акаунт Google і налаштувати на телефону такі служби, як реклама, ав‐ тозаповнення, пристрої та спільний доступ.

# **Акаунти та синхронізація**

Ви можете синхронізувати календар, контакти, диск, пошту та іншу інформацію Google та інших акаунтів.

#### **Увімкнення автосинхронізації даних**

Будь-які зміни, які ви вносите до своїх акаунтів в Інтернеті, автоматично копіюються на ваш пристрій.

- 1. Перейдіть до **Налаштування** > **Акаунти та синхронізація**.
- 2. Торкніться , щоб увімкнути **Автосинхронізація даних**.
- 3. Торкніться **OK**.
- 4. Торкніться **Синхронізація** у спливаючому вікні.

### **! Note**

Ви також можете натиснути **Синхронізувати зараз** внизу телефон, щоб син‐ хронізувати дані вручну.

### **Увімкнення «Лише Wi-Fi»**

Обліковий запис синхронізує дані лише при підключенні до мережі Wi-Fi.

- 1. Перейдіть до **Налаштування** > **Акаунти та синхронізація**.
- 2. Торкніться , щоб увімкнути **Лише Wi-Fi**.
	- **! Note**

Вам потрібно ввімкнути **Автосинхронізація даних** , перш ніж вмикати **Лише Wi-Fi**.

# **Послуги та зворотний зв'язок**

Ви можете перейти до **Налаштування** > **Послуги та зворотний зв'язок**, щоб шукати проблеми та надсилати відгуки. Докладнішу інфор‐ мацію див. у розділі Послуги та [зворотний](#page-142-0) зв'язок.

# **Відмова від відповідальності**

Цей загальний посібник користувача опубліковано компанією Xiaomi або її місцевою афілійованою компанією. Компанія Xiaomi може будь-коли, без попередження вносити до цього посібника виправлення та зміни, зу‐ мовлені наявними в ньому типографськими помилками та неточностями, а також удосконаленням програм та/або обладнання. Ці зміни включа‐ ються в нові онлайн-версії посібника користувача (детальну інформацію див. на веб-сторінці [www.mi.com/global/service/userguide\)](https://www.mi.com/global/service/userguide).

Цей посібник користувача є загальним для всіх моделей телефонів Xiaomi, тому описані в ньому зовнішній вигляд, можливості, функції, про‐ цедури експлуатації та параметри конфігурації можуть бути недоступні на реальному телефоні. Ілюстрації можуть дещо відрізнятися від фактично‐ го вигляду вашого пристрою щодо кольору, розмірів, зображень, пікто‐ грам тощо. Усі ілюстрації в цьому посібнику є орієнтовними.